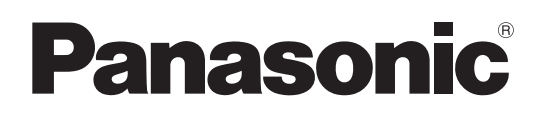

HD Studio Kamera

# Bedienungsanleitung

Modellnummer AK-HC3900G

Modellnummer AK-HC3900GS

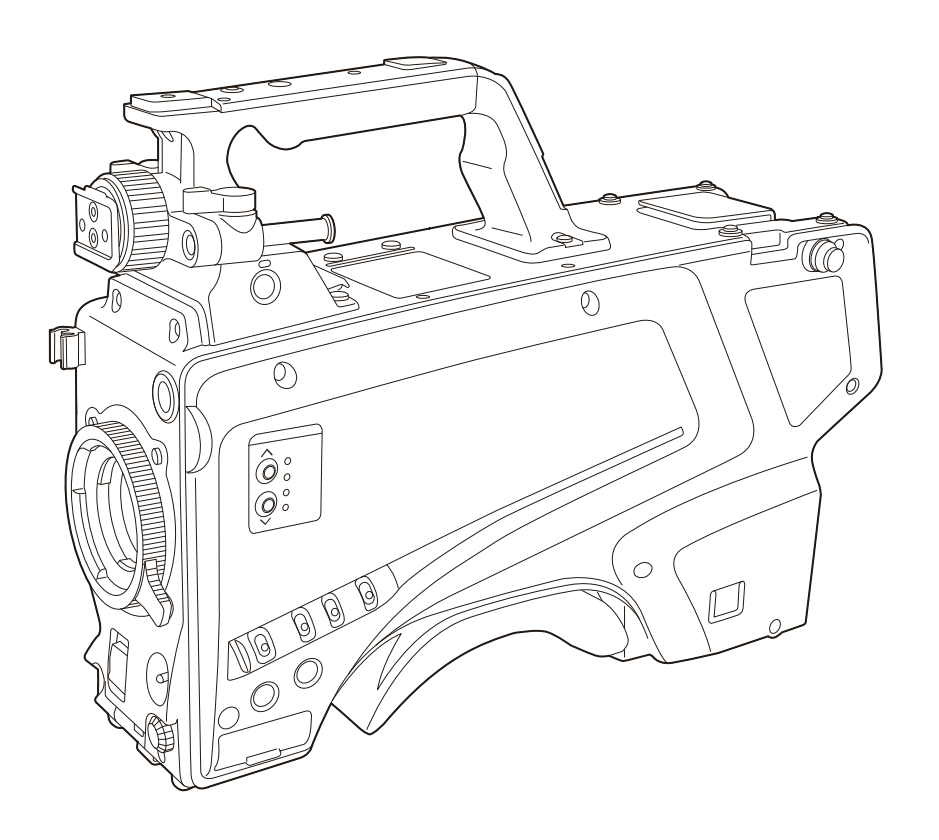

Lesen Sie die Anweisungen vor der Verwendung dieses Produkts sorgfältig durch, und bewahren Sie das vorliegende Handbuch zur künftigen Referenz auf. Bitte lesen Sie sorgfältig die "Bitte lesen Sie zuerst diesen Hinweis!" vor der Nutzung dieses Produkts. (Seiten 2 bis 3).

W1020MZ0 -FJ GJ GSJ

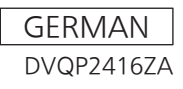

# **Bitte lesen Sie zuerst diesen Hinweis!**

ist die Sicherheitsinformation.

## **WARNUNG:**

Dieses Gerät muss geerdet werden.

Um sicheren Betrieb zu gewährleisten, stellen Sie sicher, dass das Lichtleiterkabel zur Benutzung einwandfrei an eine geerdete CCU angeschlossen ist.

Die Tatsache, dass das Gerät zufrieden stellend arbeitet, bedeutet nicht, dass die Steckdose geerdet oder die Installation völlig sicher ist. Falls Sie Zweifel über die effektive Erdung der Steckdose haben, konsultieren Sie bitte zu Ihrer Sicherheit einen qualifizierten Elektriker.

## **WARNUNG:**

- Zur Reduzierung der Gefahr von Brand und elektrischem Schlag dieses Gerät weder Nässe noch Feuchtigkeit aussetzen.
- Um Brand- oder Stromschlaggefahr zu reduzieren, muss dieses Gerät von allen Flüssigkeiten ferngehalten werden. Vermeiden sie Gebrauch und Lagerung des Gerätes an Orten, an denen die Gefahr besteht, dass es mit Flüssigkeiten betropft oder bespritzt wird, und stellen sie keine Flüssigkeitsbehälter auf das Gerät.

# **WARNUNG:**

Halten Sie Speicherkarten (optionales Zubehör) und Zubehörteile (Kameranummernschild) stets fern von Babys und Kleinkindern.

# **WARNUNG:**

Dieses Gerät ist mit der Klasse A von CISPR32 kompatibel. In einer Wohngegend kann dieses Gerät Funkstörungen verursachen.

# **VORSICHT:**

Öffnen Sie nicht das Gerät durch Abschrauben von Gehäuseteilen.

Zur Vermeidung von elektrischem Schlag darf das Gehäuse nicht geöffnet werden. Im Geräteinneren befinden sich keine Teile, die vom Benutzer gewartet werden können. Wartungs- und Reparaturarbeiten grundsätzlich autorisiertem Kundendienstpersonal überlassen.

# **VORSICHT:**

Um eine ausreichende Belüftung zu gewährleisten, dieses Gerät nicht in einem Bücherregal, Einbauschrank oder an einem anderen engen Platz aufstellen. Sicherstellen, dass die Ventilationsöffnungen im Gehäuse nicht durch Vorhänge oder andere Materialien blockiert werden; anderenfalls besteht die Gefahr von elektrischem Schlag oder Feuer aufgrund von Überhitzung.

# **VORSICHT:**

Das Lichtleiterkabel muss betriebsbereit bleiben. Um dieses Gerät vollkommen von der Stromversorgung zu trennen, lösen Sie das Lichtleiterkabel vom Gerät.

## **VORSICHT:**

Nur das empfohlene Zubehör verwenden, um die Gefahr von Feuer und elektrischem Schlag sowie Störungen auszuschalten.

## **VORSICHT:**

Übermäßiger Schalldruck von Kopfhörern und Ohrhörern kann zum Verlust des Hörvermögens führen.

## **VORSICHT:**

Wenn dieses Produkt eingeschaltet wird, werden unsichtbare Laserstrahlen vom Lichtleiterkabelanschluss abgegeben. Blicken Sie nicht direkt in den Lichtleiterkabelanschluss dieses Produkts.

# **VORSICHT:**

Schwingen Sie die Kamera nicht am Handgriff, wenn anderes Zubehör montiert ist, und setzen Sie sie keinen Stößen oder ruckartigen Bewegungen aus. Aufgrund des zusätzlichen Gewichts können durch Stoß- oder Ruckeinwirkung auf den Handgriff Schäden an der Kamera oder Verletzungen verursacht werden.

# **VORSICHT:**

Heben Sie die Kamera nicht am Handgriff an, während sie am Stativ befestigt ist. Das zusätzliche Gewicht des Stativs kann dazu führen, dass der Handgriff abbricht, was eine Verletzung des Benutzers zur Folge haben kann. Ergreifen Sie daher stets das Stativ, wenn die Kamera mit daran befestigtem Stativ getragen werden soll.

# **VORSICHT:**

Die Einheit bei längerem Gebrauch nicht direkt mit der Haut berühren.

Verbrennungen durch niedrige Temperaturen sind möglich, wenn die heißen Komponenten dieser Einheit für lange Zeit in direktem Hautkontakt stehen.

Bei längerer Verwendung der Ausrüstung das Stativ einsetzen.

# **VORSICHT:**

Dieses Produkt verwendet ein Halbleiter-Lasersystem und ist ein Laserprodukt der Klasse 1. Die Durchführung anderer Vorgänge als der hier angegebenen kann zu gefährlicher Strahlung führen. Nehmen Sie keine Änderungen vor. Reparieren Sie das Gerät nicht selbst. Reparaturen dürfen nur von qualifiziertem Fachpersonal durchgeführt werden.

# **EMV-HINWEIS FÜR DEN KÄUFER/ANWENDER DES GERÄTS**

## **1. Erforderliche Bedingungen zur Einhaltung der oben genannten Standards**

#### **<1> An das Gerät angeschlossene Geräte und spezielle Verbindungskabel**

- Der Käufer/Anwender sollte nur Geräte verwenden, die von uns als Zusatzgeräte für den Anschluss an das Gerät empfohlen wurden.
- Der Käufer/Anwender sollte nur die unten aufgeführten Verbindungskabel verwenden.
- **<2> Für den Anschluss abgeschirmte Kabel verwenden, die dem Gerätezweck entsprechen.**
	- Videokabel
	- Für SDI (Serial Digital Interface) doppelt abgeschirmte 75-Ohm HF-Koaxialkabel verwenden.
	- Für analoge Videosignale werden 75-Ohm HF-Koaxialkabel empfohlen.
	- Audiokabel

Verwenden Sie Kabel für AES/EBU, wenn Ihr Gerät serielle digitale AES/EBU-Audiosignale unterstützt. Verwenden Sie für analoge Audiosignale abgeschirmte Kabel für hochwertige HF-Übertragungen.

- Weitere Kabel
- Verwenden Sie abgeschirmte Kabel für hochwertige HF-Anwendungen, wie Kabel für IEEE1394 oder USB.
- Verwenden Sie beim Anschließen der HDMI-Signal-Buchse mehrlagige abgeschirmte Kabel für eine Leistung mit hoher Qualität bei Anwendungen im Hochfrequenzbereich.
- Für die Verbindung zum DVI-Signalanschluss muss ein Kabel mit Ferritkern verwendet werden.
- Wird Ihr Gerät mit Ferritkernen geliefert, müssen diese an den Kabeln befestigt werden, siehe Angaben in dieser Anleitung.

#### **2. Leistungsniveau**

Das Leistungsniveau des Geräts entspricht oder übersteigt das von diesen Standards verlangte Leistungsniveau. Das Gerät kann aber durch Nutzung in einer EMV-Umgebung, wie Bereichen mit starken elektromagnetischen Feldern (durch Sendemasten, Mobiltelefone etc.) störend beeinflusst werden. Um in diesen Situationen die störenden Einflüsse auf das Gerät zu minimieren wird empfohlen, folgende Schritte für betroffene Geräte und Betriebsumgebungen durchzuführen:

- 1. Positionieren Sie das Gerät von der Störquelle entfernt.
- 2. Ändern Sie die Geräterichtung.
- 3. Ändern Sie die Anschlussmethode des Geräts.
- 4. Schließen Sie das Gerät an eine andere Stromverbindung, die mit keinen weiteren Geräten geteilt wird.

Hergestellt von: Panasonic Corporation, Osaka, Japan Name und Adresse des Importeurs gemäß EU-Bestimmungen: Panasonic Marketing Europe GmbH Panasonic Testing Centre Winsbergring 15, 22525 Hamburg, Deutschland

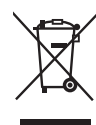

#### **Entsorgung von Altgeräten**

**Nur für die Europäische Union und Länder mit Recyclingsystemen**

Dieses Symbol, auf den Produkten, der Verpackung und/oder den Begleitdokumenten, bedeutet, dass gebrauchte elektrische und elektronische Produkte nicht in den allgemeinen Hausmüll gegeben werden dürfen.

Bitte führen Sie alte Produkte zur Behandlung, Aufarbeitung bzw. zum Recycling gemäß den gesetzlichen Bestimmungen den zuständigen Sammelpunkten zu.

Indem Sie diese Produkte ordnungsgemäß entsorgen, helfen Sie dabei, wertvolle Ressourcen zu schützen und eventuelle negative Auswirkungen auf die menschliche Gesundheit und die Umwelt zu vermeiden.

Für mehr Informationen zu Sammlung und Recycling, wenden Sie sich bitte an Ihren örtlichen Abfallentsorgungsdienstleister, Händler oder Zulieferer.

Gemäß Landesvorschriften können wegen nicht ordnungsgemäßer Entsorgung dieses Abfalls Strafgelder verhängt werden.

• Das SDXC-Logo ist eine Marke von SD-3C, LLC.

- Alle anderen Namen, Unternehmensnamen, Produktnamen usw., die in dieser Anleitung enthalten sind, sind Schutzmarken oder eingetragene Marken ihrer jeweiligen Inhaber.
- Die Übertragung, das Kopieren, die Zerlegung, das Dekompilieren, die Rückentwicklung und der Export unter Verletzung von Ausfuhrgesetzen von in diesem Produkt enthaltener Software sind streng verboten.

#### **Leitfaden zum Lesen dieses Dokuments**

#### **Abbildungen**

• Abbildungen der Kamera, der Menü-Bildschirme und anderer Elemente können von den tatsächlichen Produkten abweichen.

#### **In diesem Handbuch verwendete Konventionen**

- Wörter und Phrasen in eckigen [ ]-Klammern zeigen den Inhalt an, der im Sucher oder Monitor angezeigt wird.
- Wörter und Phrasen in spitzen Klammern (< >) verweisen auf Designtext auf dieser Kamera wie etwa Tastennamen.

#### **Referenzseiten**

• Seitenverweise werden in diesem Dokument durch (Seite 00) angezeigt.

#### **Terminologie**

- SD-Speicherkarten, SDHC-Speicherkarten und SDXC-Speicherkarten werden als "SD-Speicherkarten" bezeichnet.
- Die Camera Control Unit wird als "CCU" bezeichnet.
- Das Remote Operation Panel wird als "ROP" bezeichnet.

## **Inhalt**

**Bitte lesen Sie zuerst diesen Hinweis! 2**

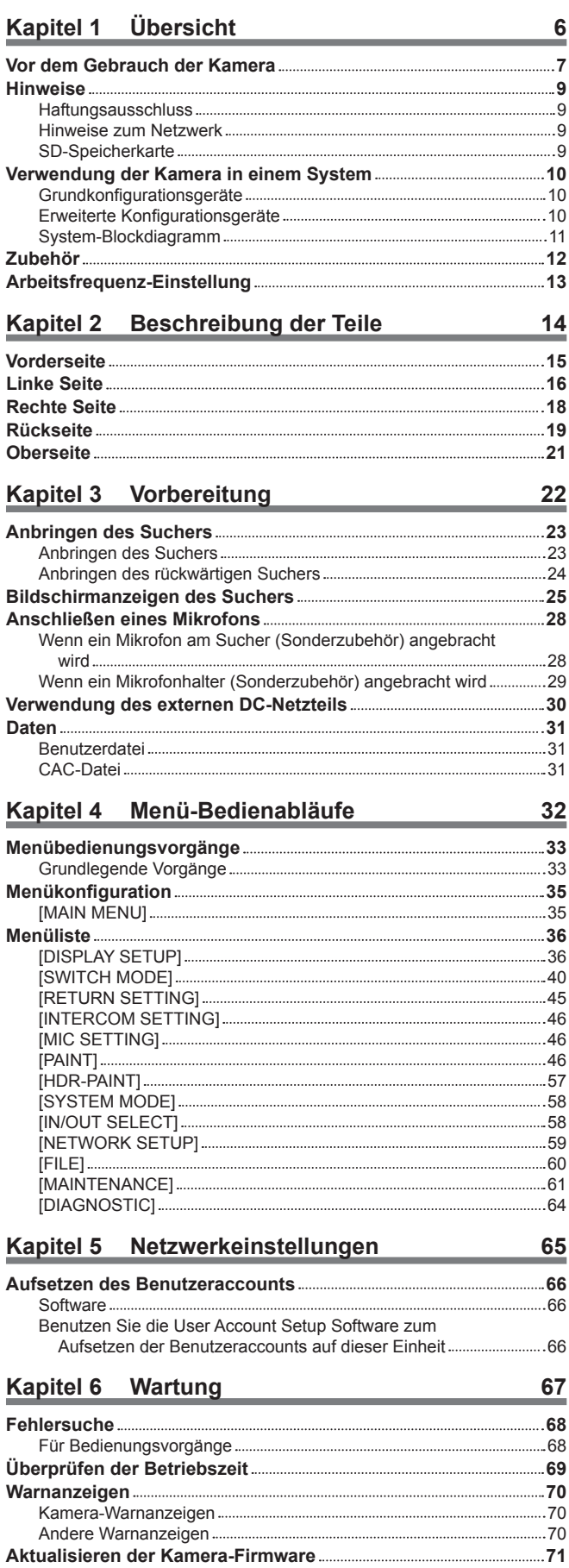

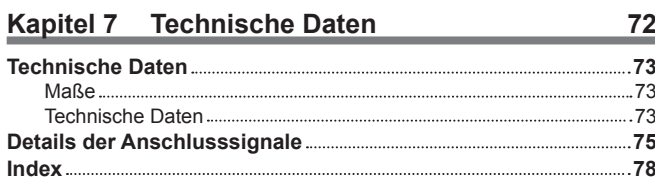

# **Kapitel 1 Übersicht**

Lesen Sie vor der Anwendung der Kamera dieses Kapitel.

## **Vor dem Gebrauch der Kamera**

#### **Verbindung mit CCU**

• Verbinden Sie diese Kamera mit einer sachgerecht geerdeten CCU.

#### **Passende Beleuchtung zur Aufnahme von Bildern mit Klarfarben verwenden**

- Benutzen Sie bei der Aufnahme passende Beleuchtung für klare Bildfarben.
- Farben werden unter Leuchtstoffbeleuchtung möglicherweise nicht richtig reproduziert. Wählen Sie die dem Bedarf entsprechende Beleuchtung aus.
- Benutzen Sie an sehr hellen Standorten den ND-Filter.

#### **Verwenden Sie das Gerät nicht in Umgebungen mit öligem Rauch oder viel Staub**

• Die Leistung kann beeinträchtigt werden, wenn kleine Partikel oder andere Fremdkörper in das Produkt hineingelangen. Seien Sie besonders vorsichtig in Umgebungen, wo Spezialeffekte wie Bühnennebel verwendet werden.

#### ■ Vor dem Verbinden und Trennen von Kabeln Gerät ausschalten

• Schalten Sie die Geräte aus, bevor Sie die Kabel verbinden oder trennen.

#### **Umgang mit der Kamera**

• Lassen Sie die Kamera nicht fallen und setzen Sie sie keinen Stößen oder Vibration aus. Dies kann zu einer Störung führen.

#### **Die Teile des optischen Systems nicht berühren**

• Die Teile des optischen Systems sind das "Herzstück" Kamera. Berühren Sie die optischen Systeme nicht, wenn Sie z. B. das Objektiv entfernen. Falls sich Staub abgesetzt hat, benutzen Sie einen Kamerabläser oder Objektivreinigungspapier, um den Staub sanft zu entfernen.

#### **Machen Sie keine auf Sonnenlicht oder einen Laserstrahl gerichteten Aufnahmen**

• Wird über längere Zeit auf Sonnenlicht oder einen Laserstrahl gerichtet aufgenommen, kann dies zu einer Beschädigung des MOS führen.

#### **Verwendung der Kamera im Regen oder im Schnee oder an einem Strand oder einem Ufer**

• Benutzen Sie eine Regenabdeckung (Sonderzubehör) usw., um zu verhindern, dass Wasser auf die Kamera spritzt oder darin eindringt.

#### **Feuchtigkeit und Staub**

- Die internen Teile der Kamera werden an feuchten und staubigen Standorten leicht beschädigt. Vermeiden Sie solche Standorte.
- Decken Sie die nicht verwendeten Anschlüsse mit ihren Schutzkappen ab.

#### **Temperaturspanne für den Gebrauch**

• Das Benutzen der Kamera unter den folgenden Bedingungen hat möglicherweise negative Auswirkungen auf die Bildqualität oder internen Teile der Kamera. Vermeiden Sie solche Standorte.

Kalte Orte, an denen die Temperatur −10 °C oder weniger beträgt

Heiße Orte, an denen die Temperatur 45 °C oder mehr beträgt

• In einer Umgebung mit niedrigen Temperaturen ist eine Vorwärmung erforderlich. Überprüfen Sie, dass  $\bigtriangleup$  nicht leuchtet, bevor Sie die Kamera verwenden.

#### **Reinigung**

- Schalten Sie die Kamera aus und reinigen Sie sie mit einem trockenen Tuch. Wenn der Staub sich nicht mit einem trockenen Tuch entfernen lässt, versuchen Sie, das Tuch mit Küchenreinigungsmittel zu tränken, um ihn dann sanft abzuwischen.
- Benutzen Sie Objektivreinigungspapier (zur Verwendung mit Brillen oder Kameras), wenn Sie das Objektiv reinigen.

#### **Optischer Glasfaseranschluss**

• Die Übertragungs- und Empfangsbedingungen von optischen Signalen verschlechtern sich, wenn der optische Glasfaseranschluss verunreinigt ist. Halten Sie den Anschluss gewissenhaft sauber. (Seite 19)

#### **Kühlgebläse**

- Die Kamera besitzt ein internes Kühlgebläse.
- Das Kühlgebläse ist ein Verschleißteil. Ersetzen Sie es nach ungefähr 50.000 Betriebsstunden. Setzen Sie sich für Ersatz mit Ihrem Händler in **Verbindung**

#### **Peripheriegeräte und Software**

- Die Software der Peripheriegeräte (CCU und ROP), die mit der AK-HC3900G/AK-HC3900GS verbunden werden, muss möglicherweise aktualisiert werden.
- Wenden Sie sich für Einzelheiten an Ihren Händler.

#### **Konsultieren Sie Ihren Händler etwa einmal jährlich für eine Innenreinigung der Kamera.**

• Der fortgesetzte Betrieb der Kamera bei angesammeltem Staub im Inneren kann zu Bränden oder Störungen führen.

#### **Informationen zu in diesem Produkt verwendeter Software**

- **1 Dieses Produkt enthält Software, die unter der GNU General Public License (GPL) und der GNU Lesser General Public License (LGPL) lizenziert ist. Die Kunden werden hiermit darüber in Kenntnis gesetzt, dass sie das Recht haben, den Quellcode dieser Software auszulesen, zu verändern und weiter zu verbreiten.**
- **2 Dieses Produkt enthält unter MIT-License lizenzierte Software.**
- **3 Dieses Produkt enthält vom OpenSSL-Projekt entwickelte Software zum Gebrauch im OpenSSL-Toolkit (http://www.openssl.org/).**

#### **4 Dieses Produkt enthält unter OpenBSD License lizenzierte Software.**

Ausführliche Informationen zu jeder Lizenz finden Sie in den Lizenzbedingungen.

Die Lizenzbedingungen können mit der folgenden Methode angezeigt werden.

• Wählen Sie das [FILE] Menü → [OTHERS] → [OSS LICENSE] → [YES] und die Datei wird auf eine SD-Karte geschrieben, die in dieser Kamera eingesteckt ist.

Stecken Sie die SD-Karte, auf die die Datei geschrieben ist, in einen Computer und wählen "LICENSE.TXT".

Einzelheiten zu diesen Beschreibungen (ursprünglich auf Englisch bereitgestellt) sowie zum Abruf des Quellcodes finden Sie auf der folgenden Website. https://pro-av.panasonic.net/

Wir nehmen keine Anfragen nach Einzelheiten des vom Kunden ausgelesenen Quellcodes entgegen.

Mit Ausnahme der Open-Source-Software, die auf Grundlage der GPL/LGPL usw. lizenziert ist, sind Übertragung, Kopieren, Rückbau,

Rückkompilierung und Rückentwicklung der im Lieferumfang der Kamera enthaltenen Software verboten. Das Exportieren jeglicher Software, die in der Kamera enthalten ist, gegen die Exportgesetze und -vorschriften ist verboten.

## **Hinweise**

## **Haftungsausschluss**

Unter keinen Umständen haftet Panasonic in einem der folgenden Fälle:

- Beiläufiger, spezieller oder Folgeschaden oder Schaden, der direkt oder indirekt an der Kamera verursacht wurde
- Probleme oder Fehlfunktionen aufgrund von Missbrauch oder nachlässiger Verwendung durch einen Benutzer
- Zerlegung, Reparatur oder Änderung der Kamera durch einen Benutzer
- Unannehmlichkeiten, Schäden oder Verletzungen, die sich aus der Unfähigkeit ergeben, Bilder anzuzeigen, aus gleich welchem Grund einschließlich Störung oder Fehlfunktion der Kamera
- Störungen aufgrund eines Systems, das mit einem Gerät Dritter kombiniert wurde, oder infolgedessen verursachte Unannehmlichkeiten, Schäden oder Verletzungen
- Unannehmlichkeiten, Schäden oder Verletzungen etwa durch unsachgemäße Installation oder einen anderen Grund, der kein Defekt der Kamera ist
- Verlust von gespeicherten Informationen ungeachtet des Grundes
- Schäden oder Ansprüche wegen Verlust oder Durchsickern von Bilddaten oder Einstellungsdaten, die in der Kamera, auf einer Speicherkarte oder einem Computer gespeichert sind

## **Hinweise zum Netzwerk**

Diese Kamera ist mit Funktionen versehen, die bei Verbindung mit einem Netzwerk benutzt werden.

Wenn die Kamera benutzt wird, während sie mit einem Netzwerk verbunden ist, existieren die folgenden möglichen Risiken.

- Durchsickern oder Offenlegung von Informationen über die Kamera
- Manipulation der Kamera durch böswillige Dritte
- Störung oder Unterbrechung des Kamerabetriebs durch böswillige Dritte
- Um solche Risiken zu vermeiden, sind Benutzer für die Durchführung von ausreichenden Netzwerksicherheitsmaßnahmen einschließlich der folgenden verantwortlich.
- Benutzen Sie die Kamera über ein Netzwerk, in dem Sicherheit durch Installation einer Firewall usw. gewährleistet ist.
- Wenn die Kamera in einem System benutzt wird, mit dem ein Computer verbunden ist, sind regelmäßige Kontrollen oder Untersuchungen auf Computerviren und Malware durchzuführen.
- Treffen Sie außerdem unbedingt die folgende Vorkehrung.
- Installieren Sie die Kamera oder die Kabel nicht an einem Ort, an dem sie leicht beschädigt werden können.

## **SD-Speicherkarte**

Mit der Kamera sollten nur SD-Speicherkarten verwendet werden, die dem SD-Standard, dem SDHC-Standard oder dem SDXC-Standard entsprechen. Die SD-Speicherkarten sollten unbedingt mit der Kamera formatiert werden.

SD-Speicherkarten der folgenden Kapazität können mit dieser Kamera benutzt werden.

- $\bullet$  SD: 2 GB
- SDHC: 4 GB bis 32 GB
- SDXC: 64 GB

Besuchen Sie das Support-Desk, das auf der folgenden Website verfügbar ist, für aktuelle Informationen, die nicht in der Bedienungsanleitung enthalten sind.

(https://panasonic.biz/cns/sav/pass\_e/)

Beachten Sie die folgenden Vorsichtsmaßnahmen hinsichtlich der Verwendung und der Lagerung der Kamera.

• Vermeiden Sie hohe Temperaturen und Luftfeuchtigkeit.

- Vermeiden Sie Kontakt mit Wasser.
- Vermeiden Sie statische Elektrizität.

## **Verwendung der Kamera in einem System**

Ein Beispiel eines Standardsystems, das aus der HD Studio Kamera (AK-HC3900G/AK-HC3900GS) und Peripheriegeräten besteht, ist wie folgt. Einzelheiten zu den verbundenen Geräten finden Sie in der Bedienungsanleitung der Geräte.

#### **Grundkonfigurationsgeräte**

Die Grundsystemkonfiguration enthält das Objektiv, die HD Studio Kamera, den Sucher, die Camera Control Unit (CCU) und das Remote Operation Panel (ROP).

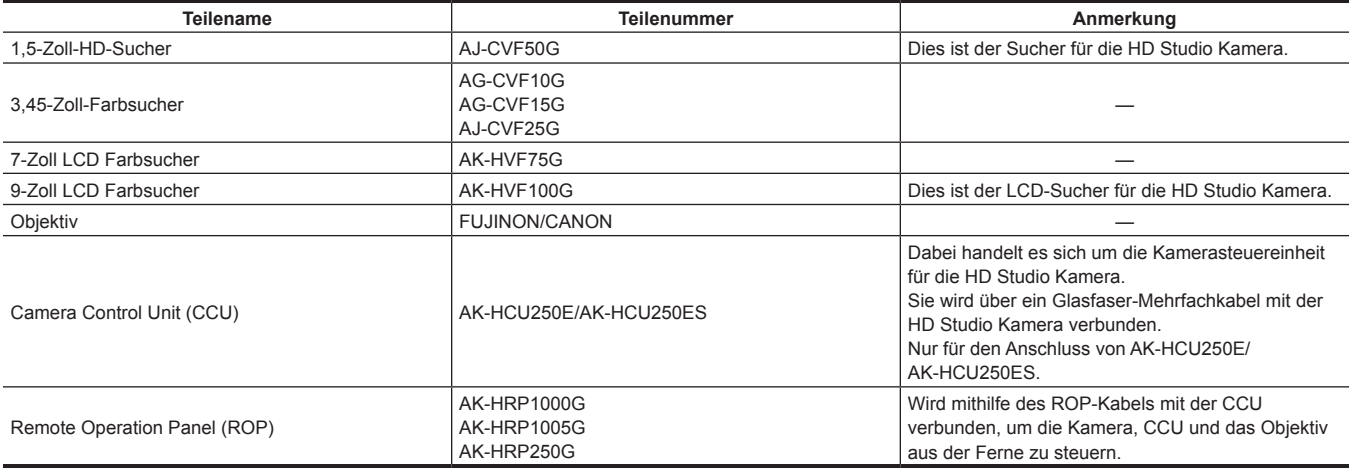

## **Erweiterte Konfigurationsgeräte**

Die folgenden Geräte können zusätzlich zu den regulären Ausstattungsgeräten benutzt werden.

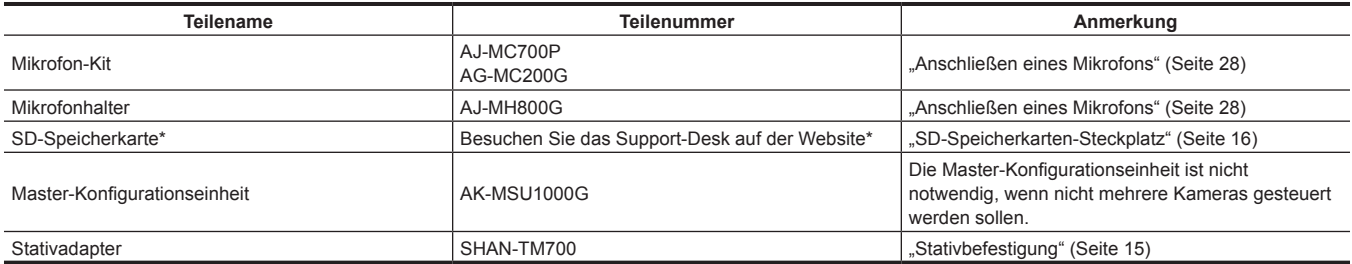

\* Besuchen Sie das Support-Desk auf der folgenden Website für die neuesten Informationen zu SD-Speicherkarten, die nicht in der Bedienungsanleitung enthalten sind.

https://pro-av.panasonic.net/

## **System-Blockdiagramm**

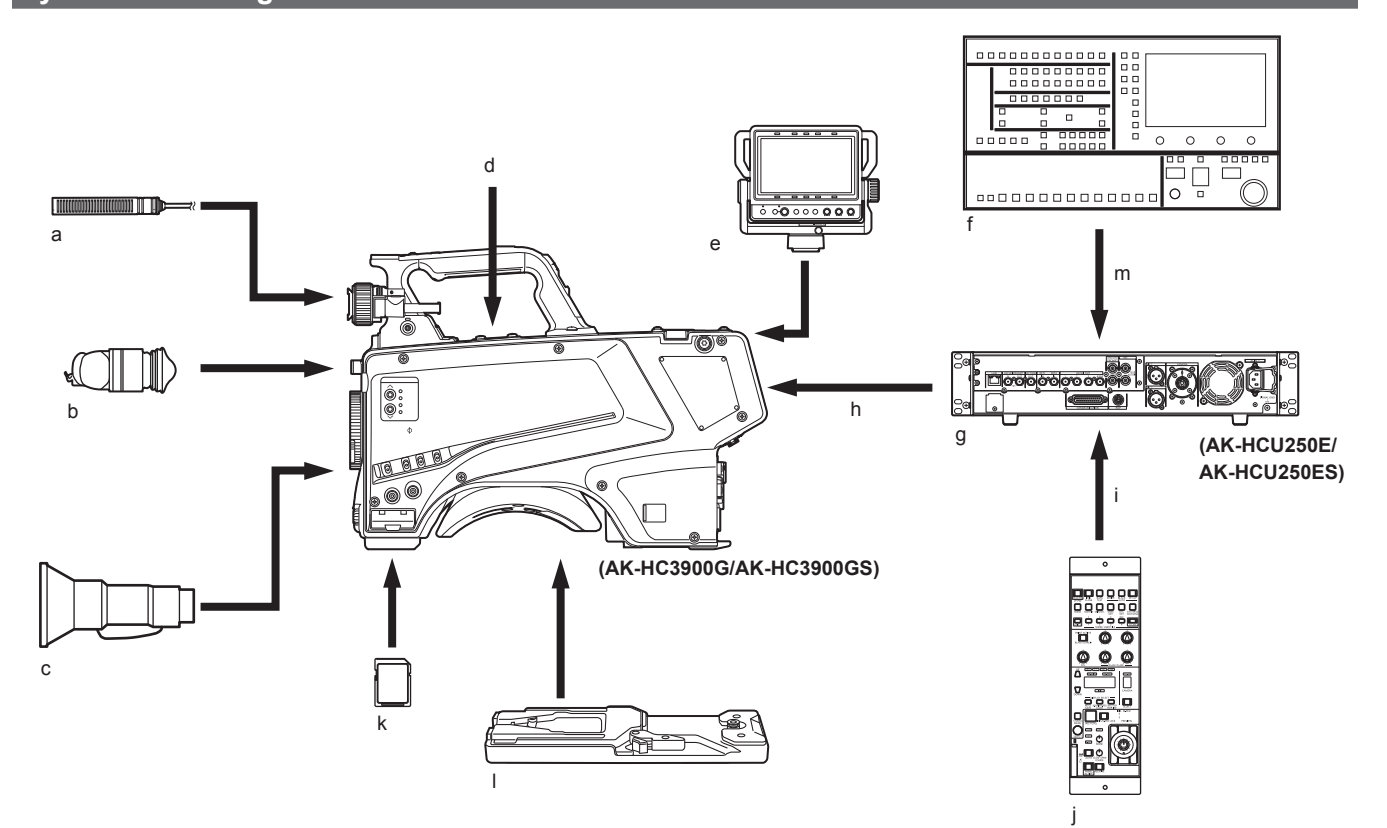

- **a: Mikrofon-Kit**
- **b: 3,45-Zoll-Farbsucher/1,5-Zoll-HD-Sucher**
- **c: Handy-Objektiv**
- **d: Mikrofonhalter**
- **e: 7-Zoll LCD Farbsucher**
- **f: Master-Konfigurationseinheit**
- **g: Camera Control Unit (CCU)**
- **h: Glasfaser-Mehrfachkabel**
- **i: ROP-Kabel**
- **j: Remote Operation Panel (ROP)**
- **k: SD-Speicherkarte**
- **l: Stativadapter**
- **m: LAN-Kabel**

## **Zubehör**

**Kameranummernschild (1 bis 12)**

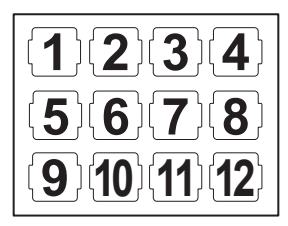

**Objektivanschlusskappe (bereits am Produkt angebracht)**

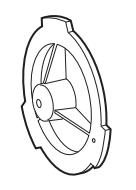

**D-sub-Anschlussabdeckung (bereits am Produkt angebracht)**

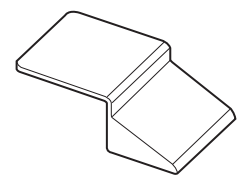

# **B**<sub>*HINWEIS*</sub>

• Entsorgen Sie die Verpackungsmaterialien nach dem Auspacken des Produkt ordnungsgemäß.

## **Arbeitsfrequenz-Einstellung**

Bei Auslieferung der Kamera ist die Arbeitsfrequenz nicht eingestellt. Bevor Sie die Kamera zum ersten Mal benutzen, folgen Sie den Schritten unten, um die Arbeitsfrequenz einzustellen.

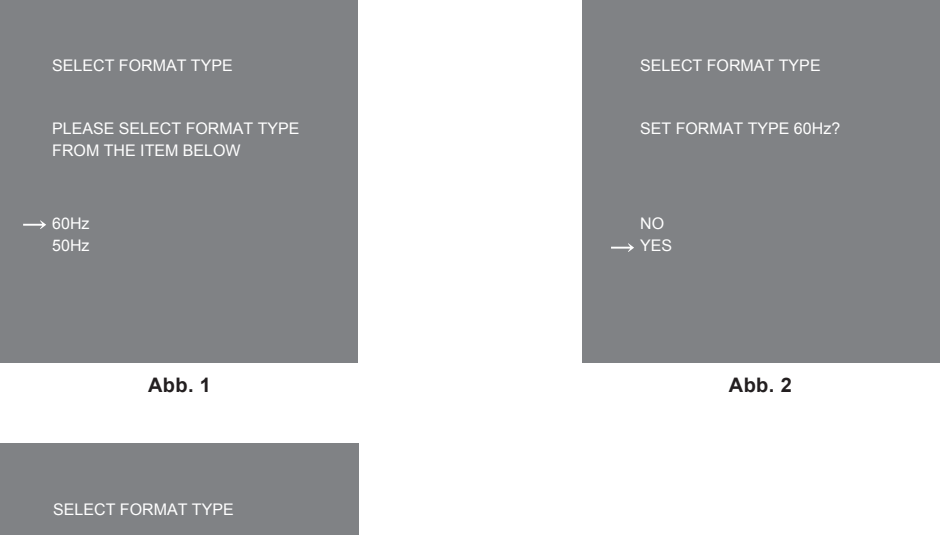

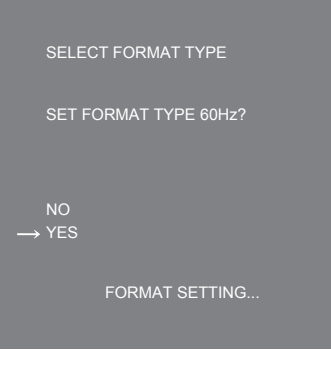

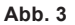

- **1 Bringen Sie einen Sucher (Seite 23) an oder verbinden Sie einen Monitor mit dem <HD SDI2>-Anschluss (Seite 20).**
- **2 Schließen Sie die DC-Stromversorgung an.**

Sie stimmt mit der Arbeitsfrequenz der CCU überein, wenn sie mit der CCU verbunden ist.

**3 Stellen Sie den <POWER>-Schalter auf <ON>.**

Der [SELECT FORMAT TYPE]-Bildschirm wird angezeigt.

- **4 Drehen Sie die <SELECT>-Einstellradtaste, um den Cursor (Pfeil) auf die einzustellende Frequenz zu bewegen. (Abb. 1)**
- **5 Drücken Sie die <SELECT>-Einstellradtaste.**

Die Bestätigungsabfrage wird angezeigt.

**6 Bewegen Sie den Cursor (Pfeil) auf [YES] und drücken Sie die <SELECT>-Einstellradtaste. (Abb. 2)**

[FORMAT SETTING…] blinkt. (Abb. 3)

Die Einstellung ist abgeschlossen, wenn [FORMAT SETTING…] deaktiviert ist.

Dieser Bildschirm wird nicht erneut angezeigt, wenn der Strom nach dieser Einstellung das nächste Mal oder nachfolgend eingeschaltet wird.

- **7 Stellen Sie den <POWER>-Schalter auf <OFF>.**
- **8 Stellen Sie den <POWER>-Schalter auf <ON>.**

# **Kapitel 2 Beschreibung der Teile**

Dieses Kapitel beschreibt die Namen der Teile, die Funktionen und die Bedienungsvorgänge dieser Kamera.

## **Vorderseite**

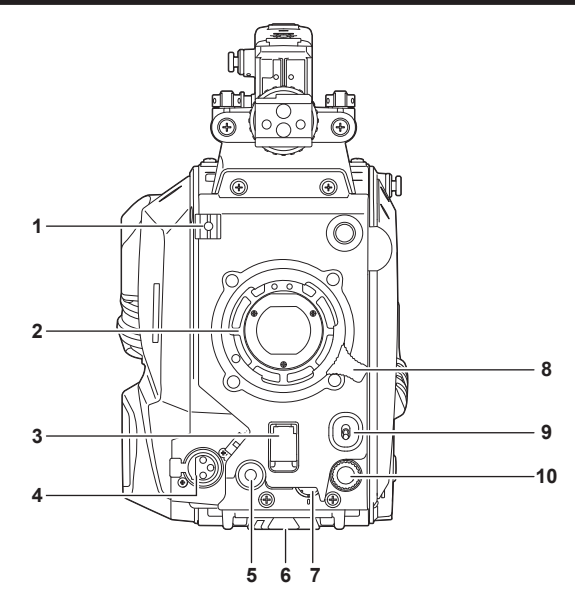

#### **1 Klemme für Objektivkabel/Mikrofonkabel**

Verwendet für das Sichern des Objektiv- und Mikrofonkabels.

#### **2 Objektivanschluss (Bajonetttyp)**

Hier wird das Objektiv angebracht.

#### **3 <SHUTTER>-Schalter**

Dies ist der Schalter für den elektronischen Verschluss. **<OFF>:** Deaktiviert den elektronischen Verschluss. **<ON>:** Aktiviert den elektronischen Verschluss. **<SEL>:** Schaltet die Verschlusszeit innerhalb des Voreinstellungsbereiches um. Dieser Schalter kann nicht benutzt werden, wenn die CCU oder das ROP mit der Kamera verbunden ist.

#### **4 <MIC>-Anschluss (vorne)**

Dient zum Anschließen des Mikrofons (Sonderzubehör).

Stellen Sie bei Gebrauch den Schalter auf der Rückseite wie folgt ein.

• <LINE/MIC/+48V>-Wählschalter (<FRONT MIC>): <MIC> oder <+48V> (wenn ein Phantommikrofon benutzt wird)

#### **5 <USER 1>-Taste**

Eine vom Benutzer ausgewählte Funktion kann dieser Taste zugewiesen werden. Durch Drücken der Taste wird die zugewiesene Funktion aufgerufen.

#### **6 Stativbefestigung**

Dient zum Anbringen des Stativadapters SHAN-TM700 (Sonderzubehör), wenn die Kamera auf einem Stativ angebracht wird.

#### **7 <INCOM LEVEL>-Einstellrad (vorne)**

Adjustiert die Lautstärke des Intercom-Empfängers.

Stellen Sie ein: [MAIN MENU] → [INTERCOM SETTING] → [INTERCOM] → [LEVEL VR] → [FRONT].

#### **8 Objektivhebel**

Wenn das Objektiv an der Objektivfassung angebracht ist, kann dieser Hebel arretiert werden, um das Objektiv zu sichern.

#### **9 <AUTO W/B BAL>-Schalter**

**<AWB>:** Passt automatisch den Weißabgleich an. Wenn der Weißabgleich automatisch durch Einstellung des <WHITE BAL>-Schalters auf der Seite der Kamera auf <A> oder <B> angepasst wird, wird der Weißabgleich innerhalb einiger Sekunden angepasst und der angepasste Wert im Speicher gespeichert.

**<ABB>:** Passt automatisch den Schwarzabgleich an.

Der Vorgang, der durchgeführt wird, wenn die CCU oder das ROP mit der Kamera verbunden ist, kann über [MAIN MENU] → [SWITCH MODE] → [W/B BAL SETTING] eingestellt werden.

#### **10 <SELECT>-Einstellradtaste**

Das Drehen der <SELECT>-Einstellradtaste bei angezeigtem Menübildschirm bewegt den Cursor auf eine Einstellungsoption. Die Menüeinstellung kann durch Drücken der <SELECT>-Einstellradtaste bestätigt werden.

Einzelheiten zu Bedienungsvorgängen finden Sie unter "Menübedienungsvorgänge" (Seite 33).

## **Linke Seite**

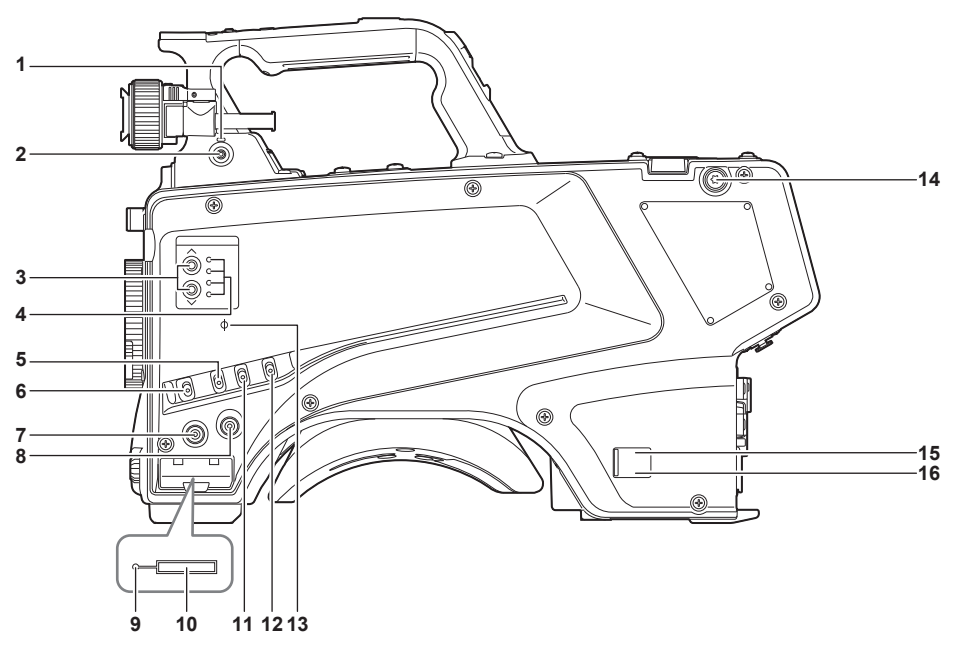

#### **1 <LOCAL>-Lampe**

Während diese Lampe leuchtet, kann der ND-Filter von Hand adjustiert werden.

#### **2 <FILTER LOCAL>-Schalter**

Dieser Schalter bestimmt, ob der ND-Filter von Hand oder ferngesteuert adjustiert werden kann.

#### **3 ND-Filter-Wahlschalter <ND FILTER>**

Durch Drücken der Tasten <  $\land$  >/<  $\lor$ > wird zwischen den optischen Filtern gewechselt. **< > (nach oben):** CLEAR → 1/4 → 1/16 → 1/64...

**< > (nach unten):** CLEAR → 1/64 → 1/16 → 1/4...

#### **4 LED für den ND-Filter-Wahlschalter**

Die LED für die ausgewählte Nummer des optischen Filters leuchtet auf.

- **<1>:** CLEAR **<2>:** 1/4 **<3>:** 1/16
- **<4>:** 1/64

#### **5 <GAIN>-Schalter**

Schaltet die Verstärkung für das Kamerabild um. (<L>, <M>, <H>)

Die Verstärkung kann mit der CCU konfiguriert werden.

Dieser Schalter kann nicht benutzt werden, wenn die CCU oder das ROP mit der Kamera verbunden ist.

#### **6 <DISP/MODE CHK>-Schalter**

- Dies ist ein Federschalter, der benutzt werden kann, um den Aufnahmestatus usw. zu überprüfen.
- Stellen Sie diesen Schalter auf <OFF>, um sämtliche Anzeigen mit Ausnahme der Betriebsstatusanzeige des Suchers und Bildanzeigen wie Bereich, Markierung und Sicherheitszone auszublenden.
- Drücken Sie diesen Schalter in Richtung <CHK>, um im Sucher den Einstellstatus für Aufnahmefunktionen und die Liste der Funktionen anzuzeigen, die den Tasten <USER 1>/<USER 2>/<USER 3> usw. zugewiesen sind. Drücken Sie den Schalter erneut in Richtung <CHK>, während die Informationen angezeigt werden, um zur folgenden Informationsseite zu wechseln. Die Modusprüfungsinformationsanzeige verschwindet nach etwa drei Sekunden.

#### **7 <MENU>-Taste**

Drücken Sie diese Taste, um den Bildschirm [MAIN MENU] der Kamera anzuzeigen. Drücken Sie die Taste erneut, um zum Originalbild zurückzukehren.

#### **8 <USER 2>-Taste**

Eine vom Benutzer ausgewählte Funktion kann dieser Taste zugewiesen werden. Durch Drücken der Taste wird die zugewiesene Funktion aufgerufen.

#### **9 Betriebslampe (Anzeige für aktiven Status)**

Zeigt den Aktivitätsstatus der SD-Speicherkarte an und leuchtet, wenn die Karte aktiv ist.

## **By HINWEIS**

• Nehmen Sie die Karte nicht heraus und setzen Sie sie nicht ein, solange die Lampe leuchtet. Dies beschädigt möglicherweise die SD-Speicherkarte.

#### **10 SD-Speicherkarten-Steckplatz**

Dies ist der Steckplatz für die SD-Speicherkarte (Sonderzubehör).

Zum Speichern/Laden der Einstellungsmenüs der Kamera, Laden von CAC-Dateien und Aktualisieren der Software usw. wird eine SD-Speicherkarte benutzt.

Einzelheiten finden Sie unter "Daten" (Seite 31).

#### **11 <OUTPUT>-Schalter**

Schaltet den Video-Ausgang um (<CAM>, <BARS>, <TEST>).

Dieser Schalter kann nicht benutzt werden, wenn die CCU oder das ROP mit der Kamera verbunden ist.

#### **12 <WHITE BAL>-Schalter**

Wählt den Weißabgleichspeicher aus. Daten können auf <A> oder <B> aufgezeichnet werden. **<PRST>:** Eingestellt ist der Weißabgleich, der in [MAIN MENU] → [PAINT] → [COLOR TEMP SETTING] konfiguriert ist. Dieser Schalter kann nicht benutzt werden, wenn die CCU oder das ROP mit der Kamera verbunden ist.

#### **13 < >-Marker**

Zeigt die Brennebene des CMOS-Sensors an.

Benutzen Sie diese Markierung als Hinweis, um die Fokussierentfernung vom Motiv präzise zu messen.

#### **14 Schultergurtbefestigungen**

Dienen zum Anbringen des Schultergurts.

#### **15 Betriebsanzeigelampe**

Sie leuchtet grün, wenn die Kamera mit Strom versorgt wird.

**EIN (grün):** Die Kamera wird eingeschaltet

**EIN (rot):** Die Kamera ist ausgeschaltet, während sie mit der eingeschalteten CCU verbunden ist

**AUS:** Die Kamera ist ausgeschaltet und die CCU nicht verbunden, oder die Kamera ist mit der ausgeschalteten CCU verbunden

#### **16 <POWER>-Schalter**

Wählt den Kamerastromeingang aus oder schaltet die Kamera aus.

**<CCU>:** Wenn die Kamera mit der CCU verbunden ist, versorgt dieser Schalter sie über die CCU mit Strom.

**<EXT>:** Wenn ein externes DC-Netzteil mit der Kamera verbunden ist, versorgt dieser Schalter sie mit Strom vom externes DC-Netzteil. **Mittlere Position:** Stromversorgung deaktiviert.

## **Rechte Seite**

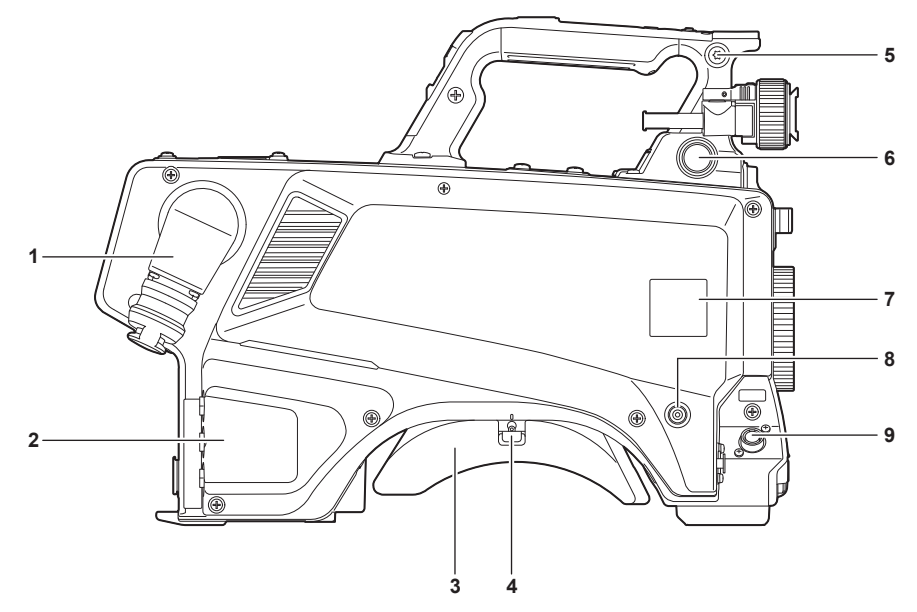

#### **1 <OPT FIBER>-Anschluss**

Dient zum Verbinden mit der CCU mithilfe des Glasfaser-Mehrfachkabels. Wenn der Anschluss nicht verwendet ist, bringen Sie die Staubkappe an.

#### **2 <LAN>-Anschluss**

Dient zum Anschließen des LAN-Kabels (100BASE-TX/1000BASE-T).

## **B**<sub>I</sub> HINWEIS

• Das Kabel, das am <LAN>-Anschluss verbunden wird, sollte ein Kategorie 5e oder besseres STP(Shielded Twisted Pair)-Kabel sein.

#### **3 Schulterstütze**

Verringert die Belastung der Schulter, wenn die Kamera auf der Schulter getragen wird.

#### **4 Entriegelungsschiebehebel**

Lösen Sie diesen Hebel zum Ändern der Schulterstützenposition.

**5 Schultergurtbefestigungen**

Dienen zum Anbringen des Schultergurts.

#### **6 <VF>-Anschluss**

Dient zum Anschließen des Suchersteckers.

#### **7 Halterung für Kameranummernschild**

Bringen Sie das mitgelieferte Kameranummernschild an.

#### **8 <USER 3>-Taste**

Eine vom Benutzer ausgewählte Funktion kann dieser Taste zugewiesen werden. Durch Drücken der Taste wird die zugewiesene Funktion aufgerufen.

#### **9 <LENS>-Anschluss**

Dient zum Anschließen des Objektivkabels.

## **Rückseite**

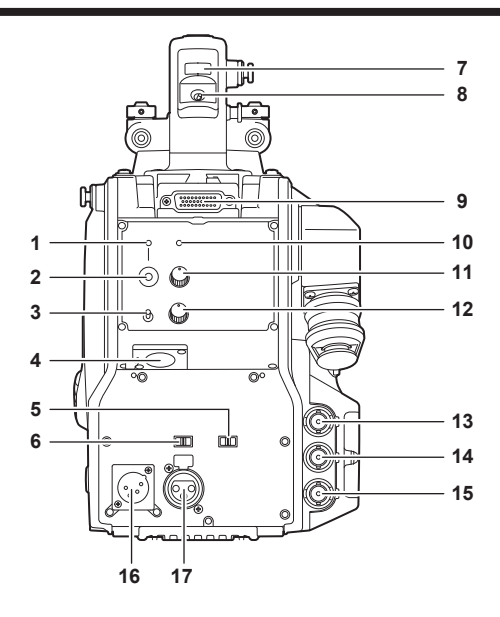

#### **1 <CALL>-Lampe**

Leuchtet grün, wenn der Rufschalter von ROP oder CCU gedrückt wird.

#### **2 <CALL>-Schalter**

Während dieser Schalter gedrückt wird, leuchten die Ruflampen der ROP und des CCU und der ROP-Summer ertönt. (Wenn die ROP-Summereinstellung aktiviert ist)

## **B**UHINWEIS

• Wenn der <CALL>-Schalter gedrückt wird, während die Kamera mit einem externen DC-Netzteil betrieben wird, leuchtet die ROP-Ruflampe nicht.

#### **3 <TALK>-Schalter (<INTERCOM>)**

Dieser Schalter ist der <ON>/<OFF>/<PTT>-Wählschalter des Intercom-Mikrofons, das am <INTERCOM>-Anschluss angeschlossen ist. Der Schalter wird zu <ON>/<PTT> gedrückt, um das Mikrofon einzuschalten.

#### **4 <INTERCOM>-Anschluss**

Dient zum Verbinden des Intercom- oder Headset-Steckers.

#### **5 <LINE/MIC/**+**48V>-Wählschalter (<FRONT MIC>)**

Dient zum Umschalten des Audioeingangsignals des Audiokanals 1. **<LINE>:** Wenn Audioausrüstung mit dem Line-Eingang verbunden ist **<MIC>:** Wenn ein externes Mikrofon verbunden ist **<**+**48V>:** Bei Versorgung des Mikrofons mit 48 V

#### **6 <LINE/MIC/**+**48V>-Wählschalter (<MIC 2>)**

Dient zum Umschalten des Audioeingangsignals des Audiokanals 2. **<LINE>:** Wenn Audioausrüstung mit dem Line-Eingang verbunden ist **<MIC>:** Wenn ein externes Mikrofon verbunden ist **<**+**48V>:** Bei Versorgung des Mikrofons mit 48 V

#### **7 Hintere Kamerakontrolllampe**

Leuchtet auf, wenn das Tally-Signal eingespeist wird. **R Tally-Signal:** Leuchtet rot **G Tally-Signal:** Leuchtet grün

## **R- und G-Tally-Signal gleichzeitig:** Leuchtet rot

**8 Hinterer Kamerakontrolllampenwählschalter**

Dient zum Ein-/Ausschalten der hinteren Kamerakontrolllampe.

#### **9 Hinterer Sucheranschluss**

Dient zum Anschließen des 9-Zoll-LCD-Suchers AK-HVF100G. Dieser D-sub-Anschluss wird für die Sucherschnittstelle benutzt.

## **B**/ HINWEIS

• AK-HVF70G, AK-HVF75G können auch mit diesem Anschluss verbunden werden.

#### **10 <OPT>-Lampe**

Zeigt den Empfangsstatus des optischen Signals an der Kamera an. **Normal:** Leuchtet grün **Fehler:** Leuchtet rot

## **MINWEIS**

• Wenn ein Fehler aufgetreten ist, schalten Sie die Kamera und dann die CCU aus und reinigen Sie den optischen Glasfaseranschluss. Wenn der Fehler weiter besteht, schalten Sie die Geräte sofort aus und wenden Sie sich an Ihren Händler.

#### **11 <PGM>-Einstellrad (<INTERCOM>)**

Adjustiert den Mischpegel des Intercoms und PGMs.

#### **12 <LEVEL>-Einstellrad (<INTERCOM>)**

Dient zum Einstellen des Lautstärkepegels der Intercom, wenn die Mischfunktion der Intercom, die am <INTERCOM>-Anschluss angeschlossen ist, und der PGM aktiviert sind. Die Mischfunktion der Intercom und der PGM lassen sich über [MAIN MENU] → [INTERCOM SETTING] → [INCOM RECEIVE SETTING] → [PGM MIX] aktivieren/deaktivieren.

#### **13 <HD SDI1>-Anschluss (BNC)**

**[CAM]:** Kamerabilder werden ausgegeben.

**[HD PROMPT]:** HD-Prompter-Videobilder werden ausgegeben.

Konfigurieren Sie die Ausgabebilder unter [MAIN MENU] → [IN/OUT SELECT] → [HD-SDI1 OUT].

## **MINWEIS**

• Benutzen Sie ein Kabel mit 5C-FB oder höher.

• [HD PROMPT] kann nur ausgewählt werden, wenn die Kamera mit der CCU verbunden ist.

Bitte beachten Sie auch, dass die zur Ausgabe verfügbaren Videoformate 1080/59,94p/50p/59,94i/50i sind.

#### **14 <HD SDI2>-Anschluss (BNC)**

**[CAM]:** Kamerabilder werden ausgegeben.

**[VF]:** Sucherbilder werden ausgegeben.

**[RET]:** Return-Bilder werden ausgegeben.

**[RET1]/[RET2]:** Die ausgewählten Bilder werden ausgegeben.

Konfigurieren Sie die Ausgabebilder unter [MAIN MENU] → [IN/OUT SELECT] → [HD-SDI2 OUT].

## **③***HINWEIS*

• Benutzen Sie ein Kabel mit 5C-FB oder höher.

• [RET] und [RET1]/[RET2] können nur ausgewählt werden, wenn die Kamera mit der CCU verbunden ist.

#### **15 <AUX>-Anschluss**

Dies ist der Steueranschluss für externe Geräte. **[PMT OUT]:** Es werden Videobilder von Prompter ausgegeben. **[HD TRUNK]:** HD Verbindungseingang Stellen Sie diese Option über [MAIN MENU] → [IN/OUT SELECT] → [AUX I/O] ein.

## **MINWEIS**

• Benutzen Sie ein Kabel mit 5C-FB oder höher.

• Die zur Eingabe in [HD TRUNK] verfügbaren Videoformate sind 1080/59,94p/50p/59,94i/50i.

#### **16 <DC IN>-Anschluss**

Dies ist ein Eingangsanschluss für das externe DC-Netzteil. Verbinden Sie ein externes DC-Netzteil mit diesem Anschluss. (10,8 V bis 17 V DC)

#### **17 <MIC 2>-Anschluss**

Dient zum Verbinden von Audioausrüstung oder einem Mikrofon.

Die Stromversorgung des Mikrofons erfolgt über diesen Anschluss und ermöglicht eine Phantomspeisung des Mikrofons (48 V). Schalten Sie die Stromversorgung aus, wenn Sie ein Mikrofon anschließen, und konfigurieren Sie die Einstellungen nach dem Anschließen in Übereinstimmung mit dem Mikrofon.

## **Oberseite**

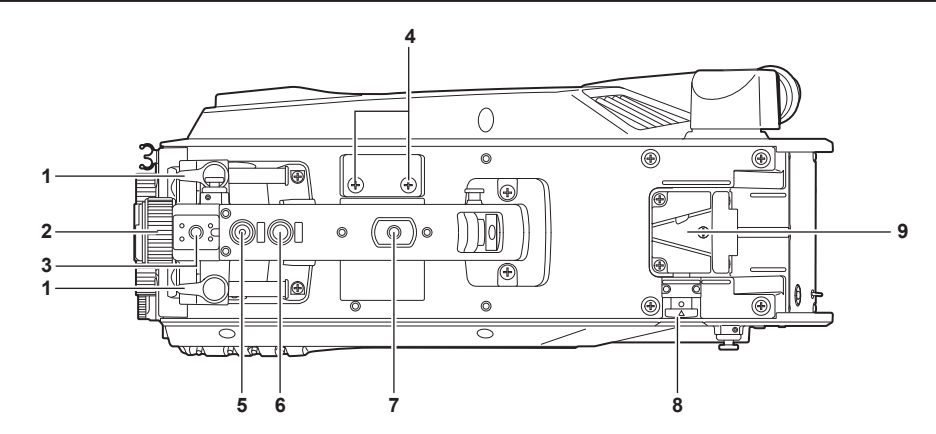

#### **1 Hebel zur Längspositionierung des Suchers**

Um die Längsposition des Suchers anzupassen, lösen Sie diesen Hebel und schieben Sie den Sucher vor oder zurück, um den Sucher in eine Position mit bequemer Sicht darauf zu bringen. Wenn Sie den Sucher angepasst haben, drehen Sie den Hebel zum Verriegeln in Richtung <LOCK>.

#### **2 Ring zur Rechts-Links-Positionierung des Suchers**

Um die Querposition des Suchers anzupassen, lösen Sie diesen Hebel und schieben Sie den Sucher nach links oder rechts, um den Sucher in eine Position mit bequemer Sicht darauf zu bringen. Wenn Sie den Sucher angepasst haben, verriegeln Sie den Hebel, um den Sucher festzustellen.

#### **3 Lichtschuh**

Dient zum Anbringen einer Videoleuchte usw.

#### **4 Mikrofonhalterlöcher**

Werden zur Montage eines Mikrofonhalters verwendet.

#### **5 <PTT>-Schalter**

Dient zum Ein-/Ausschalten des Intercom-Mikrofons. Die Funktion kann unter [MAIN MENU] → [SWITCH MODE] → [USER SWITCH] → [GRIP PTT] geändert werden.

#### **6 <RET>-Schalter**

Dient zum Umschalten des Return-A-Signals. Die Funktion kann unter [MAIN MENU] → [SWITCH MODE] → [USER SWITCH] → [GRIP RET] geändert werden.

#### **7 Zubehör-Montagegewinde**

Dient zum Anbringen von Zubehör. Dieses Gewindeloch dient ausschließlich zum Anbringen von Zubehör.

• Größe der Montageöffnung

- 1/4-20 UNC (Schraubenlänge 13 mm oder kürzer)

#### **8 Entriegelungstaste**

Dient zum Entriegeln der V-Nut.

#### **9 V-Nut**

Dient zum Anbringen des hinteren Suchers.

# **Kapitel 3 Vorbereitung**

Führen Sie vor dem Gebrauch der Kamera die in diesem Kapitel beschrieben Verfahren zum Anbringen von Zubehör aus.

## **Anbringen des Suchers**

Bringen Sie den Sucher (Sonderzubehör) an.

## **Anbringen des Suchers**

Der HD-Sucher AJ-CVF50G (Sonderzubehör) kann mit dieser Kamera verwendet werden. Entnehmen Sie Details zur Handhabung des HD-Suchers dessen Bedienungsanleitung.

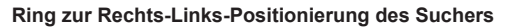

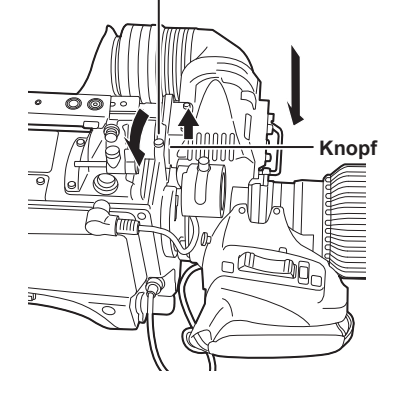

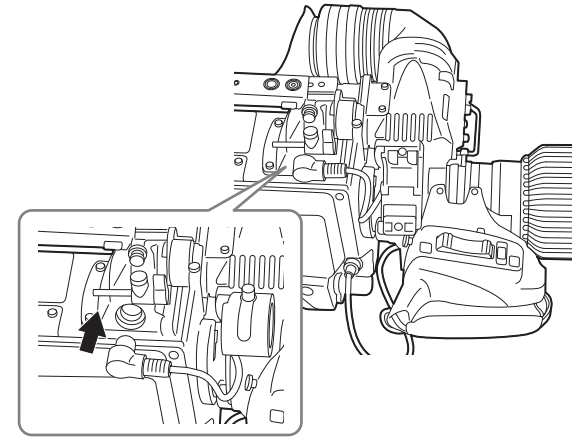

**Abb. 1 Abb. 2**

**1 Stellen Sie den <POWER>-Schalter auf <OFF>.**

**2 Ziehen Sie den Knopf an der Montageplatte hoch und verschieben Sie die Platte, um den Sucher anzubringen. (Abb. 1)**

**3 Stellen Sie den Ring zur Rechts-Links-Positionierung des Suchers fest. (Abb. 1)**

**4 Verbinden Sie den Stecker mit dem <VF>-Anschluss. (Abb. 2)**

## **③***HINWEIS*

• Wenn Sie den Stecker mit dem <VF>-Anschluss verbinden, achten Sie darauf, dass der Stecker vollständig in den Anschluss eingesetzt wird.

## **Entfernen des Suchers**

**1 Stellen Sie den <POWER>-Schalter auf <OFF>.**

**2 Entfernen Sie den Stecker vom <VF>-Anschluss.**

**3 Lösen Sie das Sucherfeststellrad und ziehen Sie dann den Knopf an der Anbringungsplatte hoch.**

**4 Schieben Sie den Sucher an der Platte entlang, um ihn von der Platte zu entfernen.**

## **Anbringen des rückwärtigen Suchers**

Der LCD-Sucher AK-HVF100G (Sonderzubehör) kann mit dieser Kamera verwendet werden. Entnehmen Sie Details zur Handhabung des LCD-Suchers dessen Bedienungsanleitung.

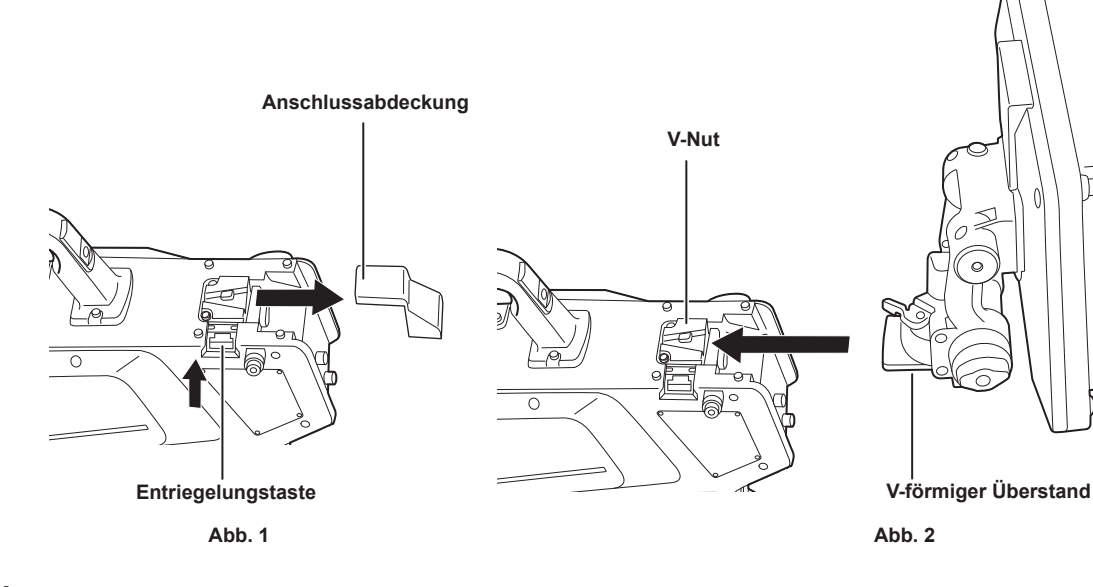

**1 Schalten Sie die Kamera und den LCD-Sucher aus.**

**2 Drücken Sie die Entriegelungstaste und entfernen Sie die Steckerabdeckung. (Abb. 1)**

**3 Richten Sie den V-förmigen Überstand am LCD-Sucher an der V-förmigen Nut der Kamera aus und schieben Sie ihn hinein, bis die Verriegelung einrastet. (Abb. 2)**

# **B**<sub>HINWEIS</sub>

• Halten Sie den LCD-Sucher beim Anbringen nicht an der Gegenlichtblende.

#### **Entfernen des hinteren Suchers**

**1 Schalten Sie die Kamera und den LCD-Sucher aus.**

**2 Lösen Sie den LCD-Sucher, während Sie die Freigabetaste gedrückt halten.**

## **B**<sub>HINWEIS</sub>

• Halten Sie den LCD-Sucher beim Abnehmen nicht an der Gegenlichtblende.

## **Bildschirmanzeigen des Suchers**

Die Einstellungen der HD Studio Kamera und Meldungen zur Anzeige der Betriebszustände werden auf dem Suchermonitor angezeigt. Die Position der anzeigbaren Optionen ist wie folgt.

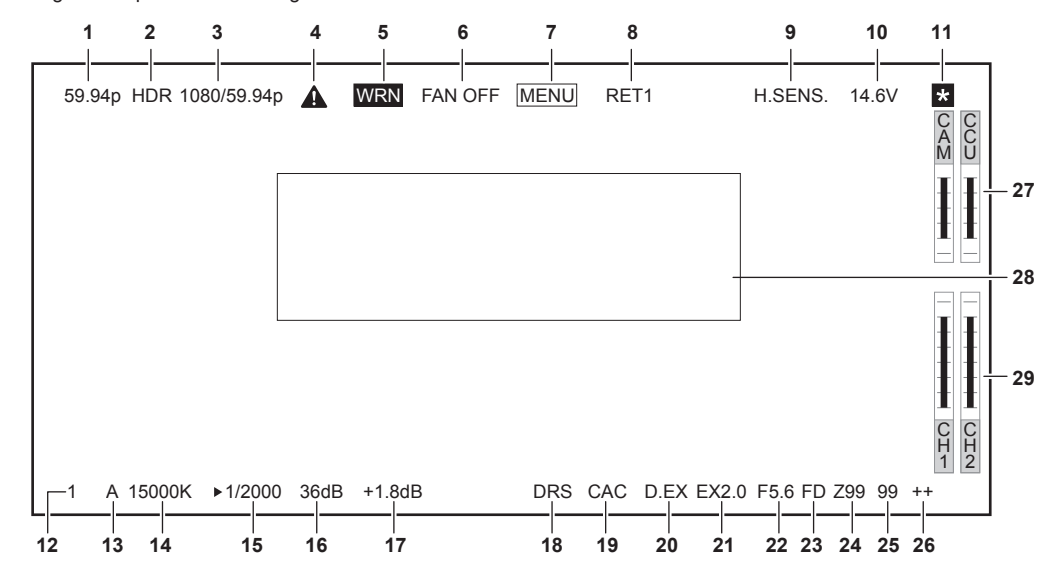

#### **1 Kameramodusanzeige**

Zeigt den Kamerabildmodus an.

- [59.94p]
- [50p]
- [29.97p]
- [25p]
- [23.98p]

#### **2 HDR-Modusanzeige**

Wird angezeigt, wenn das Format HDR ist.

#### **3 Systemmodusanzeige**

Zeigt die Systemfrequenz an.

- [2160/59.94p]
- [2160/50p]
- [2160/29.97p]
- [2160/25p]
- [2160/23.98p]
- [1080/59.94p]
- [1080/50p]
- [1080/29.97p]
- [1080/25p]
- [1080/23.98p]

#### **4 Warnanzeige (Vorwärmen)**

Wird angezeigt, wenn das Gerät zu Beginn wegen niedriger Temperatur im Geräteinneren aufgewärmt wird.

#### **5 Warnanzeige (Gerät)**

Wird angezeigt, wenn ein ungewöhnlicher Gerätezustand vorliegt.

- Das Gebläse wurde unerwartet angehalten.
- Die Innentemperatur erhöht sich.
- Der vorgegebene DC-Ausgangswert wird überschritten. (Kombinierte Summe aller Ausgänge)
- Es gibt ein Problem mit dem Lichtaufnahmepegel.

Die Anzeige kann nicht ausgeblendet werden.

#### **6 Warnanzeige (Gebläse angehalten)**

Wird angezeigt, wenn das Gebläse angehalten wurde.

#### **7 Warnanzeige (Menüanzeige)**

Zeigt das Kameramenü in der CCU an. Das Menü kann nicht von der Kamera aus bedient werden.

#### **8 Return-ID-Anzeige**

Zeigt das Return-ID der aktuellen Return-Ausgabenummer an.

Angezeigt wird die unter [MAIN MENU] → [RETURN SETTING] → [RETURN1 ID] bis [RETURN2 ID] eingestellte ID (Zeichenkette). Standardmäßig sind die folgenden Return-IDs (Zeichenketten) eingestellt.

- [RET1] (Bei Ausgabe von [RETURN1])
- [RET2] (Bei Ausgabe von [RETURN2])

#### **9 Hochempfindlichkeitsmodusanzeige**

Wird angezeigt, wenn [MAIN MENU] → [SYSTEM MODE] → [SHOOTING MODE] → [HIGH SENS] eingestellt ist.

#### **10 Spannungsanzeige**

Zeigt die Spannung der Stromversorgung an.

#### **11 Fokussierhilfe-Vergrößerungsanzeige**

Die Fokussierhilfe-Vergrößerungsanzeigefunktion wird angezeigt, wenn sie aktiv ist.

#### **12 ND-Filteranzeige**

Zeigt den ausgewählten ND-Filterwert an.

- [1]
- [2]
- [3]
- [4]

#### **13 <WHITE BAL>-Schalterpositionsanzeige**

Zeigt die ausgewählte Schalterposition an.

- **[A]:** Wenn der <WHITE BAL>-Schalter auf <A> eingestellt ist
- **[B]:** Wenn der <WHITE BAL>-Schalter auf <B> eingestellt ist
- **[P]:** Wenn der <WHITE BAL>-Schalter auf <PRST> eingestellt ist

#### **14 Farbtemperaturanzeige**

Zeigt die Farbtemperatur an, die an der Kamera eingestellt ist.

Dies kann sowohl der Speicherwert bei automatischem Weißabgleich als auch der im Menü konfigurierte Wert sein.

#### **15 Verschlusszeitanzeige**

Zeigt die Verschlusszeit in Übereinstimmung mit der jeweiligen Einstellung an.

Sehen Sie unter [MAIN MENU] → [SWITCH MODE] → [SHUTTER SPEED] für Details über das Einstellen von Werten nach.

#### **16 Standard-Verstärkungsanzeige**

Zeigt den in [MAIN MENU] → [SWITCH MODE] → [GAIN SETTING] → [LOW GAIN]/[MID GAIN]/[HIGH GAIN] eingestellten Wert an. • [−6dB] bis [36dB]

#### **17 Offset-Verstärkungsanzeige**

Zeigt den in [MAIN MENU] → [SWITCH MODE] → [GAIN SETTING] → [OFFSET LOW GAIN]/[OFFSET MID GAIN]/[OFFSET HIGH GAIN] eingestellten Wert an.

• [−2.9dB] bis [+2.9dB]

#### **18 Dynamic Range Stretcher-Anzeige**

Wird angezeigt, wenn die Dynamic Range Stretcher-Funktion aktiviert ist.

#### **19 Farbfehlerkorrekturanzeige**

Wird angezeigt, wenn die Farbfehlerkorrektur (CAC) aktiviert ist.

#### **20 Digital-Konverter-Anzeige**

Wird angezeigt, wenn der digitale Konverter benutzt wird.

#### **21 Objektiv-Konverter-Anzeige**

Wird angezeigt, wenn ein Objektiv-Konverter verwendet wird.

#### **22 Blendenanzeige**

Zeigt den Blendeneinstellwert (F-Wert) oder [OPEN]/[CLOSE] an. Der Wert F ist ein ungefährer Wert. [NC] wird angezeigt, wenn das Objektivkabel nicht verbunden ist.

#### **23 F-Abfallanzeige**

Wird angezeigt, wenn es zu einem F-Abfall gekommen ist.

## **MINWEIS**

• Die Anzeige wird abhängig vom Objektivmodell möglicherweise nicht unterstützt. Ausführliche Informationen erhalten Sie vom Objektivhersteller.

#### **24 Zoompositionsanzeige**

Zeigt die Zoomposition an.

• [Z00] bis [Z99]

#### *<u>A</u> HINWEIS*

• Die Zoomposition wird angezeigt, wenn ein Objektiv mit Zoompositionsausgang verwendet wird.

#### **25 Fokuspositionsanzeige**

Zeigt die Fokusposition an.

• [00] bis [99]

## **MINWEIS**

• Die Fokusposition wird angezeigt, wenn ein Objektiv mit Fokuspositionsausgang verwendet wird.

#### **26 Fokus-Informationsanzeige**

Zeigt die Fokusinformationen des Fokus an.

## **图 HINWEIS**

• Dieses wird nur angezeigt, wenn ein Autofokusobjektiv mit der Funktion zur Rückgabe der Fokusinformationen angebracht ist.

#### **27 Anzeige der optischen Stufe**

Zeigt den Pegel der optischen Signale an, die die Kamera empfängt.

#### **28 Anzeigebereich für Kamerawarnungen und -informationen**

Zeigt etwa drei Sekunden lang eine Meldung an, die das Auftreten eines Fehlers, die Kameraeinstellungen, den Fortschritt von Einstellungen oder Einstellungsergebnisse angibt.

#### **29 Audio-Eingangskanal und -pegelanzeige**

Zeigt den Audiopegel des <MIC>-Anschluss (vorne) (Audioeingang 1) und des <MIC 2>-Anschlusses (Audioeingang 2) an.

## **Anschließen eines Mikrofons**

## **Wenn ein Mikrofon am Sucher (Sonderzubehör) angebracht wird**

Es kann ein Mikrofon wie etwa der Mikrofon-Kit AJ-MC700P (Sonderzubehör) am Sucher angebracht werden.

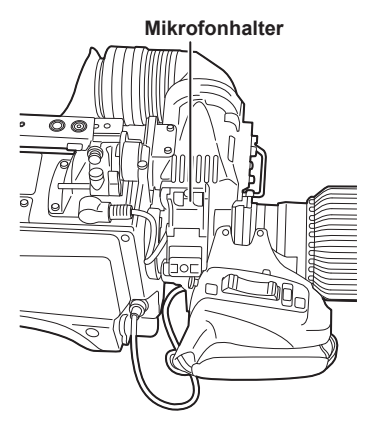

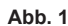

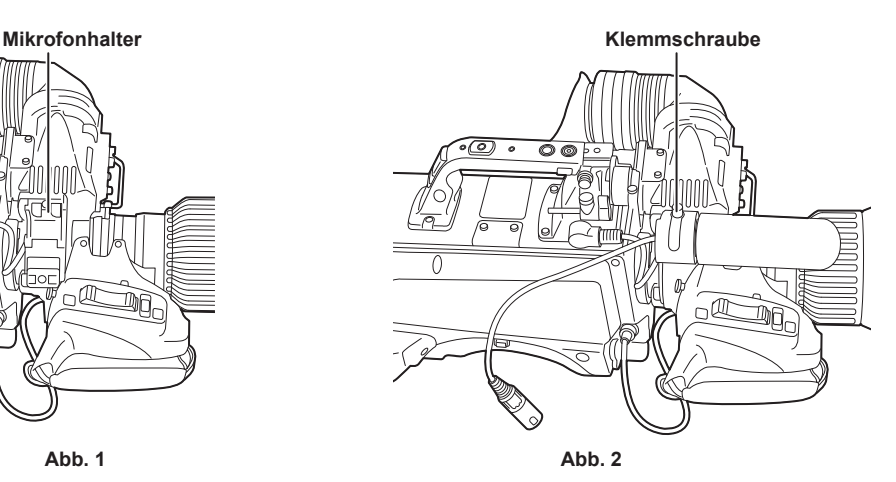

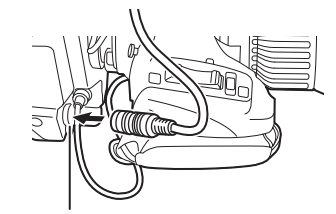

**<MIC>-Anschluss (vorne)**

**Abb. 3**

**1 Öffnen Sie den Mikrofonhalter. (Abb. 1)** 

**2 Bringen Sie das Mikrofon an und ziehen Sie die Klemmschraube fest. (Abb. 2)**

**3 Setzen Sie das Mikrofonkabel in die Kabelschelle ein und verbinden Sie es mit dem <MIC>-Anschluss (vorne). (Abb. 3)**

**4 Stellen Sie den <LINE/MIC/**+**48V>-Wählschalter (<FRONT MIC>) auf <MIC> oder <**+**48V> ein.**

## **Wenn ein Mikrofonhalter (Sonderzubehör) angebracht wird**

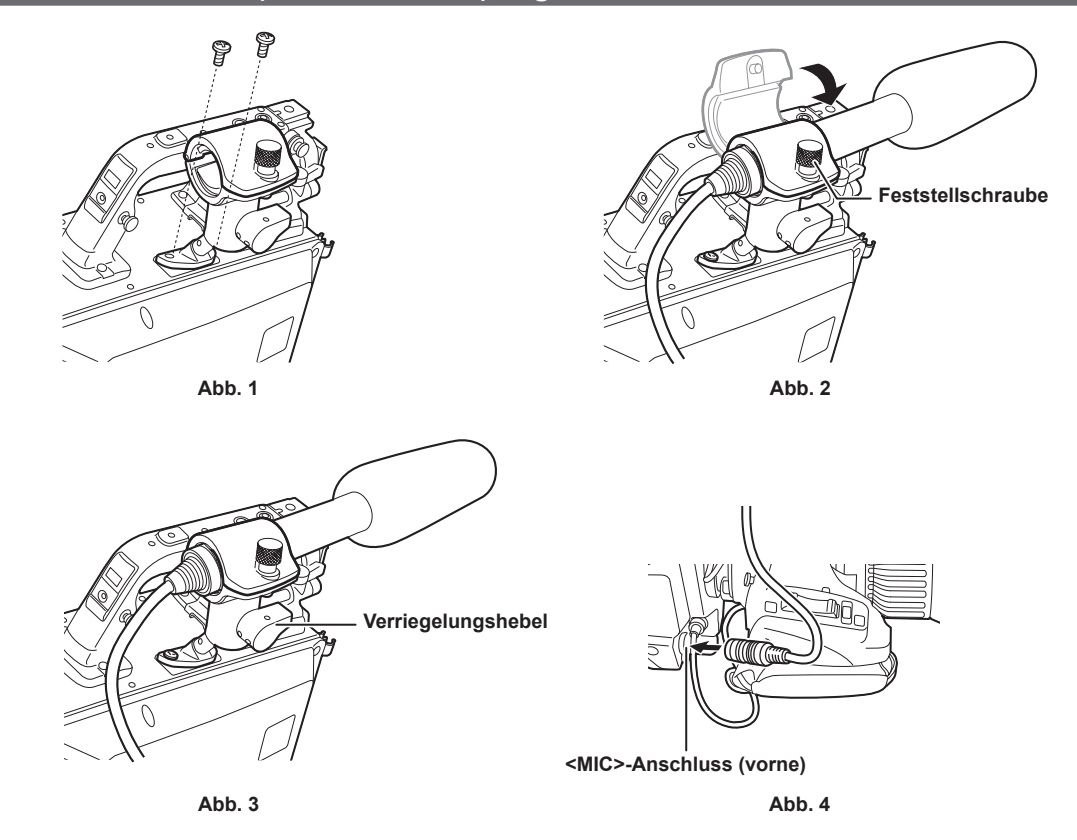

- **1 Entfernen Sie die Schrauben an der Mikrofonhalter-Anbringungsposition und bringen Sie den Mikrofonhalter AJ-MH800G (Sonderzubehör) an. (Abb. 1)**
- **2 Bringen Sie das Mikrofon an und ziehen Sie die Feststellschraube fest. (Abb. 2)**
- **3 Lösen Sie den Verriegelungshebel, passen Sie den Neigungswinkel des Mikrofons an und stellen Sie dann den Verriegelungshebel fest. (Abb. 3)**
- **4 Setzen Sie das Mikrofonkabel in die Kabelschelle ein und verbinden Sie es mit dem <MIC>-Anschluss (vorne). (Abb. 4)**
- **5 Stellen Sie den <LINE/MIC/**+**48V>-Wählschalter (<FRONT MIC>) auf <MIC> oder <**+**48V> ein.**

## **Verwendung des externen DC-Netzteils**

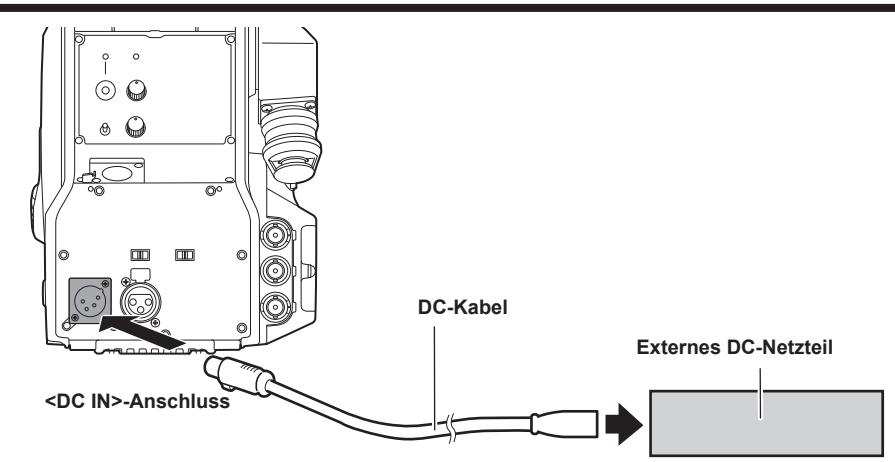

- **1 Verbinden Sie das externe DC-Netzteil mit dem <DC IN>-Anschluss an der Kamera.**
- **2 Schalten Sie den <POWER>-Schalter des externen DC-Netzteils ein (sofern das externe DC-Netzteil über einen <POWER>- Schalter verfügt).**

#### **3 Stellen Sie den <POWER>-Schalter der Kamera auf <EXT>.**

#### **Externes DC-Netzteil**

Vergewissern Sie sich vor dem Anschließen, dass die Ausgangsspannung des externen DC-Netzteils mit der Nennspannung der Kamera kompatibel ist. Wählen Sie für das externe DC-Netzteil eine Ausgangsamperezahl, die über der Gesamtamperezahl der angeschlossenen Geräte liegt. Die Gesamtamperezahl der angeschlossenen Geräte kann mit folgender Formel berechnet werden.

Gesamtenergieverbrauch ÷ Spannung

Wenn die Kamera eingeschaltet wird, wird ein Einschaltstrom erzeugt. Eine unzulängliche Stromversorgung beim Einschalten kann eine Störung verursachen. Es wird empfohlen, ein externe DC-Netzteil zu verwenden, das das Doppelte der Kapazität des Gesamtenergieverbrauchs der Kamera und der verbundenen Geräte (z. B. Sucher) bereitstellen kann, die mittels Verriegelung eingeschaltet werden, wenn die Kamera eingeschaltet wird. Verwenden Sie als DC-Kabel ein geschirmtes Dual-Core-Kabel von AWG18 (Nennquerschnitt 0,824 mm2) oder dicker.

• Überprüfen Sie die Stiftausrichtung des DC-Ausgangsanschlusses des externen DC-Netzteils und des <DC IN>-Anschlusses der Kamera und achten Sie beim Verbinden auf die richtige Polarität.

Ein versehentliches Anschließen des +12 V-Netzteils am GND-Anschluss kann Brände oder Störungen verursachen.

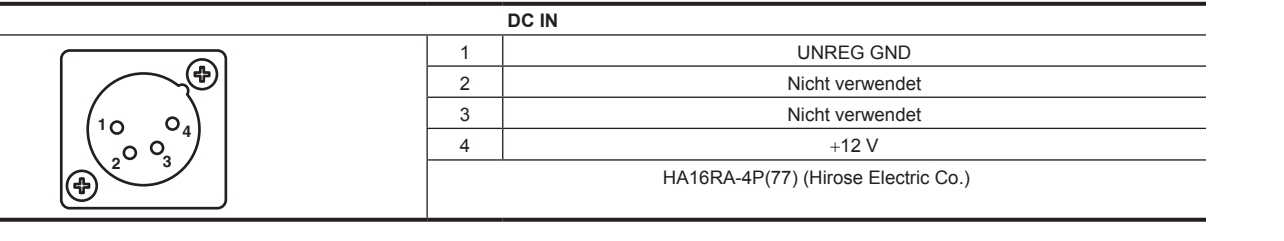

## **③ HINWEIS**

• Wenn Sie ein externes DC-Netzteil benutzen, muss der <POWER>-Schalter des externen DC-Netzteils eingeschaltet werden, bevor der <POWER>- Schalter der Kamera auf <EXT> eingestellt wird. Die Ausführung dieser Vorgänge in der umgekehrten Reihenfolge kann aufgrund der zu langsam ansteigenden Ausgangsspannung des externen DC-Netzteils Störungen verursachen.

• Auch wenn die Kamera mit der CCU verbunden ist, können mit dem externen DC-Netzteil Bedienungsvorgänge vom ROP und von der CCU durchgeführt werden. Die Leistung wird durch die Größe des Abstands zwischen der Kamera und der CCU beeinflusst.

• Wenn die Kamera mit CCU verbunden ist, während das externe DC-Netzteil benutzt wird, führen Sie das Folgende durch.

- Benutzen Sie das Glasfaser-Mehrfachkabel für die Verbindung mit der CCU.

- Stellen Sie [MAIN MENU] → [SYSTEM MODE] → [CABLE CONNECTION] auf [FIBER].

## **Daten**

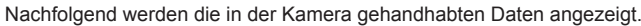

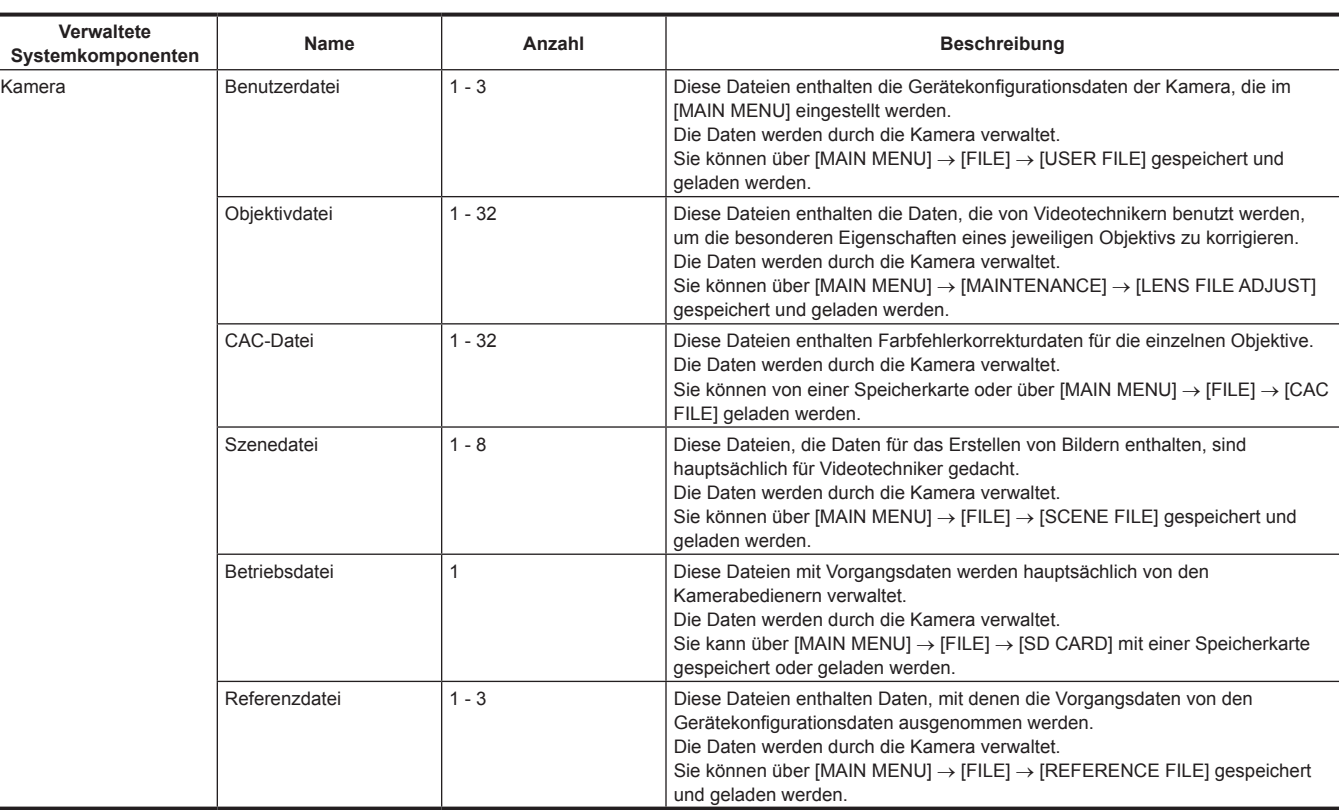

## **Benutzerdatei**

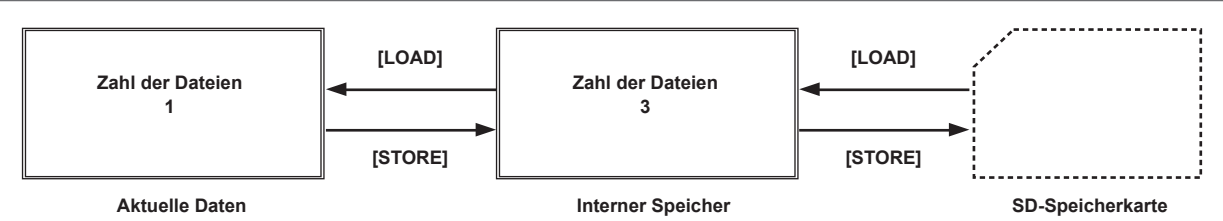

#### **Laden**

Die Vorgangsdaten können über [MAIN MENU] → [FILE] → [SD CARD] von der Speicherkarte, die in den Speicherkarten-Steckplatz der Kamera eingesetzt ist, in den Arbeitsbereich geladen werden.

Die Vorgangsdaten im Arbeitsbereich können auch auf der Speicherkarte gespeichert werden.

## **CAC-Datei**

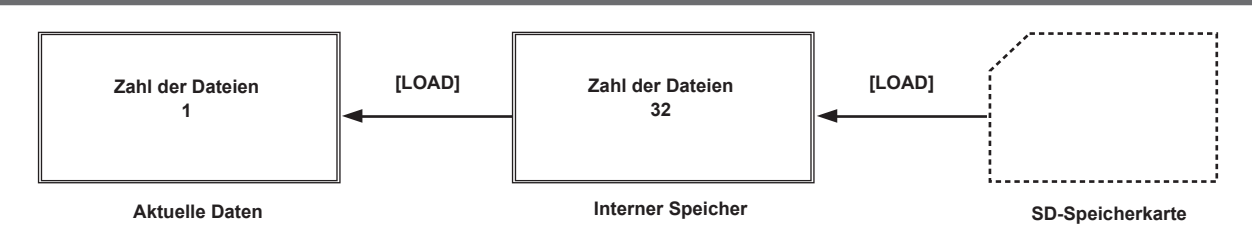

#### **Laden**

CAC-Dateien können über [MAIN MENU] → [FILE] → [CAC FILE] von der Speicherkarte, die in den Speicherkarten-Steckplatz der Kamera eingesetzt ist in den internen Speicher geladen werden.

Die CAC-Datei hat für jedes Objektiv einen eigenen Namen und kann von der Website heruntergeladen werden.

Sie können die CAC-kompatiblen Objektive, deren Verwendbarkeit mit dieser Kamera garantiert wird, auf der Panasonic-Website überprüfen. Sie können eine CAC-Datei auch vom Support-Desk auf der Panasonic-Website beziehen. https://pro-av.panasonic.net/

#### **Zugriff**

Die Datei wird automatisch entsprechend dem Objektiv ausgewählt und vom Arbeitsbereich aus aufgerufen.

# **Kapitel 4 Menü-Bedienabläufe**

In diesem Kapitel wird beschrieben, wie die Kameramenüs bedient werden und wie das Einstellungsmenü im Einzelnen aufgebaut ist.

## **Menübedienungsvorgänge**

## **Grundlegende Vorgänge**

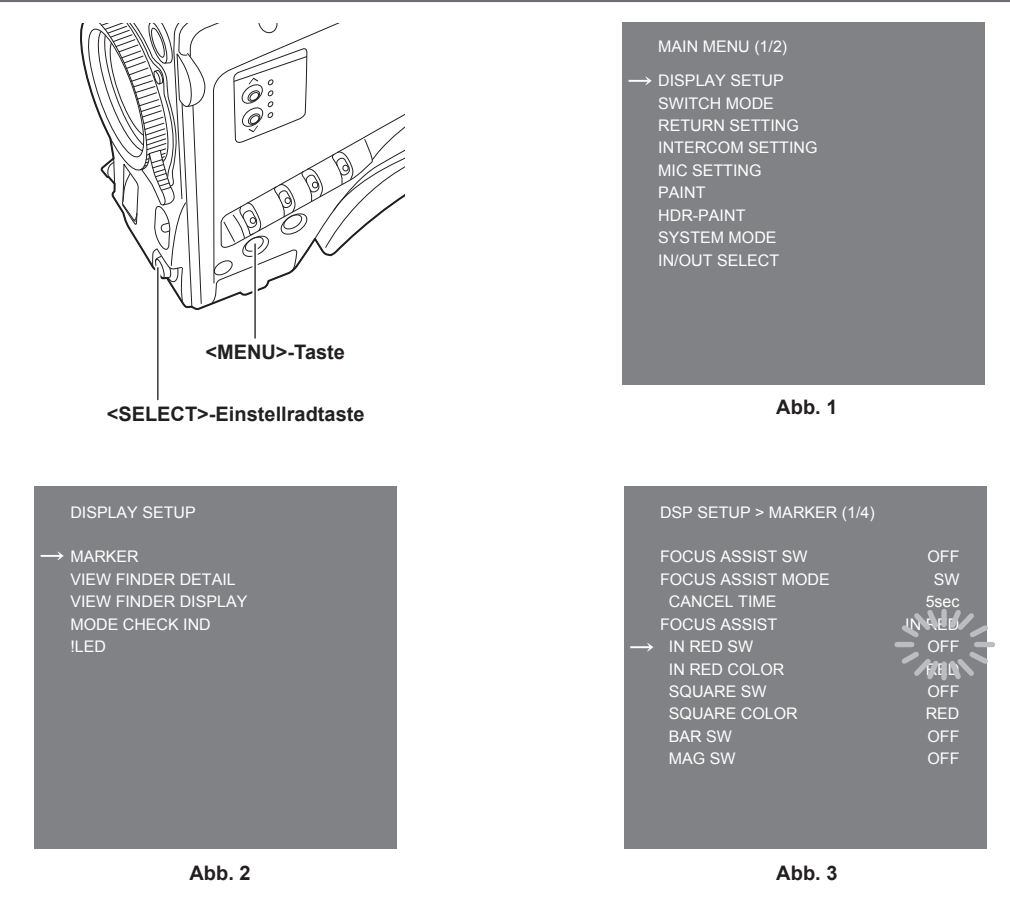

## **1 Drücken Sie die <MENU>-Taste.**

Der [MAIN MENU]-Bildschirm der Kamera wird auf dem Sucher oder dem Monitor angezeigt. (Abb. 1)

**2 Drehen Sie die <SELECT>-Einstellradtaste, um eine Option auszuwählen.**

#### **3 Drücken Sie die <SELECT>-Einstellradtaste.**

Das Menü der ausgewählten Option wird aufgerufen. (Abb. 2)

#### **4 Drehen Sie die <SELECT>-Einstellradtaste, um eine Menüoption zum Konfigurieren auszuwählen.**

#### **5 Drücken Sie die <SELECT>-Einstellradtaste.**

Die durch den Pfeil markierte Einstellung für die Option blinkt. (Abb. 3)

#### **6 Drehen Sie die <SELECT>-Einstellradtaste und ändern Sie die Einstellung.**

## **7 Drücken Sie die <SELECT>-Einstellradtaste.**

Die Einstellung wird bestätigt.

Das Drücken der <MENU>-Taste zum Verlassen des Menübildschirms übernimmt die Einstellung ebenfalls.

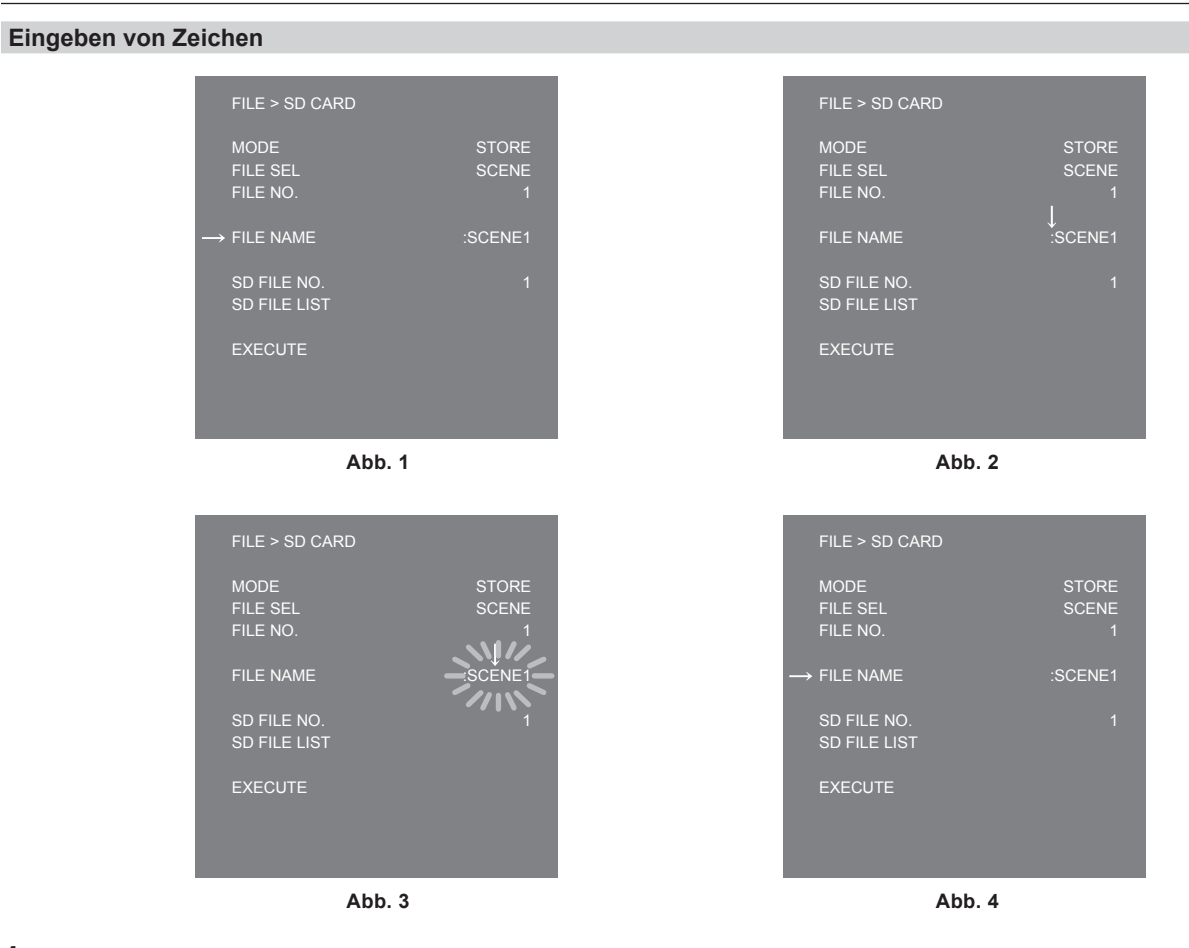

#### **1 Drücken Sie die <SELECT>-Einstellradtaste.**

Der Cursor ändert sich zu einem nach unten zeigenden Pfeil, welcher über dem Doppelpunkt (:) angezeigt wird. (Abb. 1, Abb. 2)

- **2 Drehen Sie die <SELECT>-Einstellradtaste, um den Pfeil auf das zu ändernde Zeichen zu setzen.**
- **3 Drücken Sie die <SELECT>-Einstellradtaste.**

Das zu ändernde Zeichen blinkt. (Abb. 3)

**4 Drehen Sie die <SELECT>-Einstellradtaste und ändern Sie das Zeichen.**

#### **5 Drücken Sie die <SELECT>-Einstellradtaste.**

Die Einstellung wird bestätigt. Führen Sie denselben Vorgang für alle zu ändernden Zeichen durch.

**6 Drehen Sie die <SELECT>-Einstellradtaste, um den Abwärtspfeil-Cursor über dem Doppelpunkt (:) zu bewegen.**

#### **7 Drücken Sie die <SELECT>-Einstellradtaste.**

Der Cursor ändert sich zu einem horizontalen Pfeil und eine andere Option kann gewählt werden. (Abb. 4)

# **Menükonfiguration**

# **[MAIN MENU]**

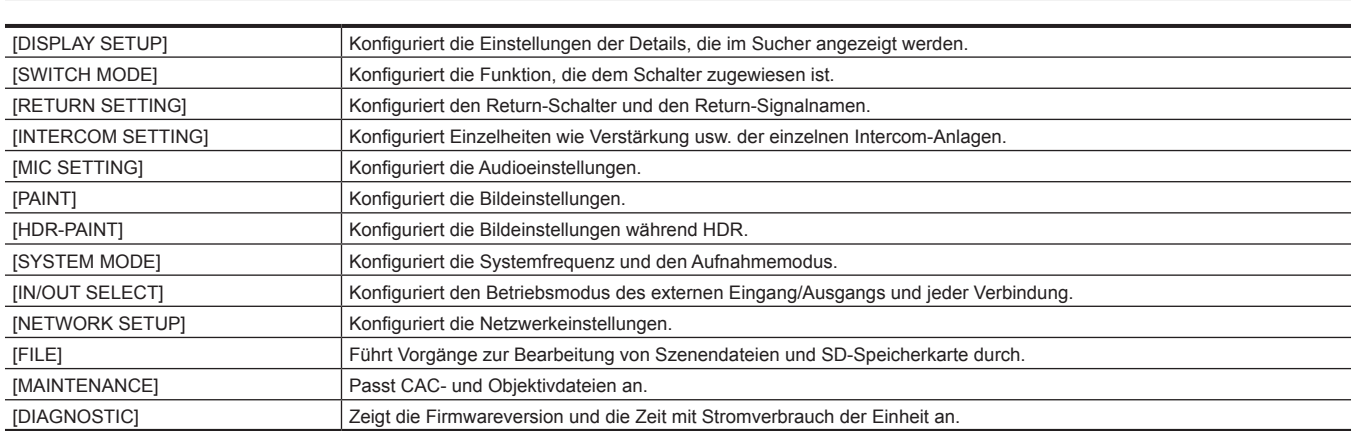

## **Menüliste**

- **S**: Kann als Szenendatei-Daten gespeichert und geladen werden.
- : Kann als Benutzerdateidaten gespeichert und geladen werden.
- : Kann als Betriebsdatei-Daten gespeichert und geladen werden.
- : Kann als Referenzdatei-Daten gespeichert und geladen werden.

# **[DISPLAY SETUP]**

## **[MARKER]**

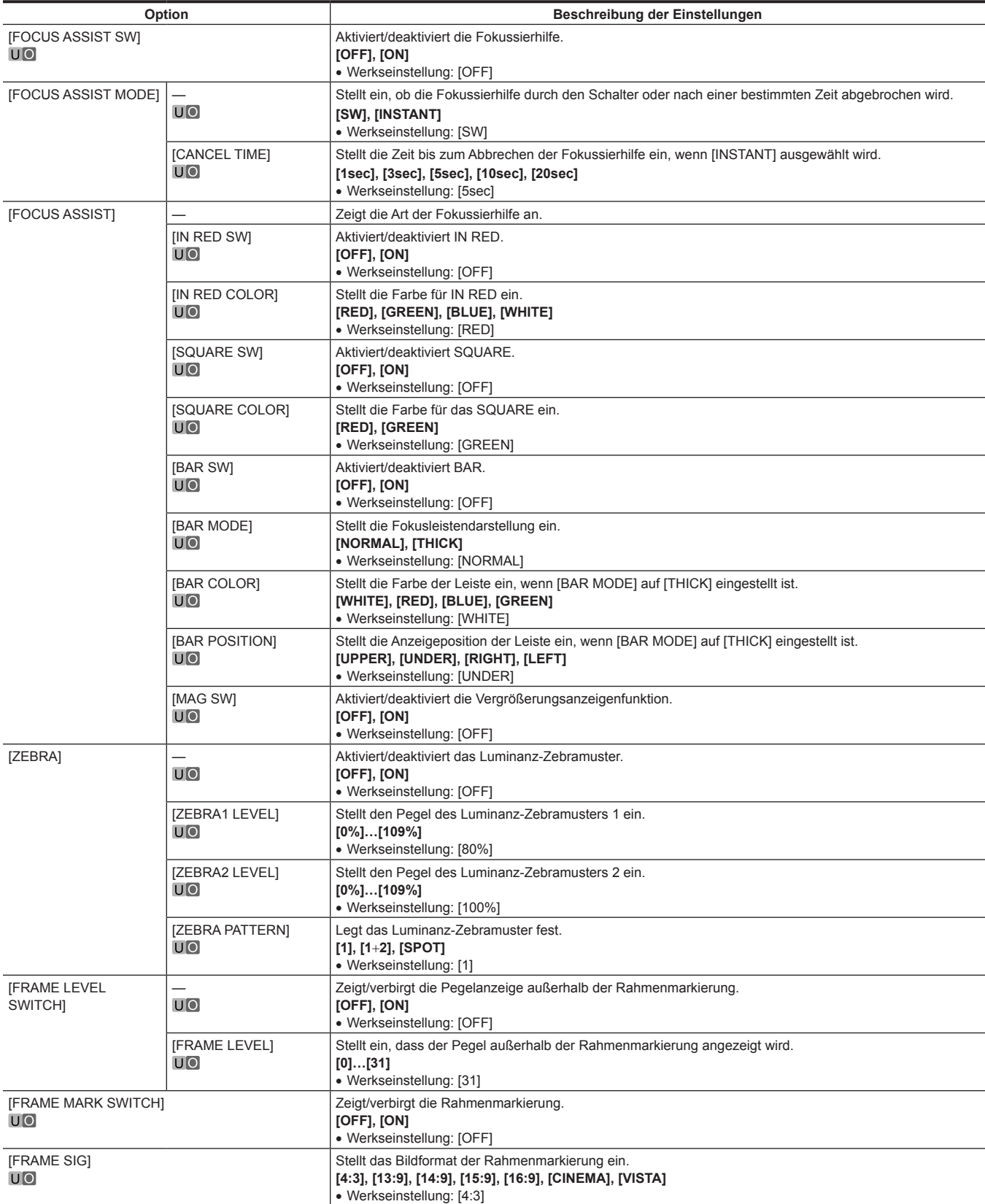
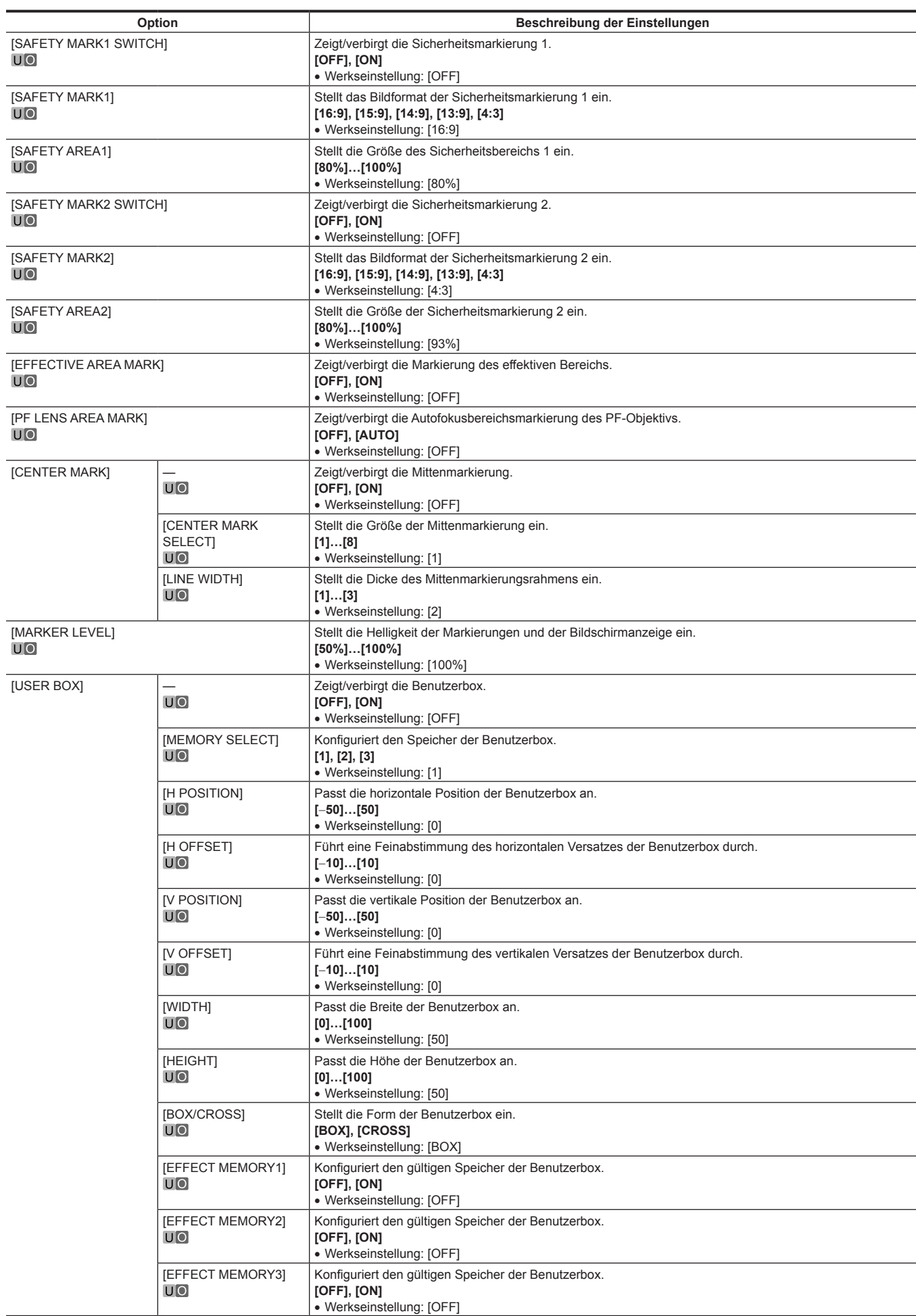

ł,

## **[VIEW FINDER DETAIL]**

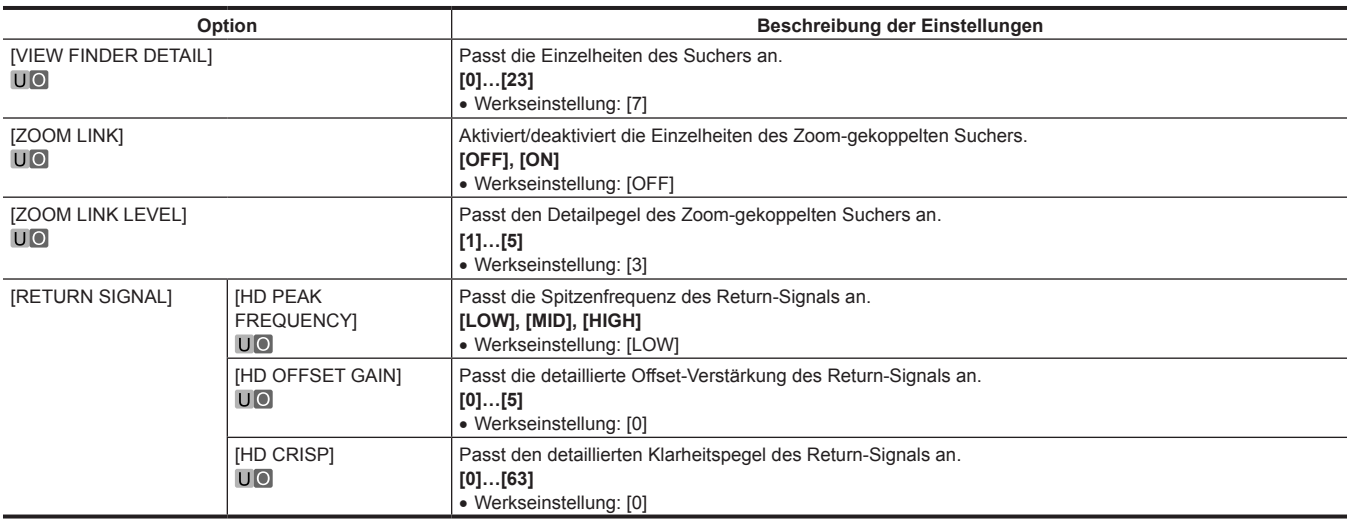

#### **[VIEW FINDER DISPLAY]**

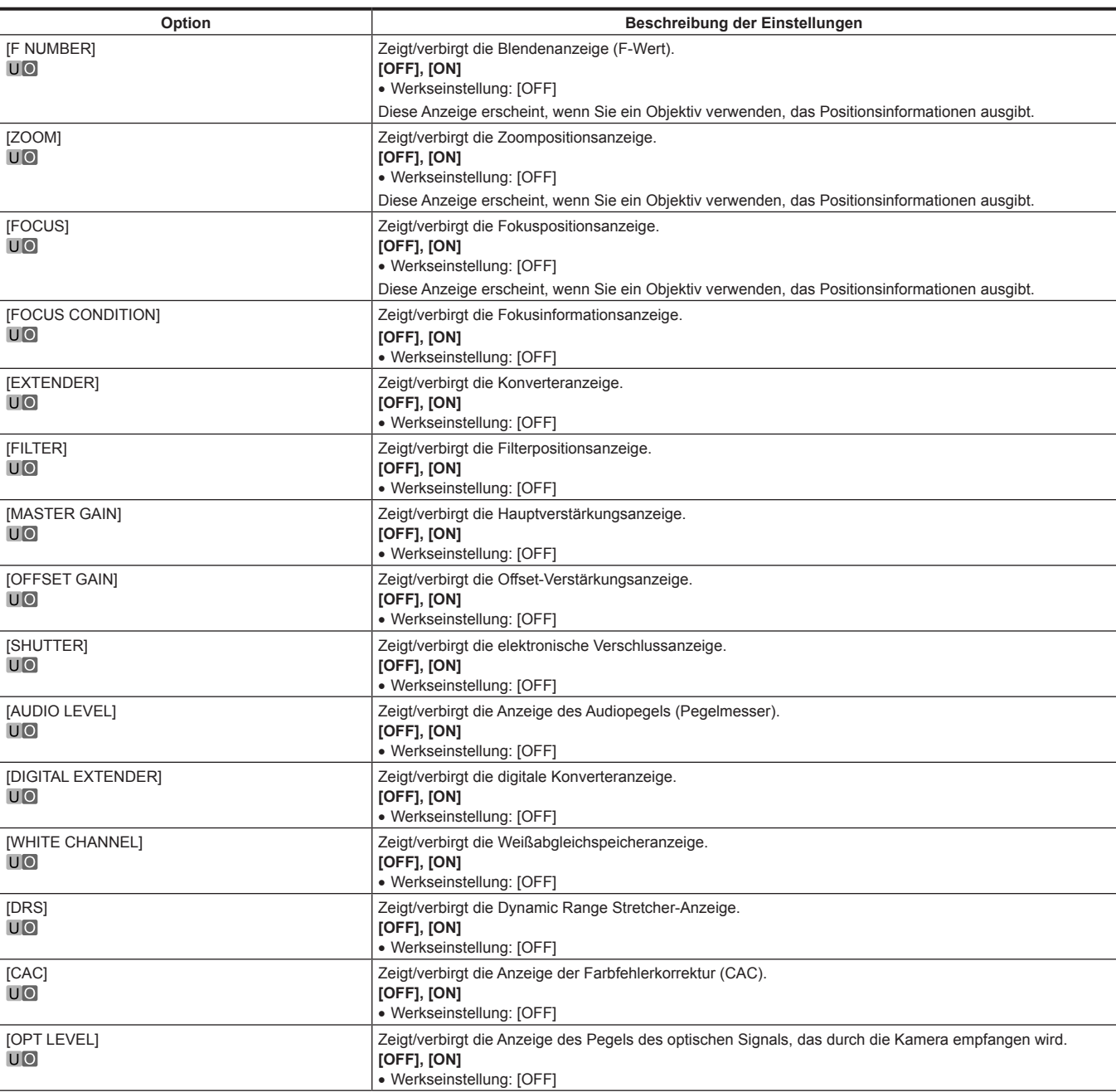

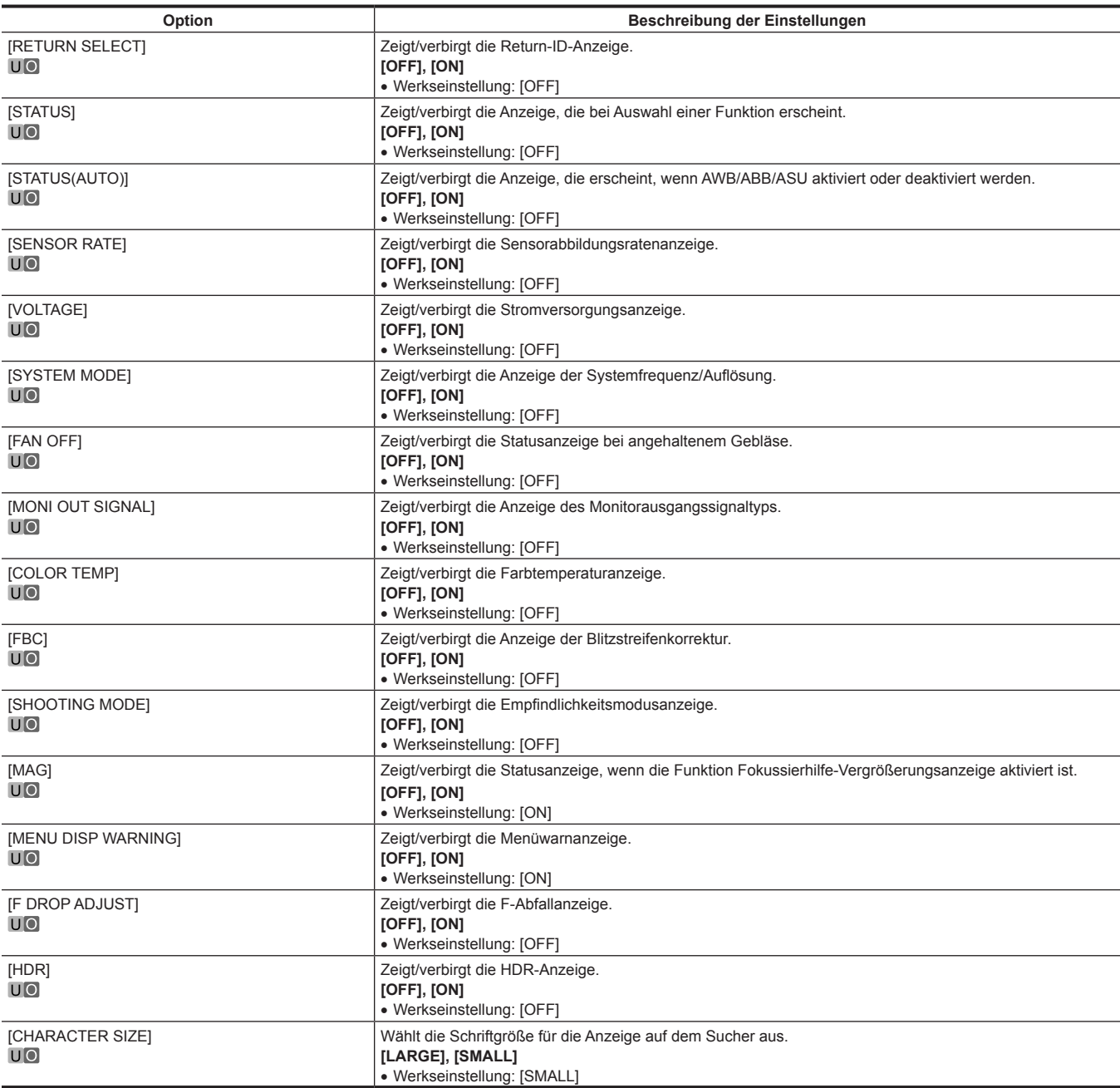

## **[MODE CHECK IND]**

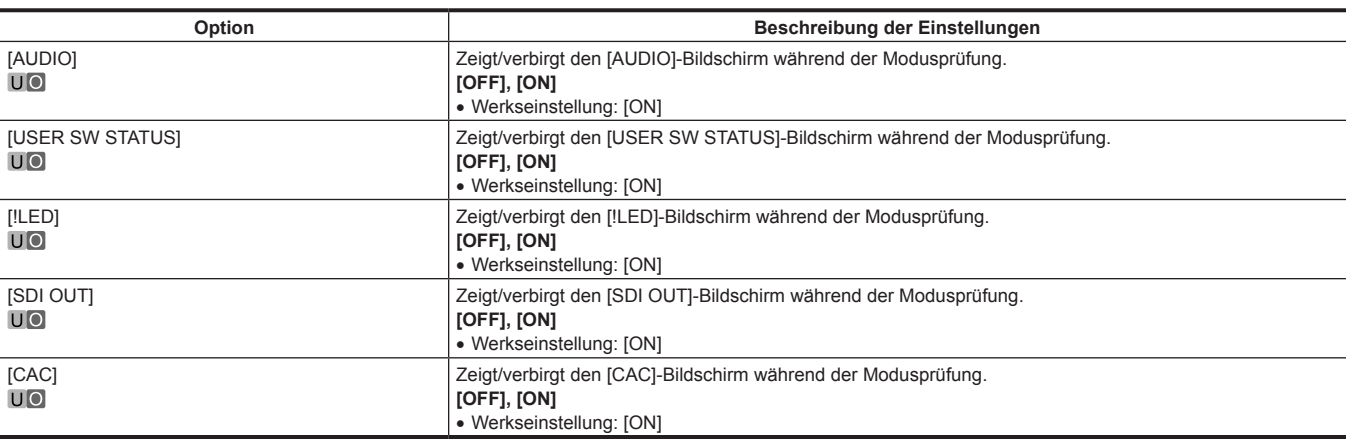

#### **[!LED]**

Für Optionen, deren Einstellung [ON] ist, leuchtet die LED im Sucher (A) auf, wenn der Betriebsstatus der Kamera instabil wird.

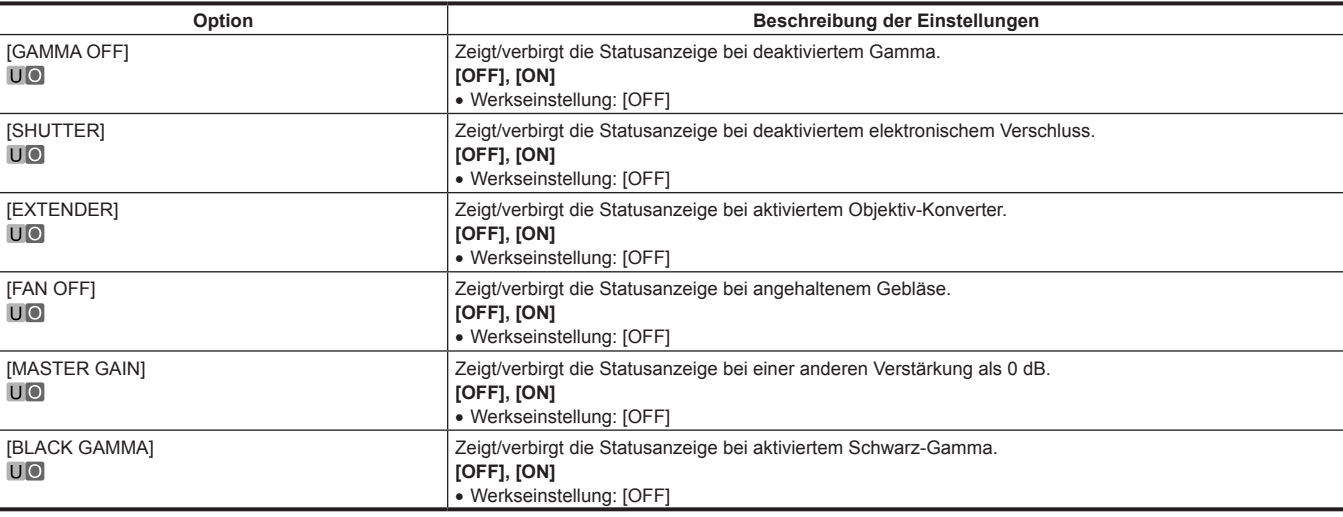

## **[SWITCH MODE]**

#### **[USER SWITCH]**

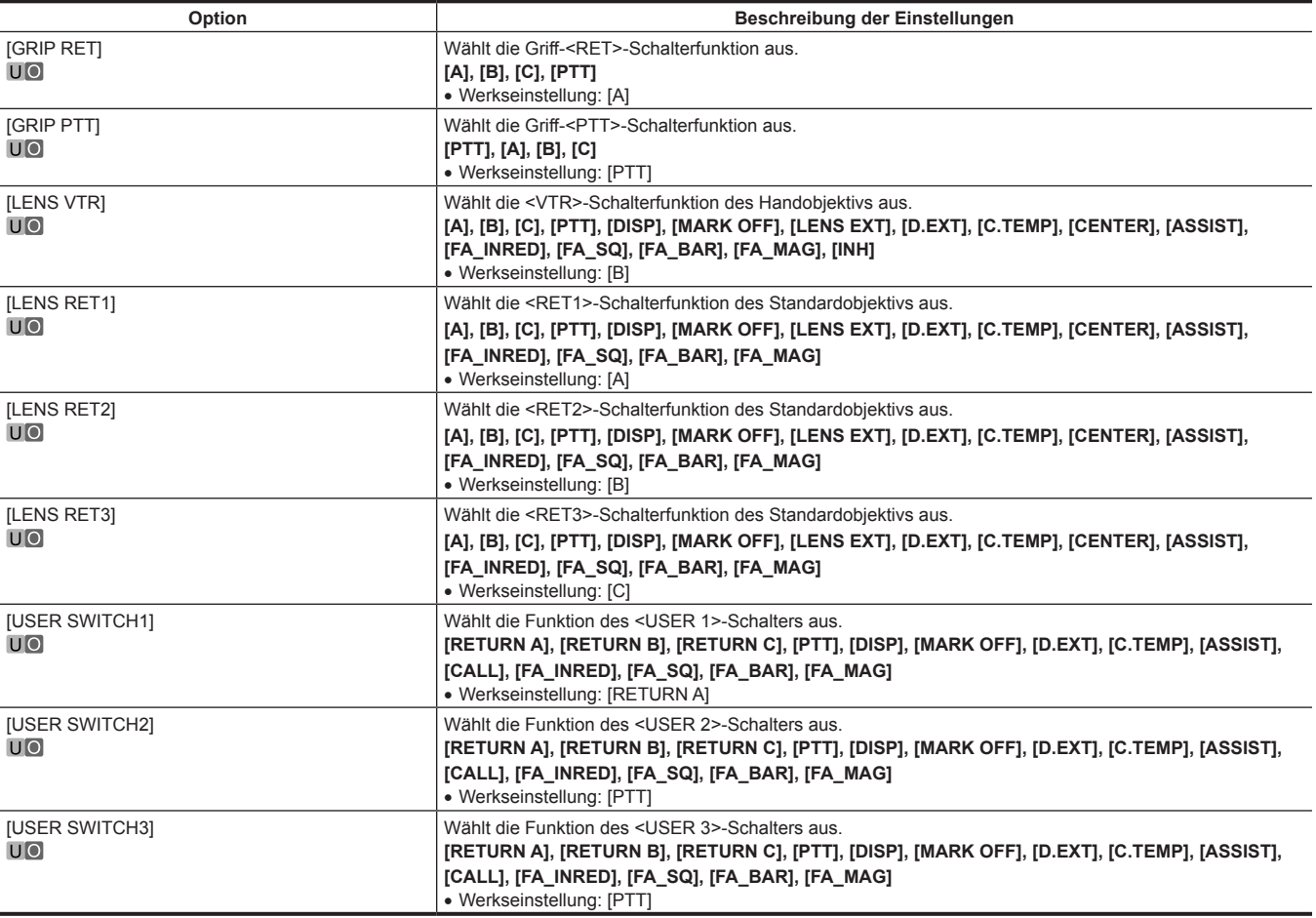

## **[GAIN SETTING]**

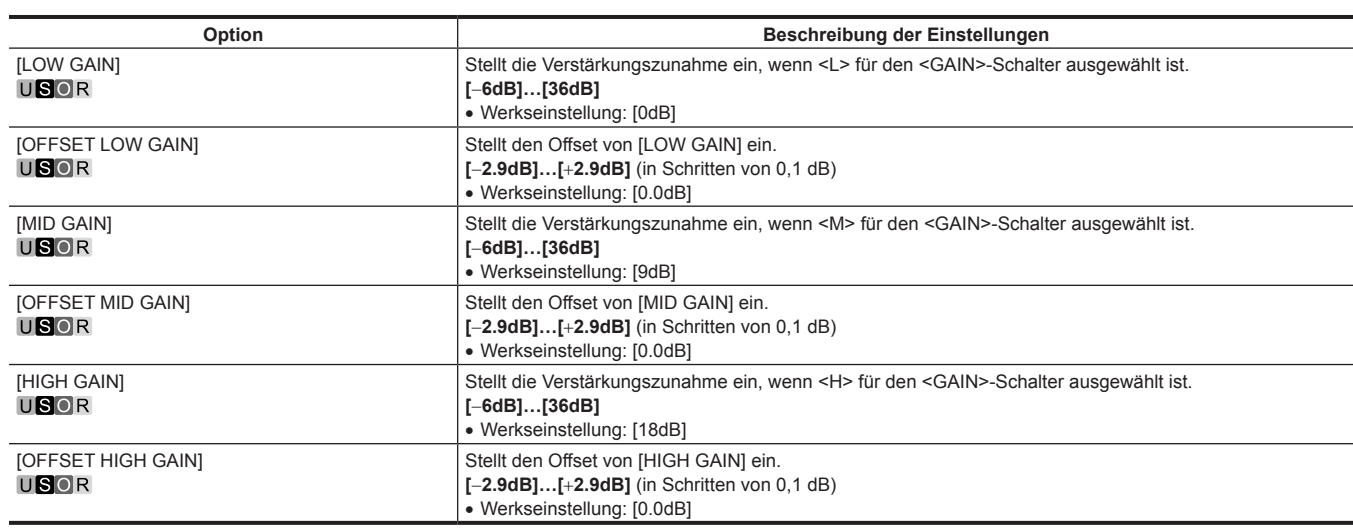

## **[IRIS]**

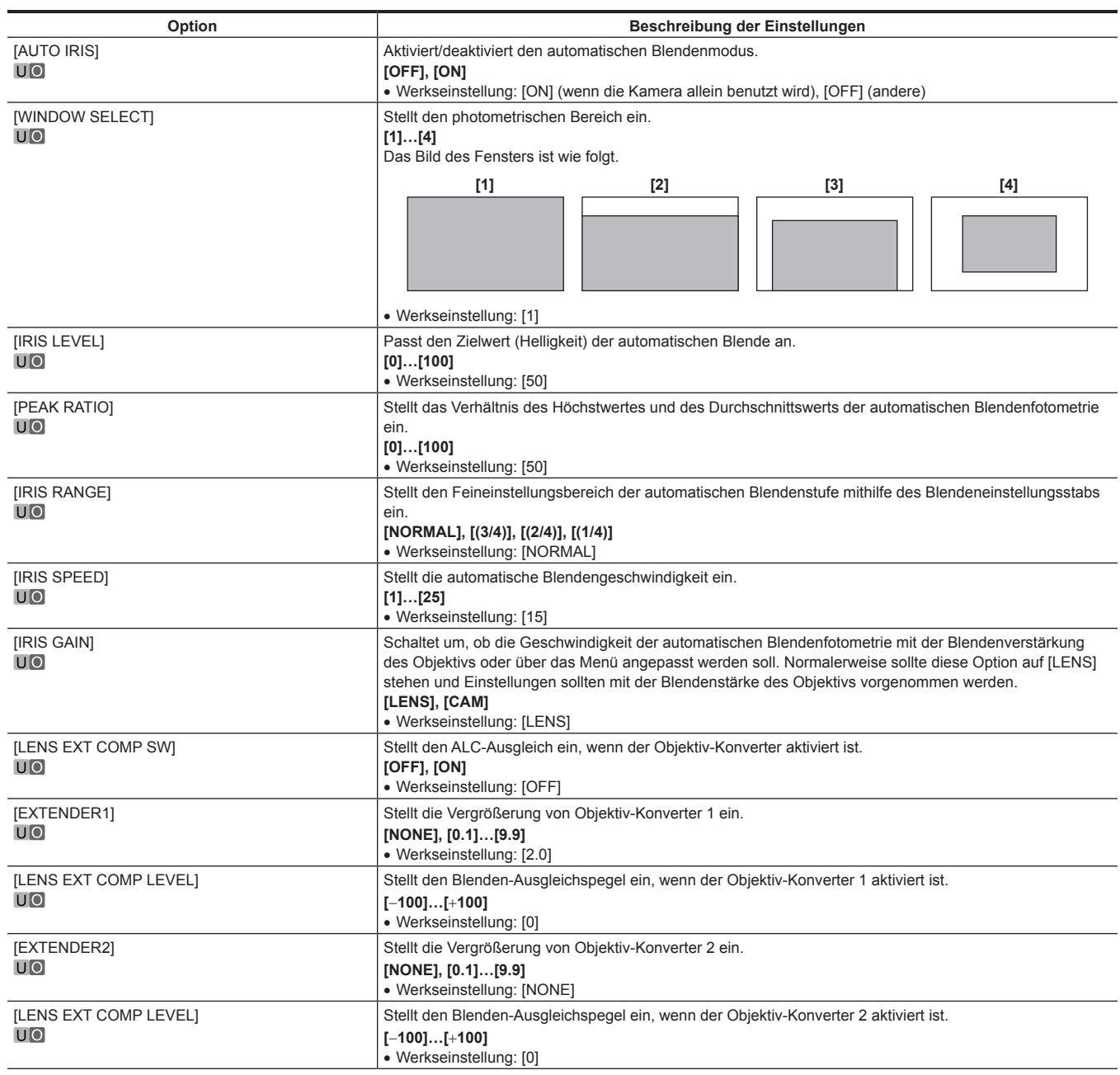

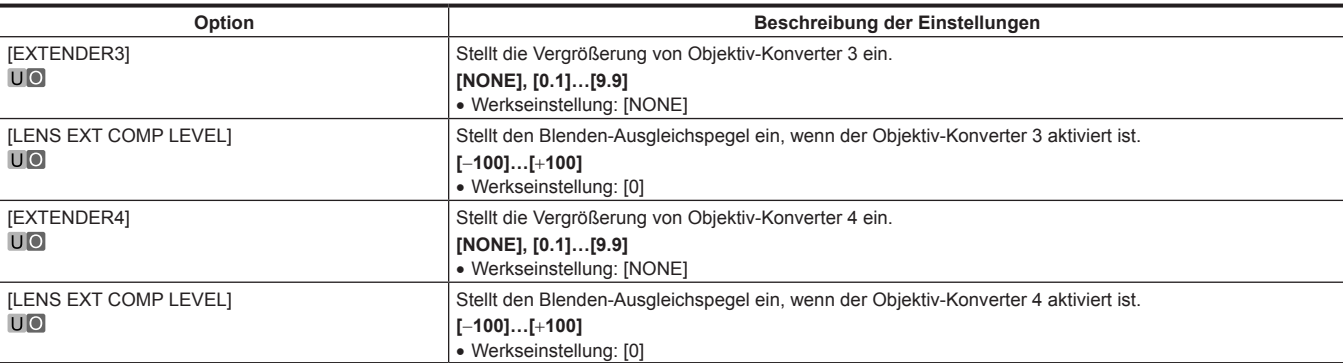

## **[FBC SETTING]**

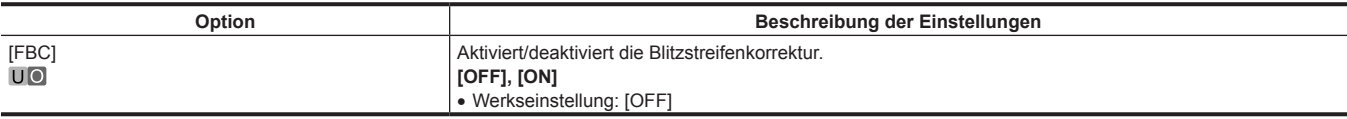

## **[D.EXT SETTING]**

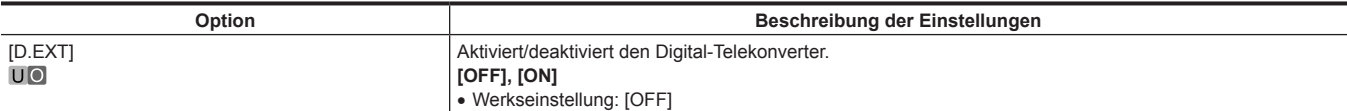

## **[W/B BAL SETTING]**

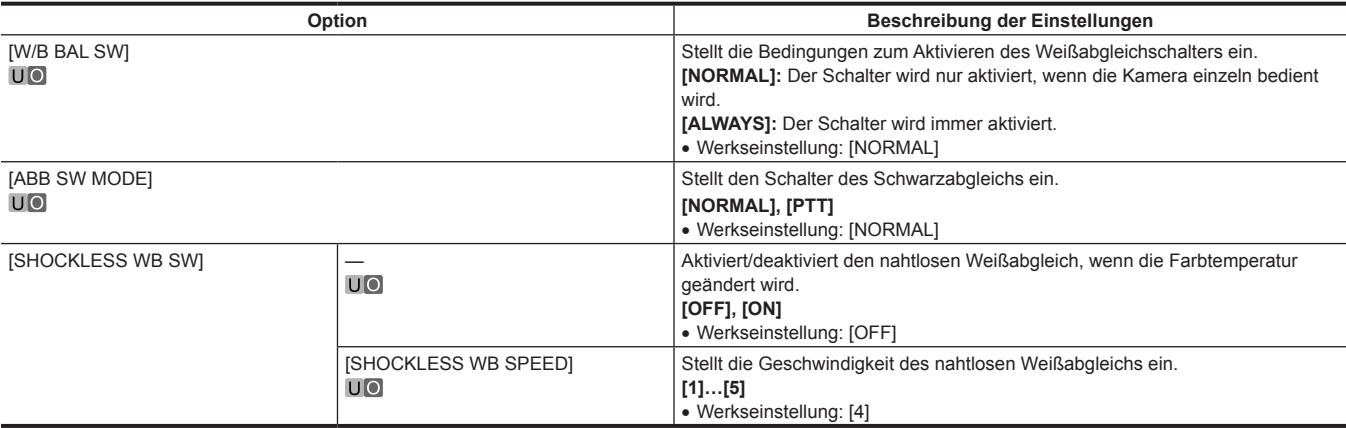

## **[SHUTTER SPEED]**

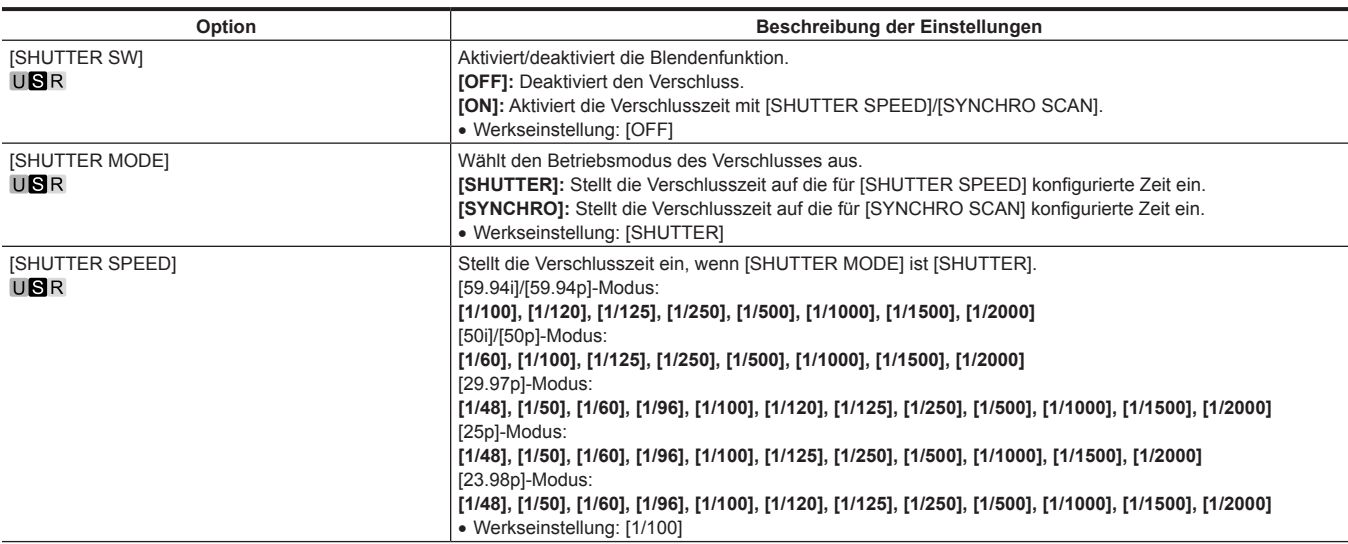

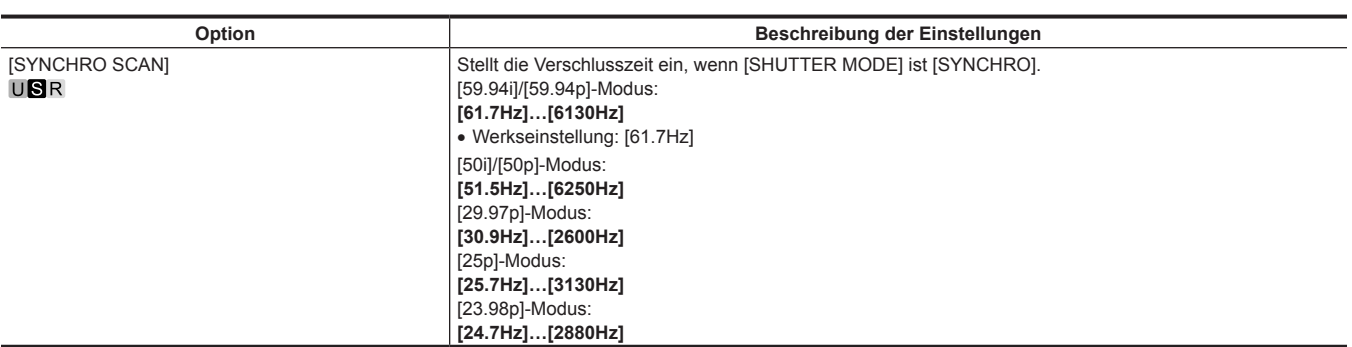

## **[SHUTTER SELECT]**

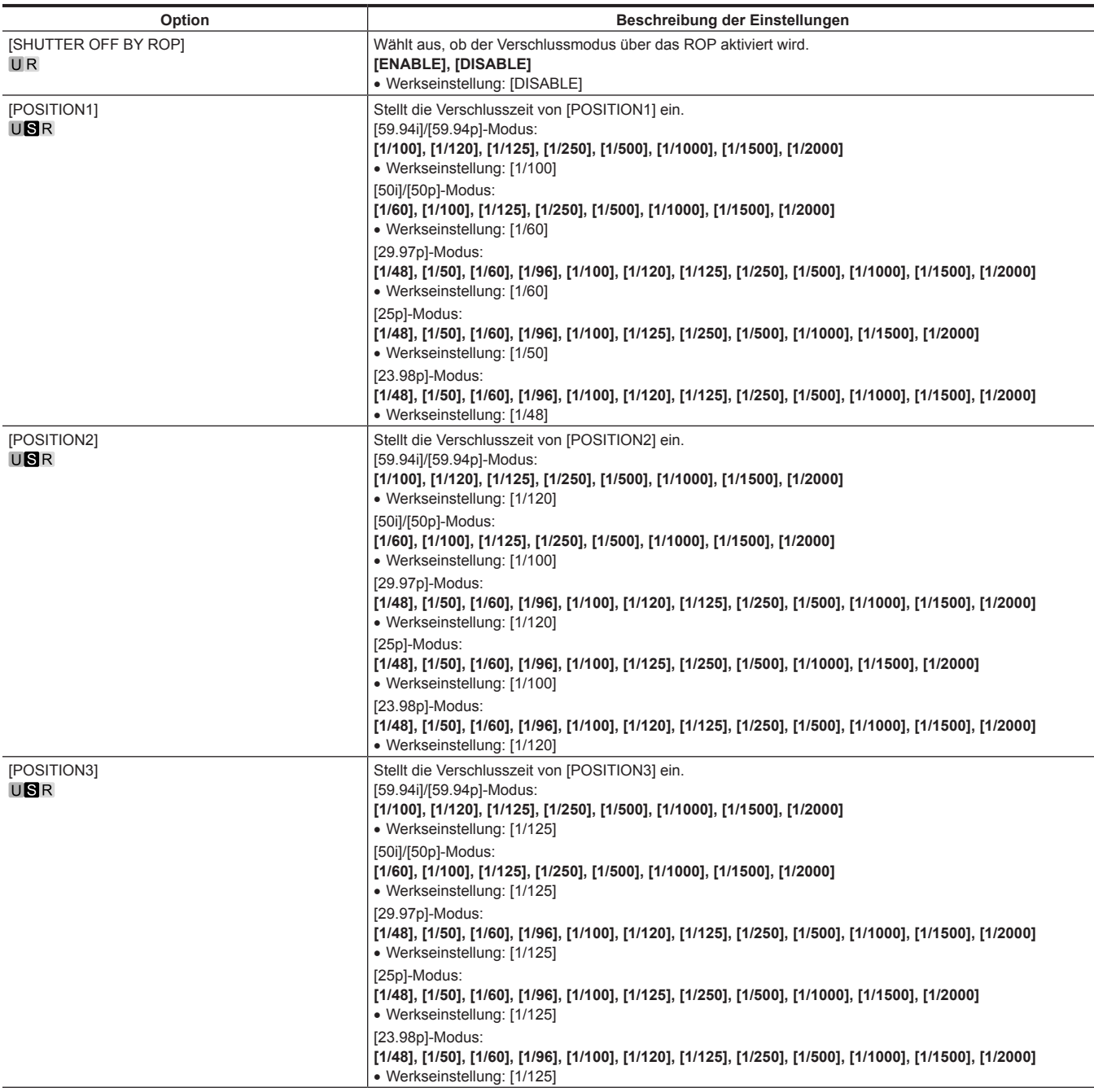

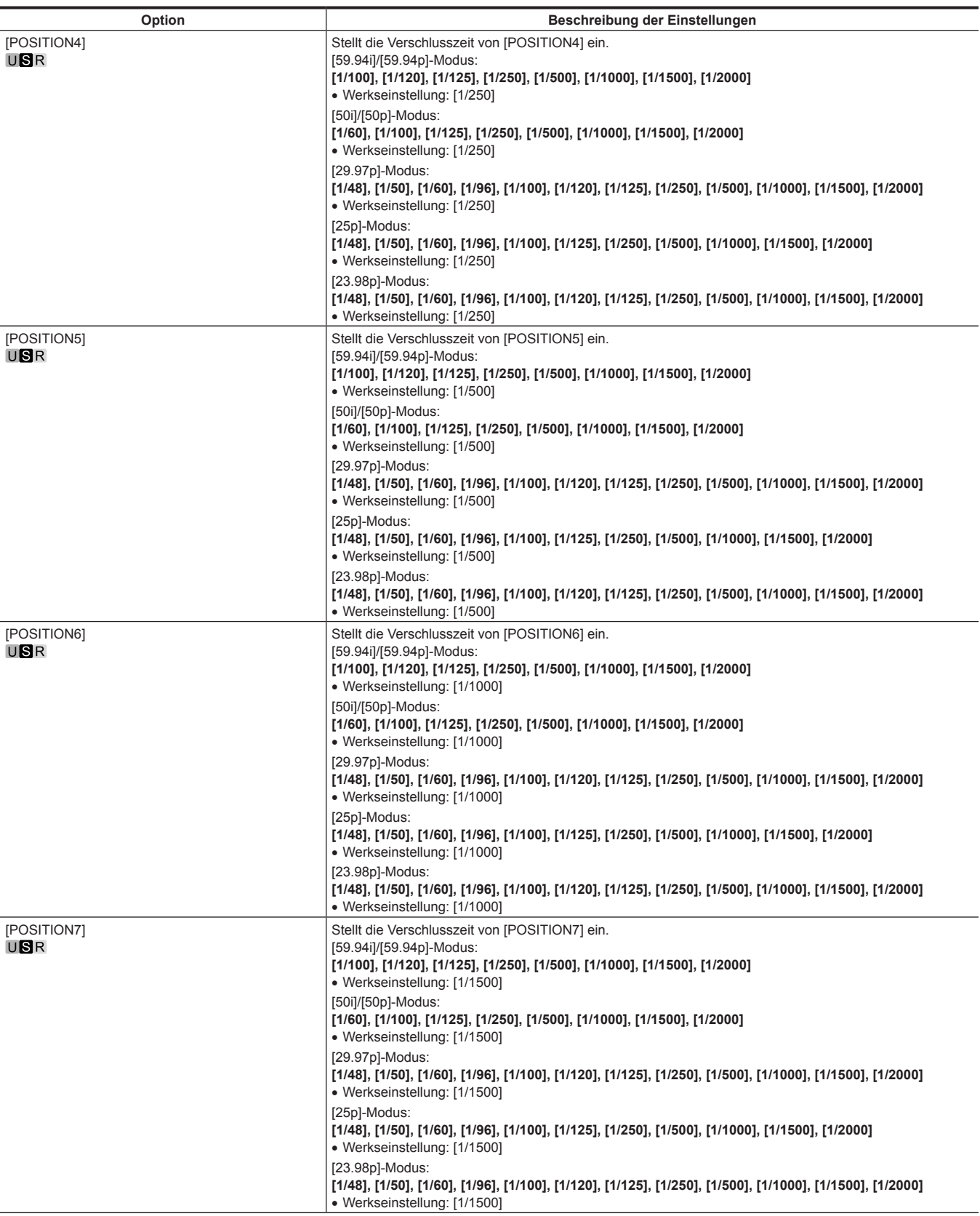

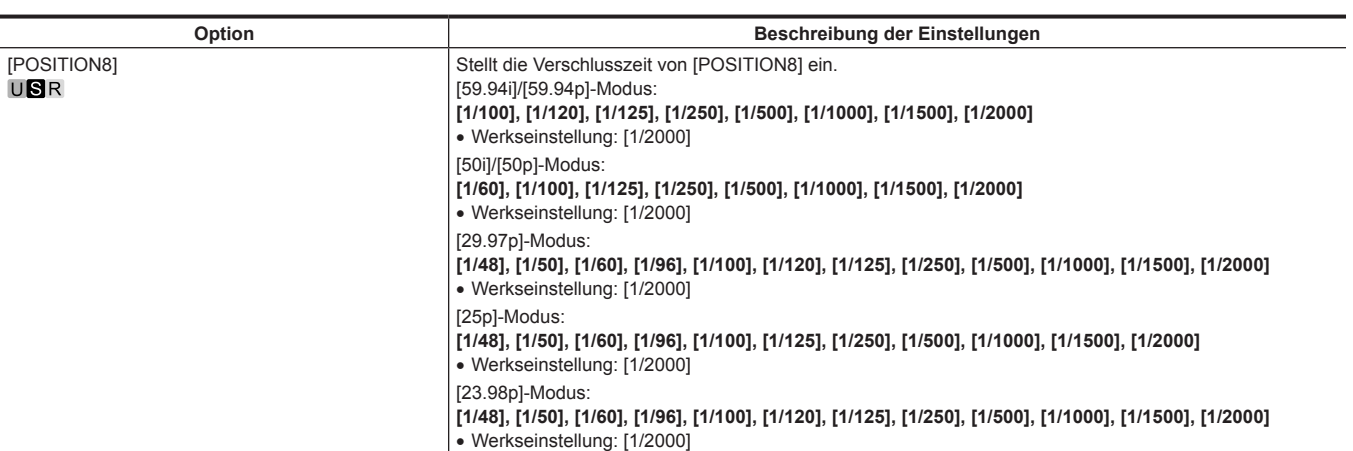

## **[SHUTTER POSITION]**

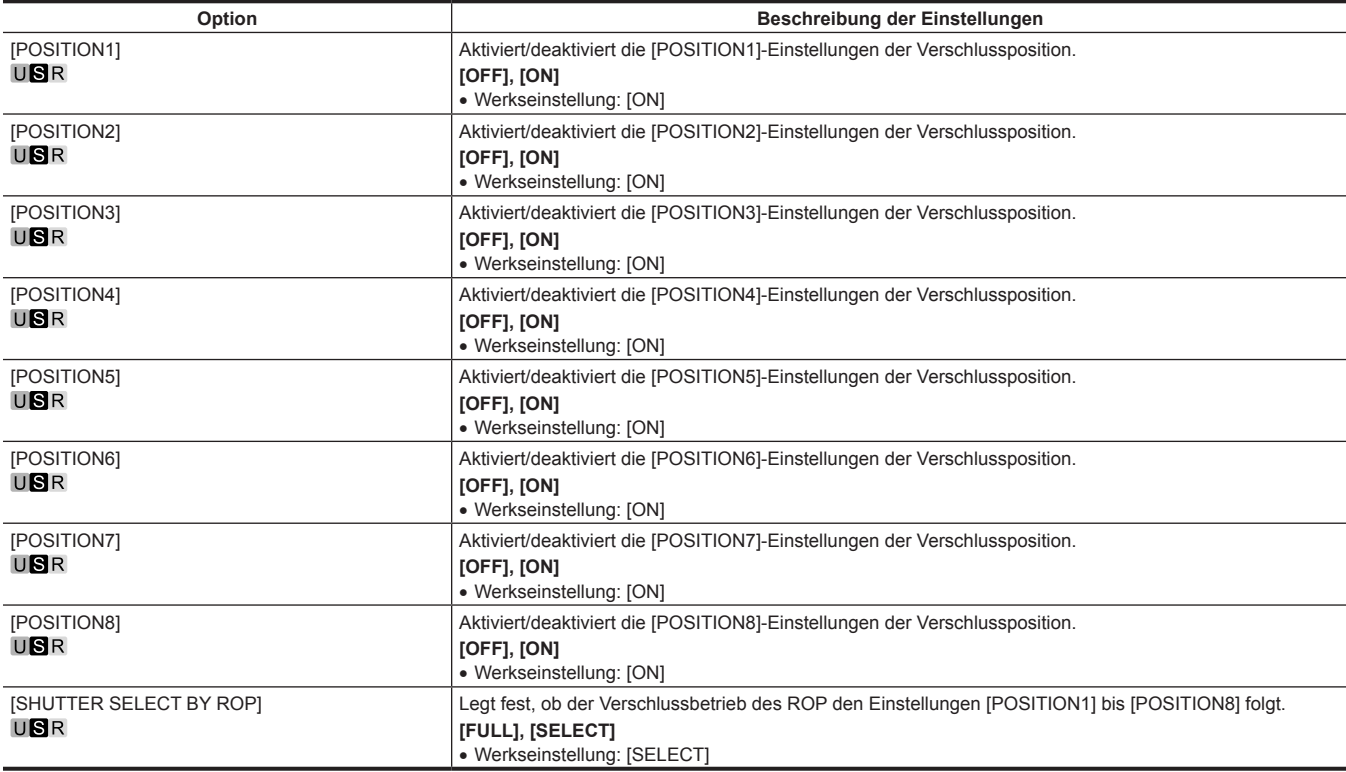

## **[RETURN SETTING]**

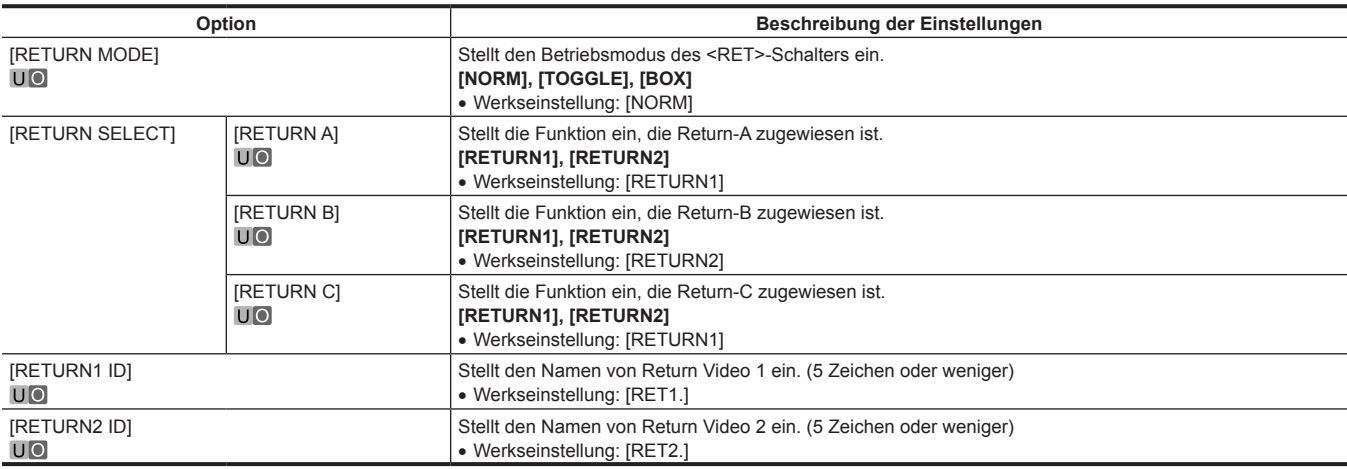

# **[INTERCOM SETTING]**

## **[INTERCOM]**

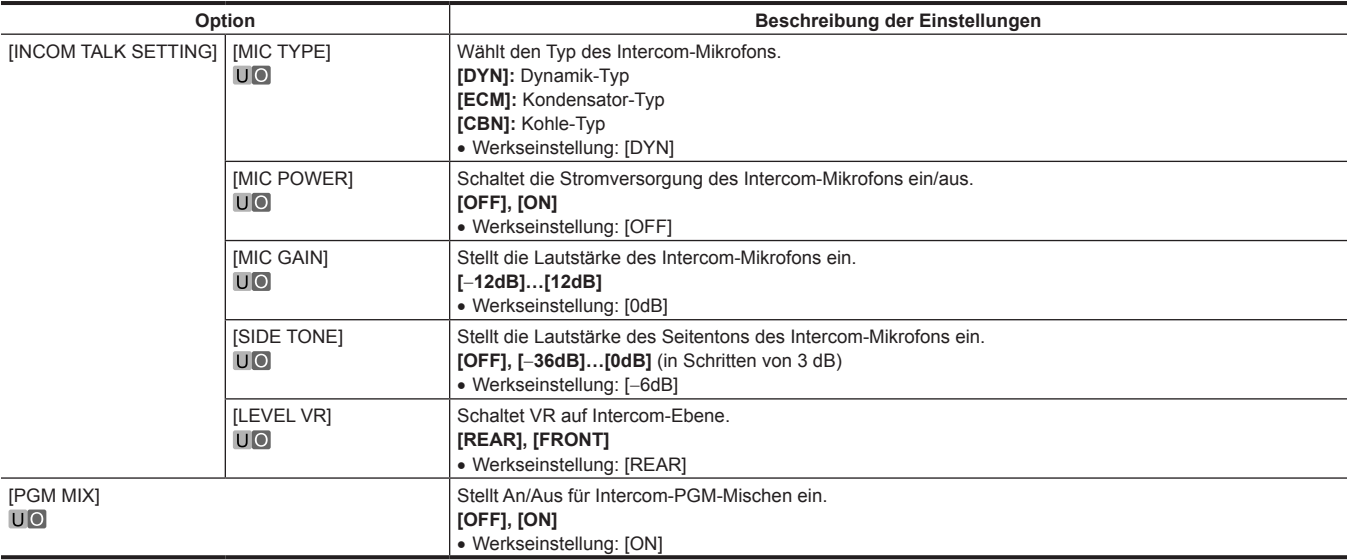

## **[MIC SETTING]**

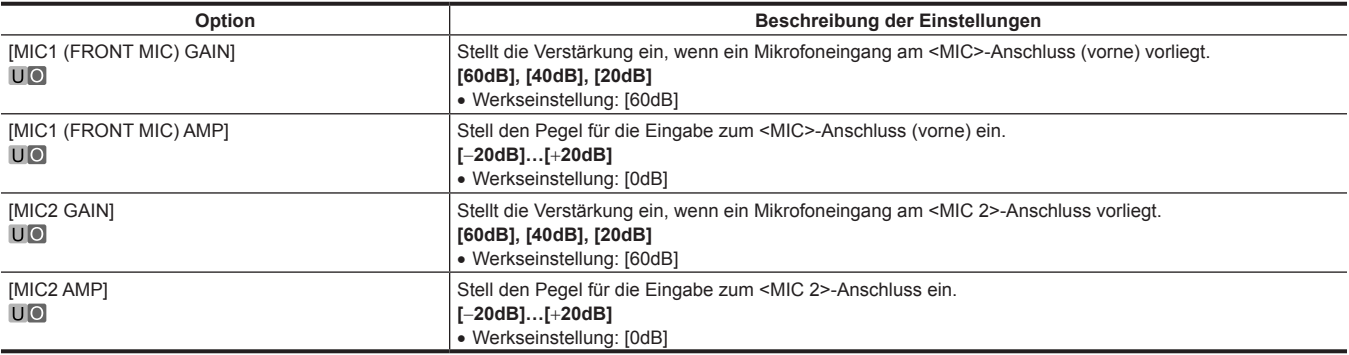

# **[PAINT]**

## **[COLOR REPRODUCTION]**

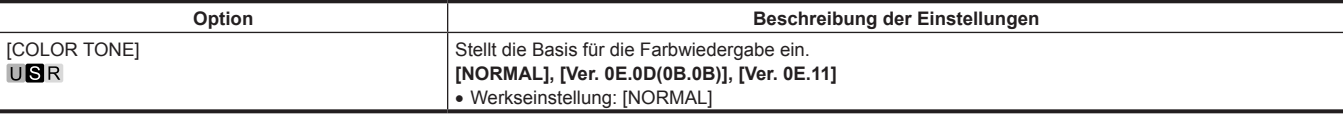

## **[PAINT SWITCH]**

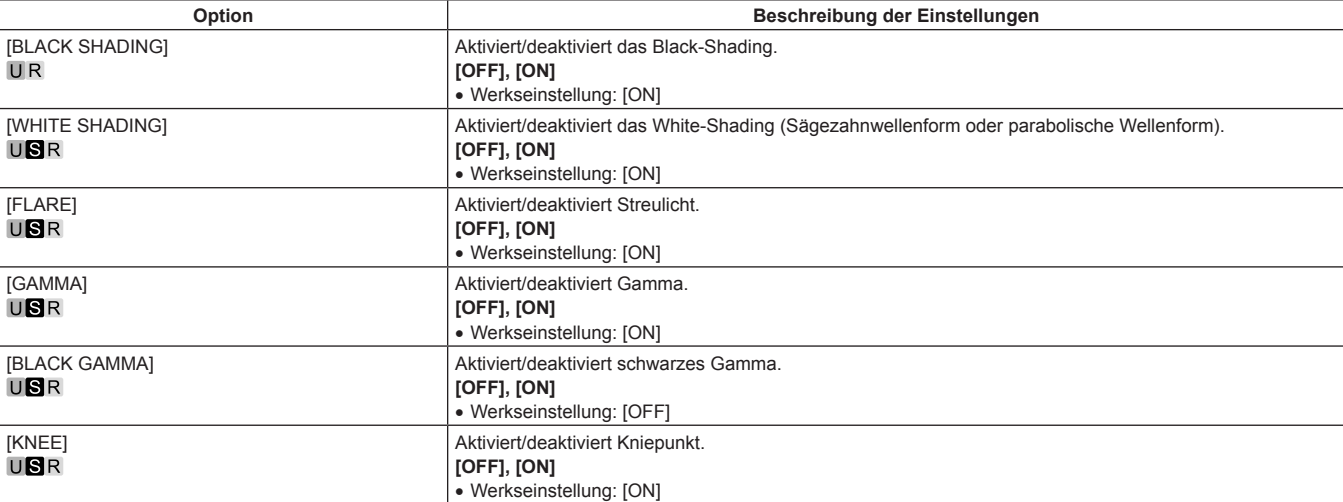

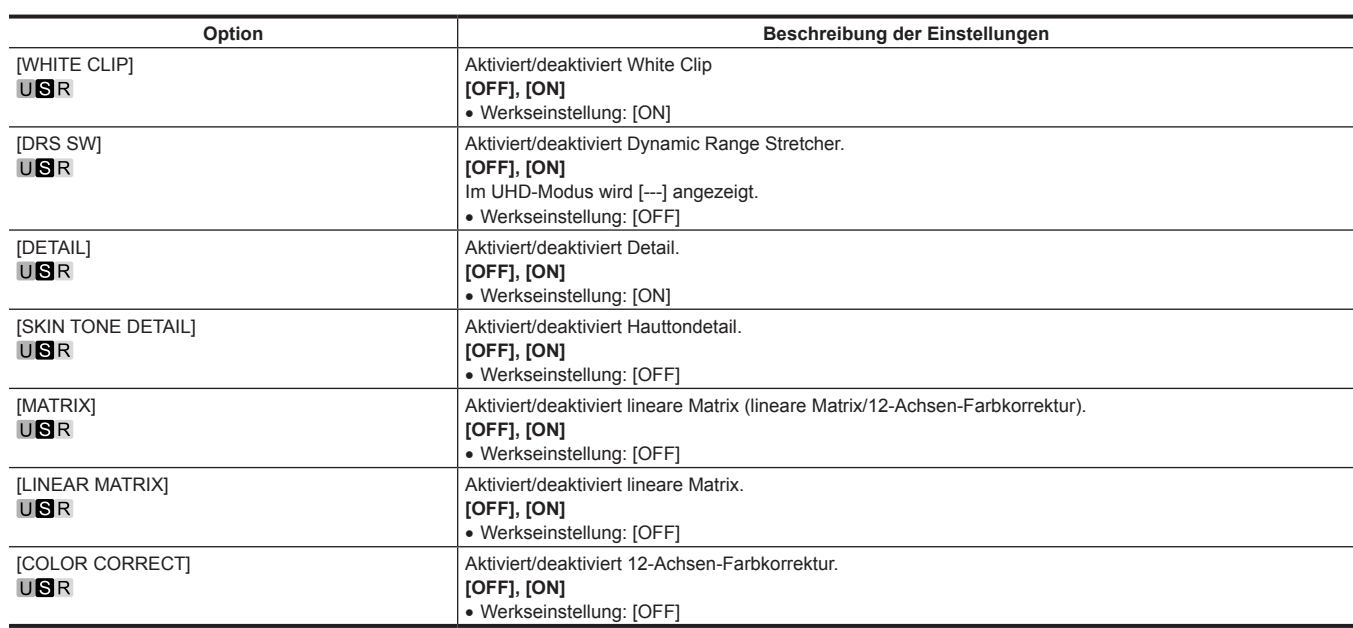

## **[PEDESTAL]**

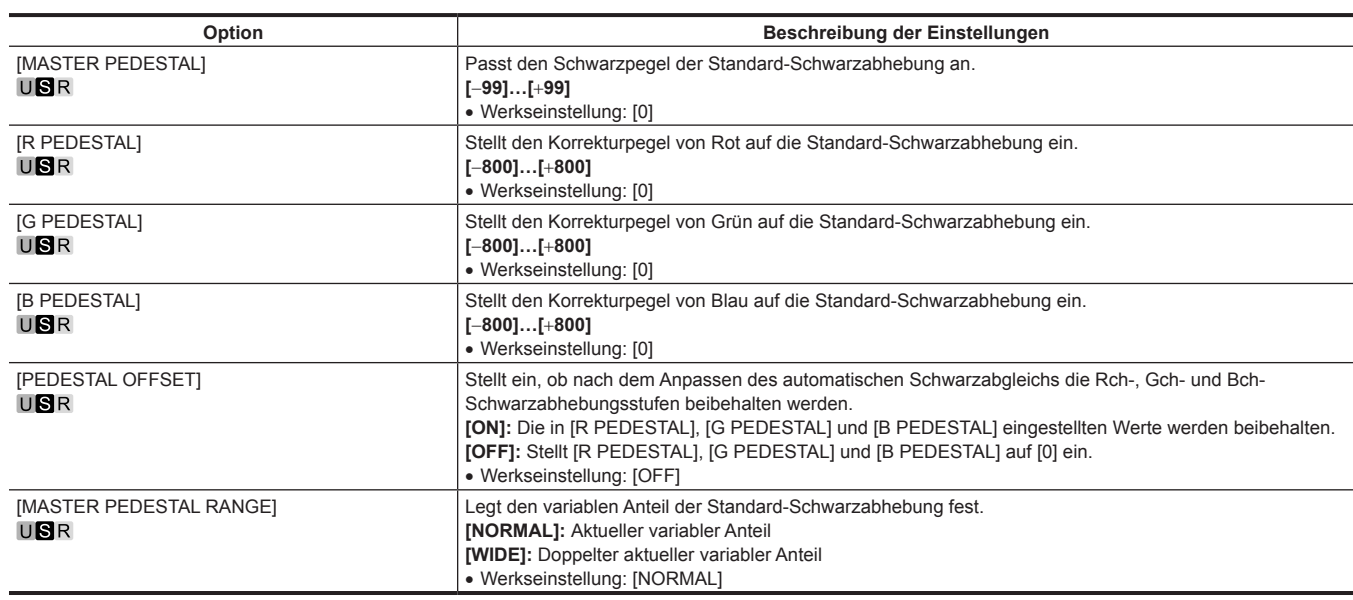

## **[CHROMA]**

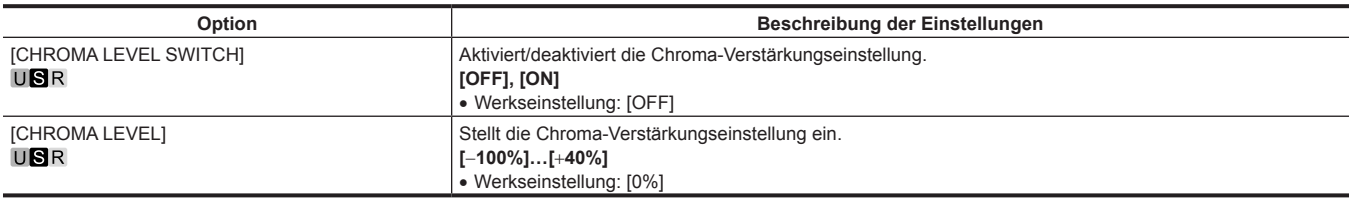

## **[COLOR TEMP SETTING]**

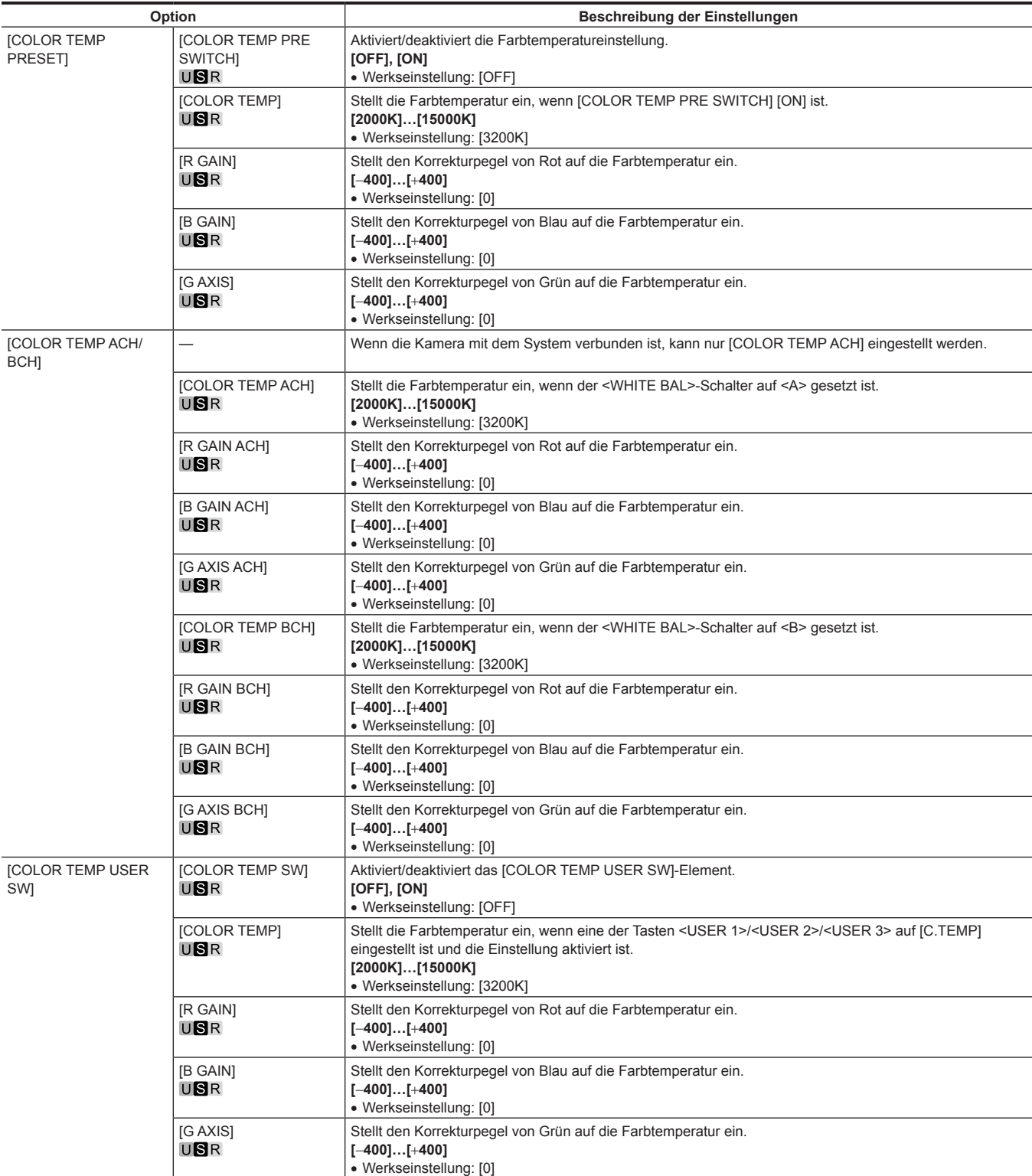

## **[RGB GAIN CONTROL SETTING]**

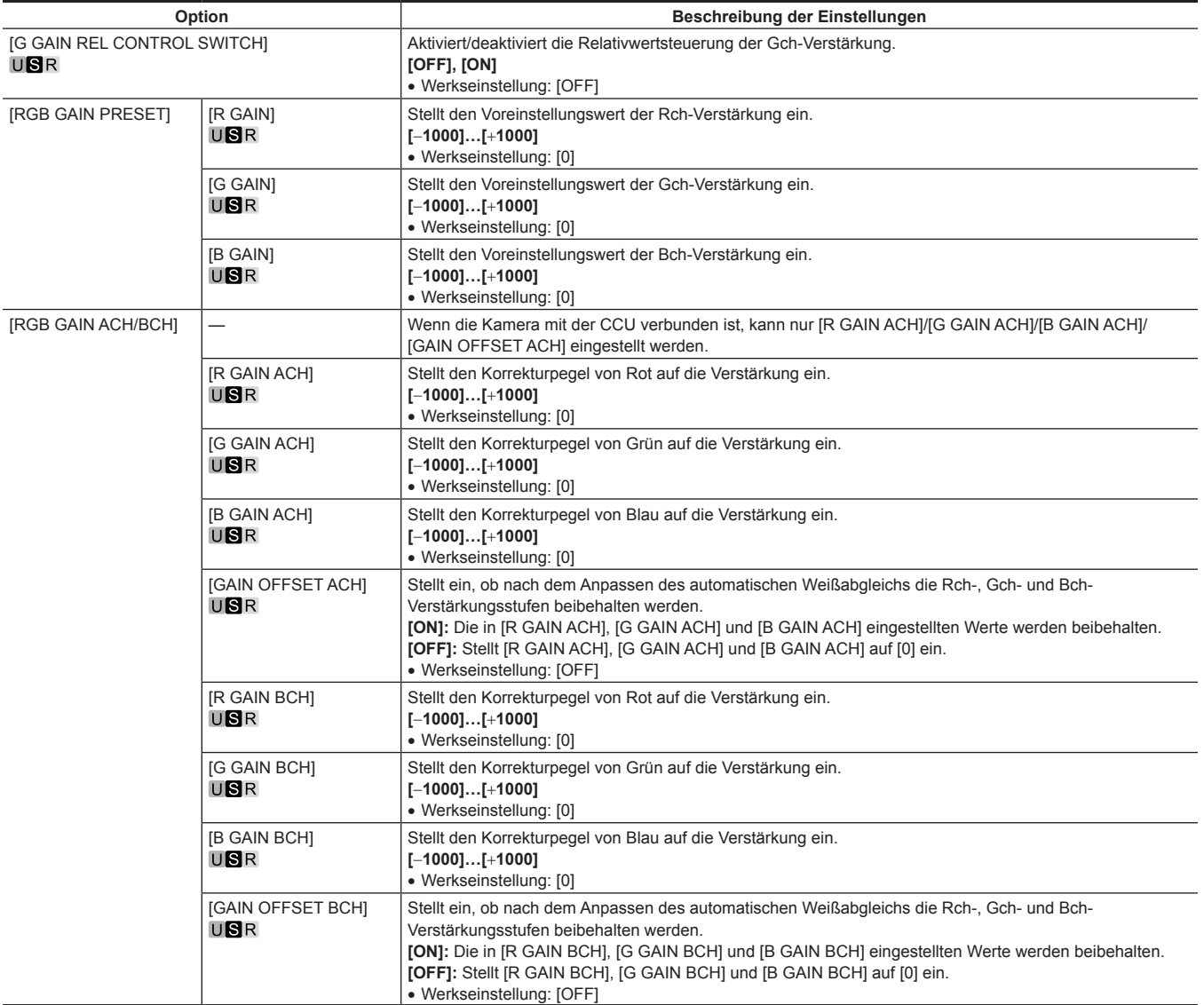

## **[WHITE SHADING]**

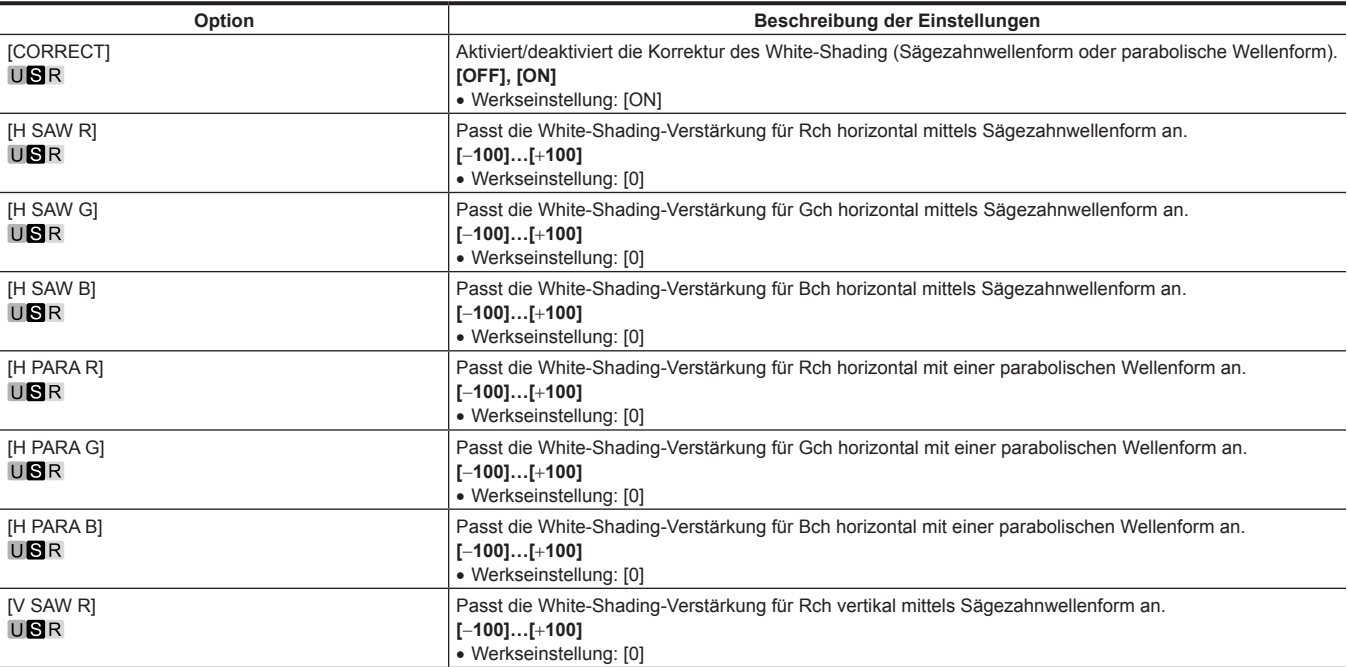

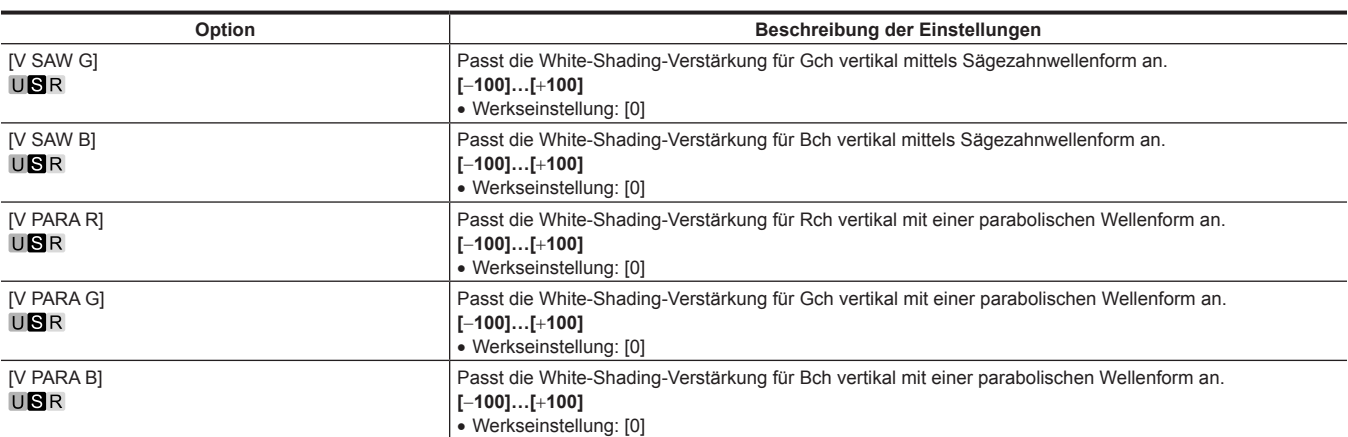

## **[FLARE]**

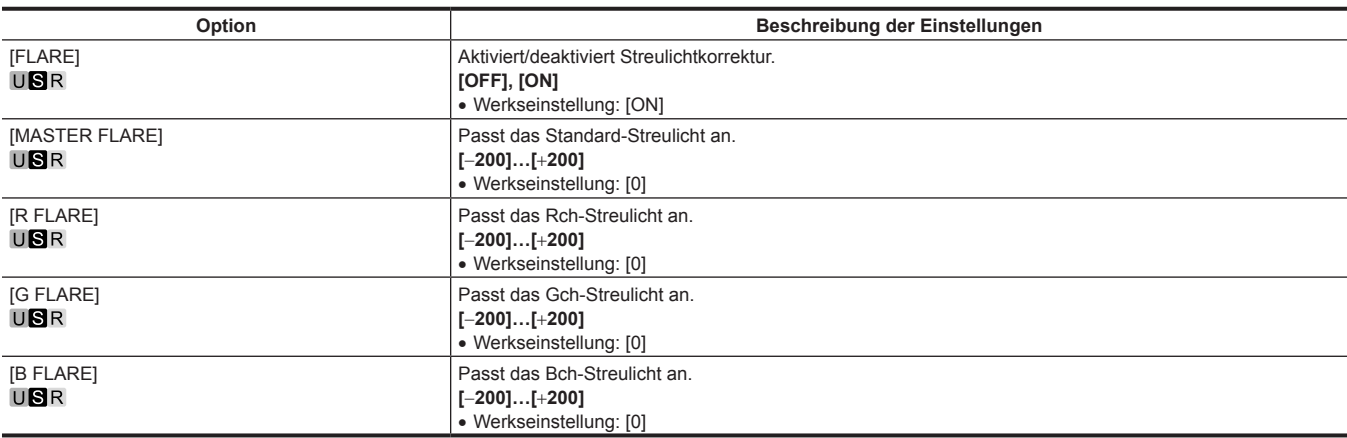

#### **[GAMMA/BLACK GAMMA]**

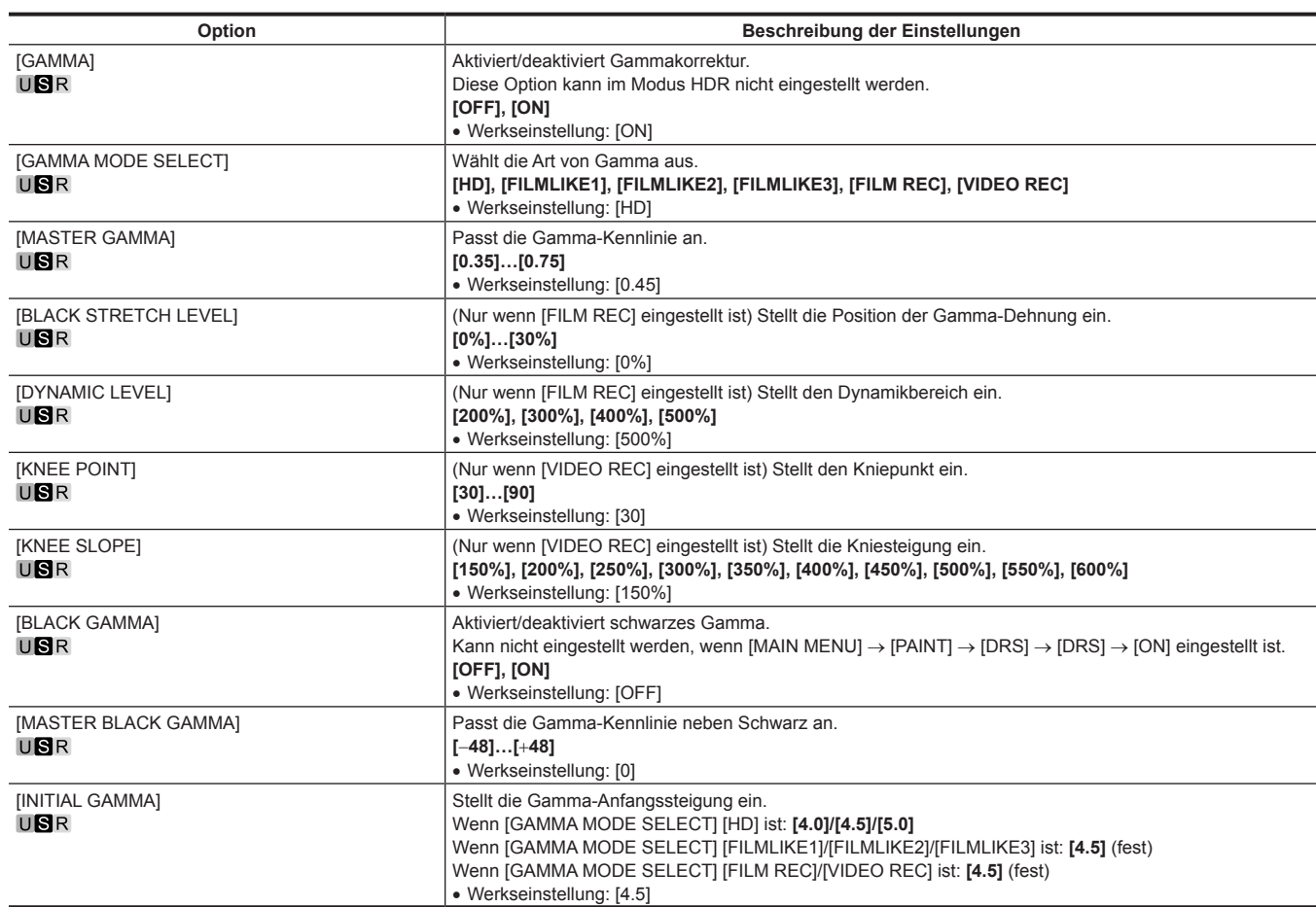

#### **[KNEE]**

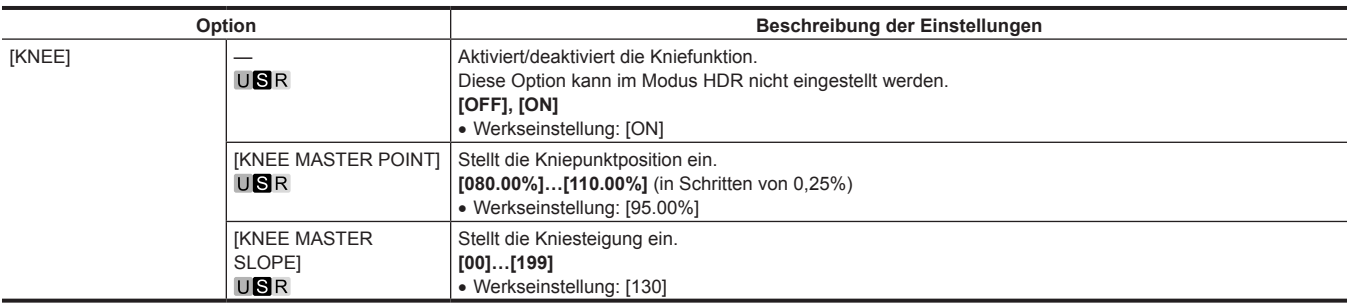

## **[WHITE CLIP]**

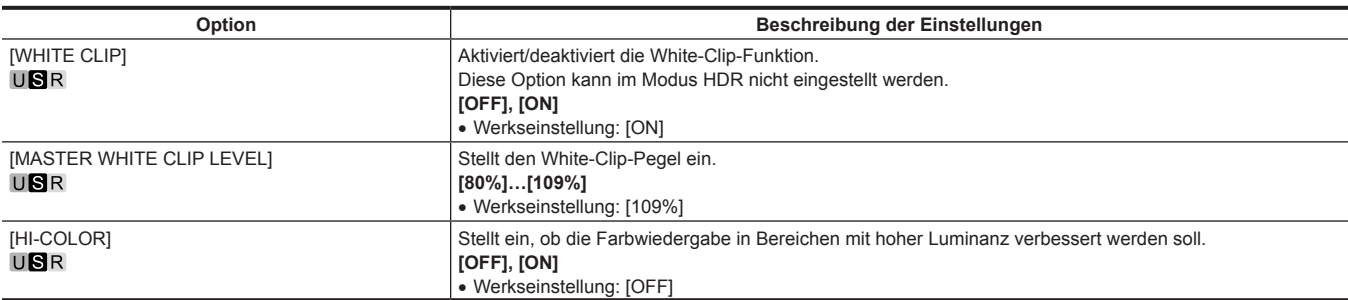

## **[DRS]**

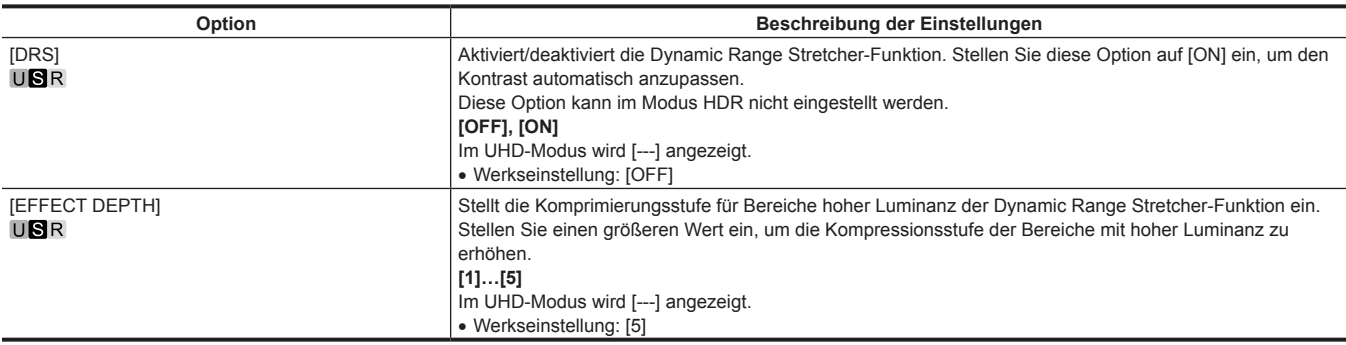

#### **[DETAIL SETTING]**

[DETAIL SETTING]-Effekte sind nur für die CCU-Ausgabe aktiviert.

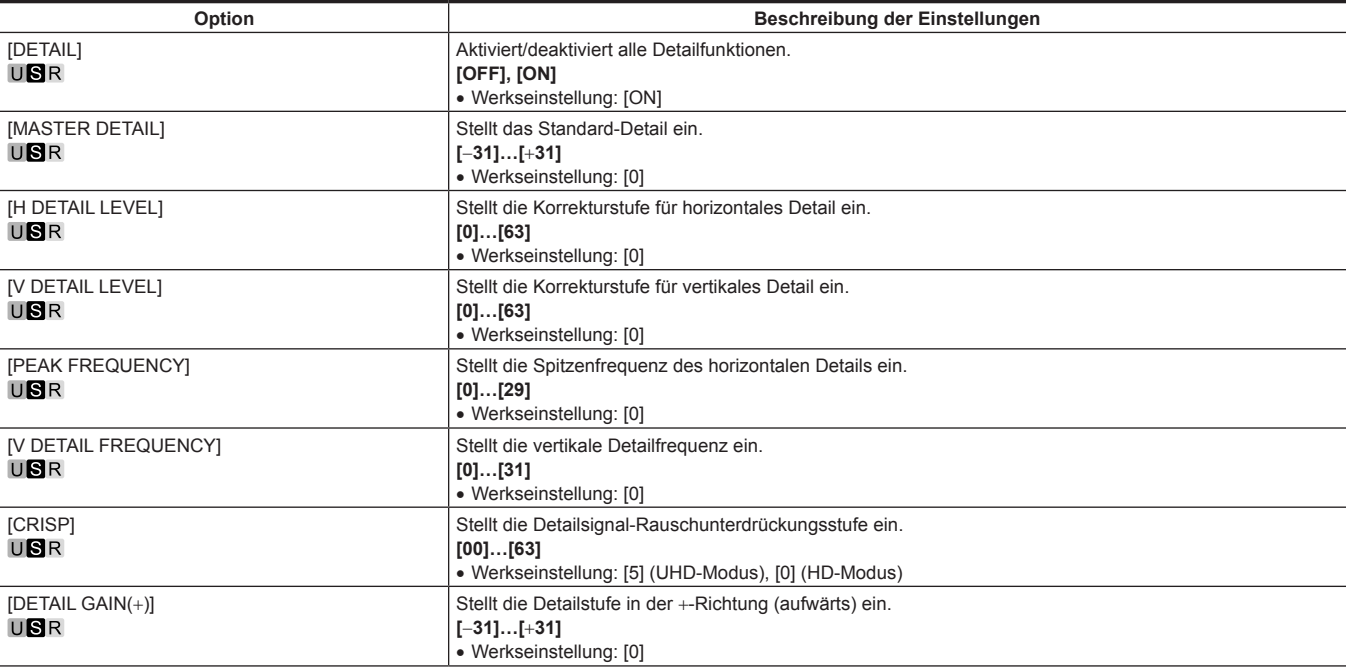

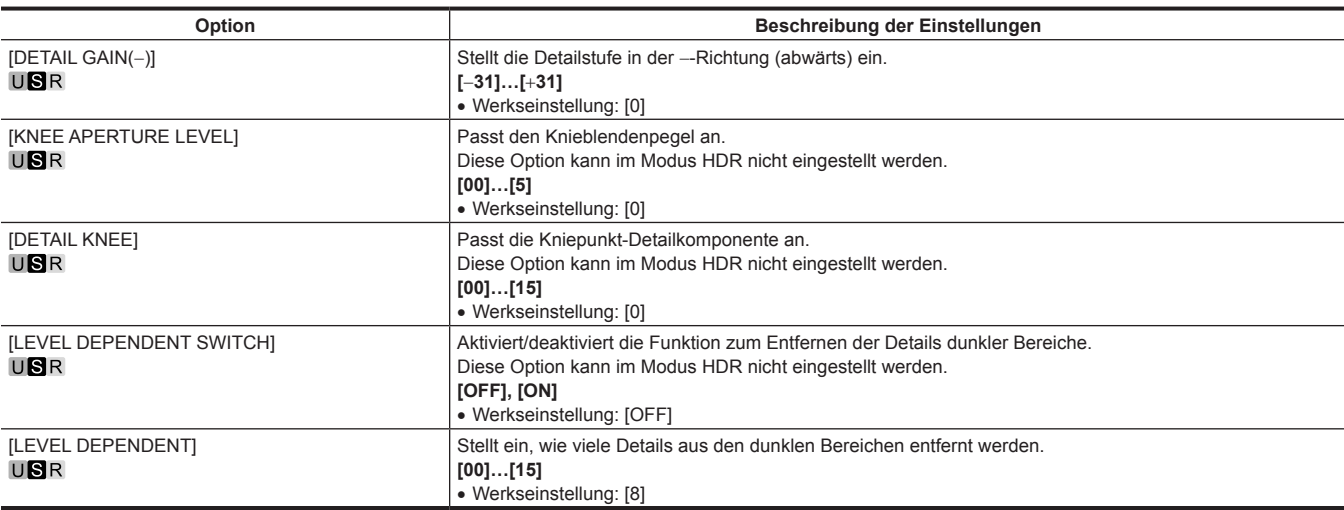

#### **[DOWNCON SETTING]**

Stellt die Details für abwärtsgewandelte Signale ein.

Dies ist nur dann verfügbar, wenn die 4K OPTION-Platine eingesetzt und der UHD-Modus eingestellt ist. [DOWNCON SETTING]-Effekte sind nur für die CCU-Ausgabe aktiviert.

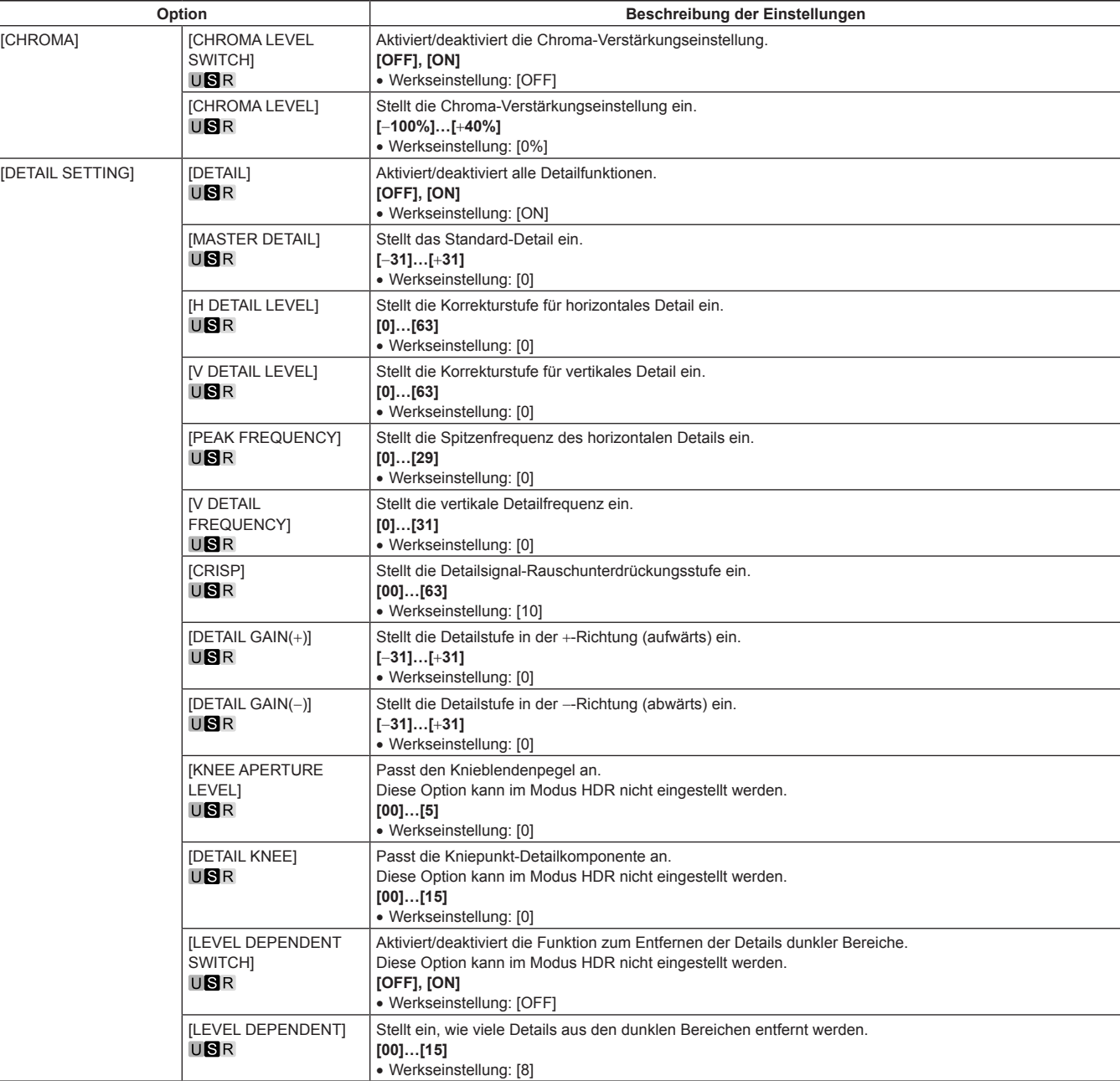

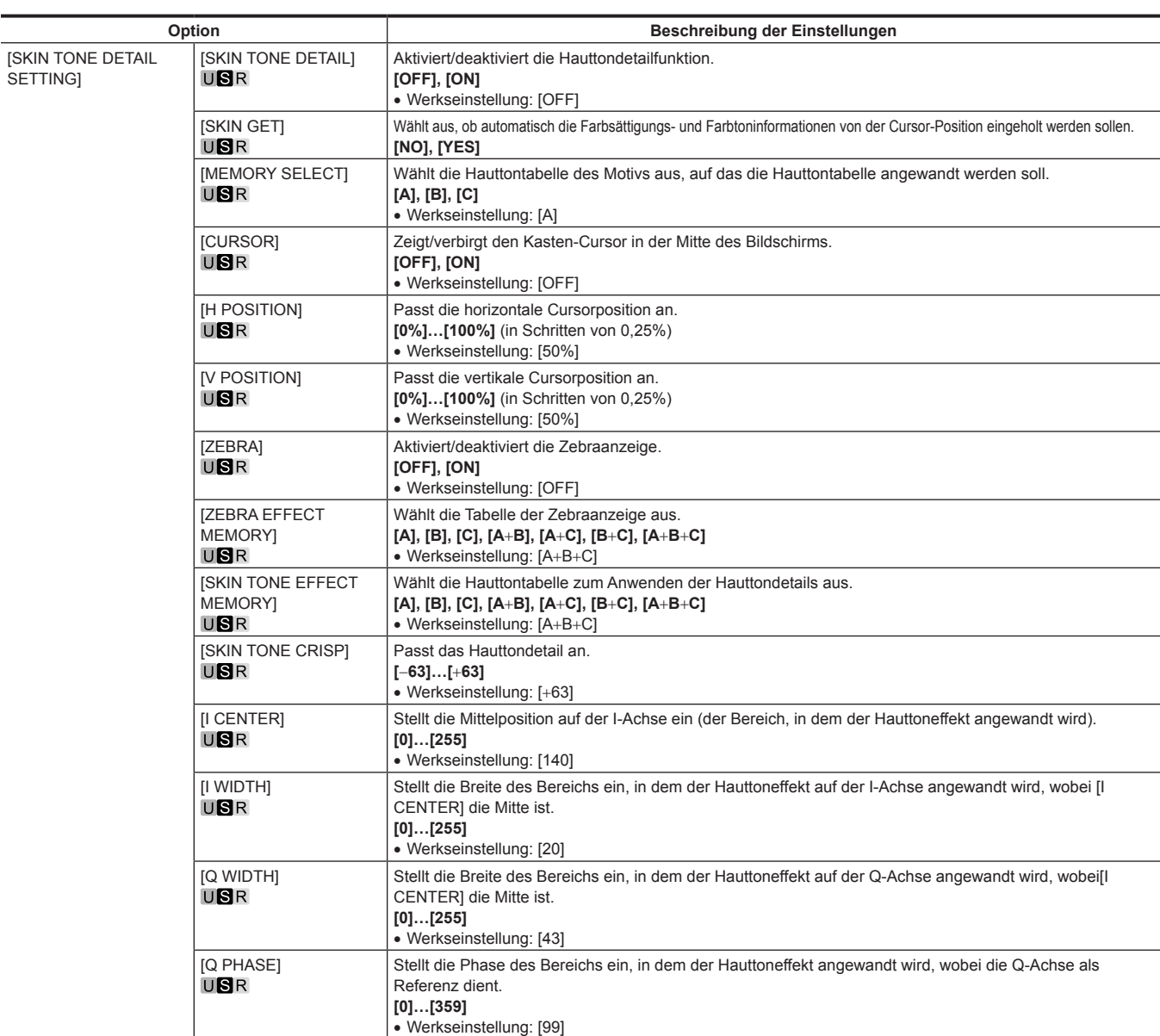

# **[SKIN TONE DETAIL SETTING]**

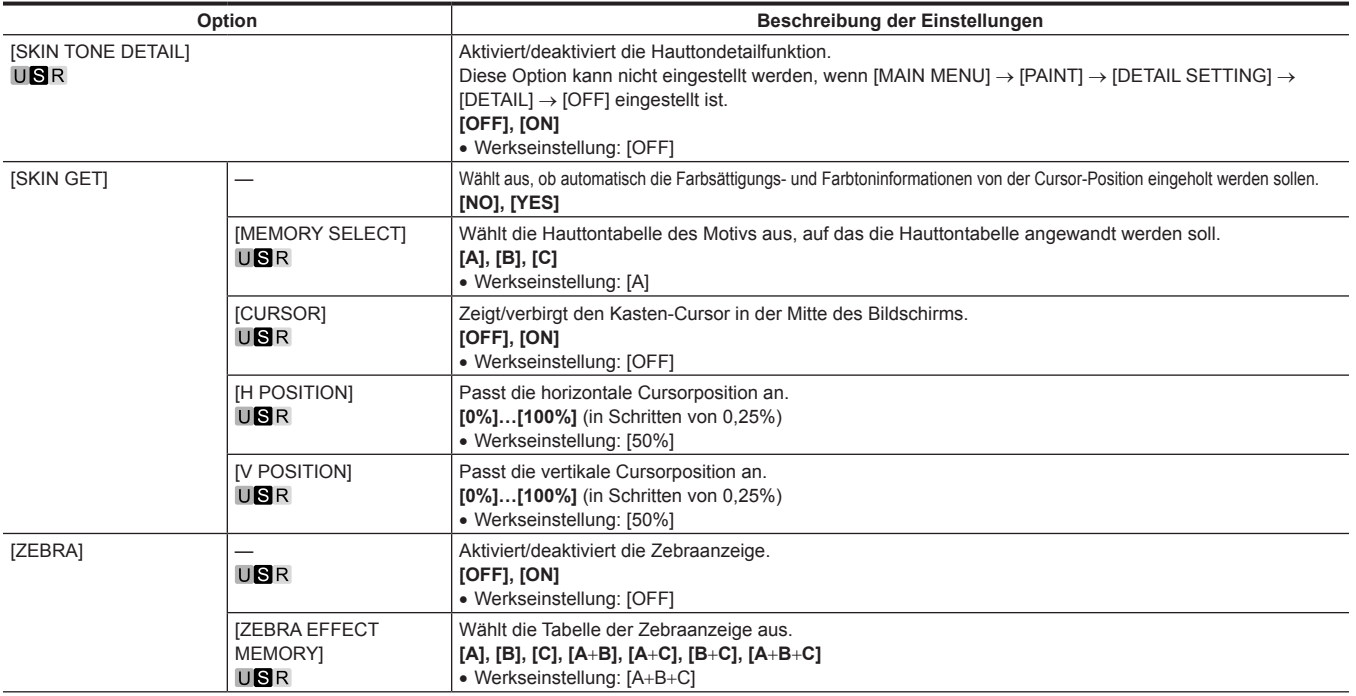

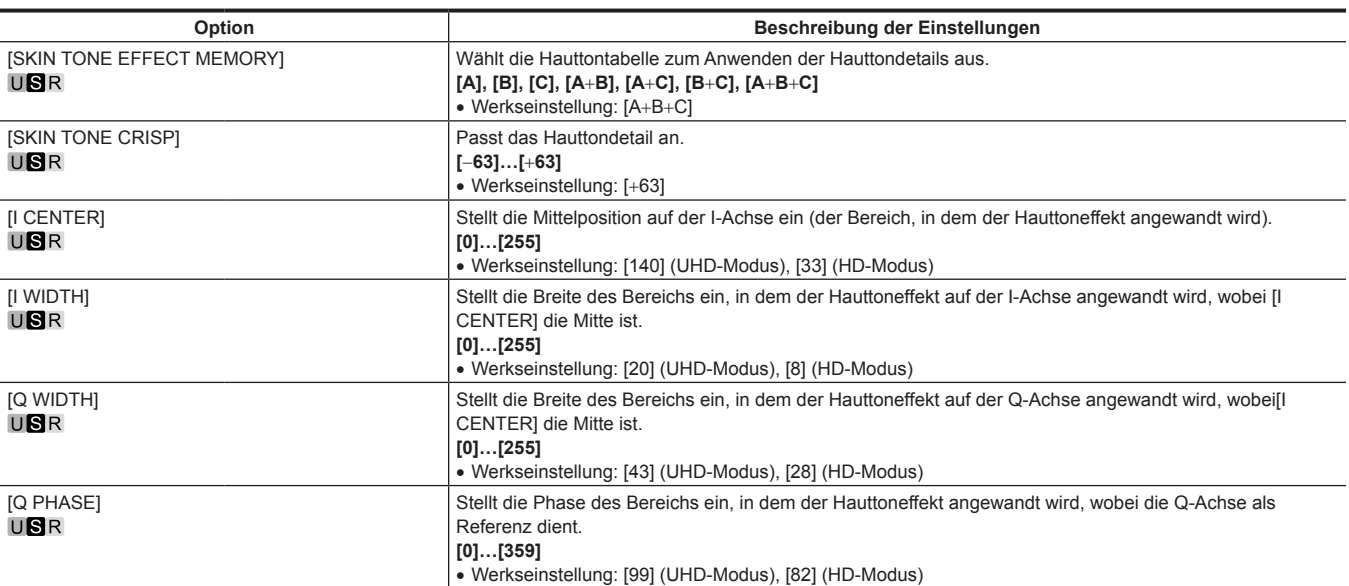

## **[LINEAR MATRIX]**

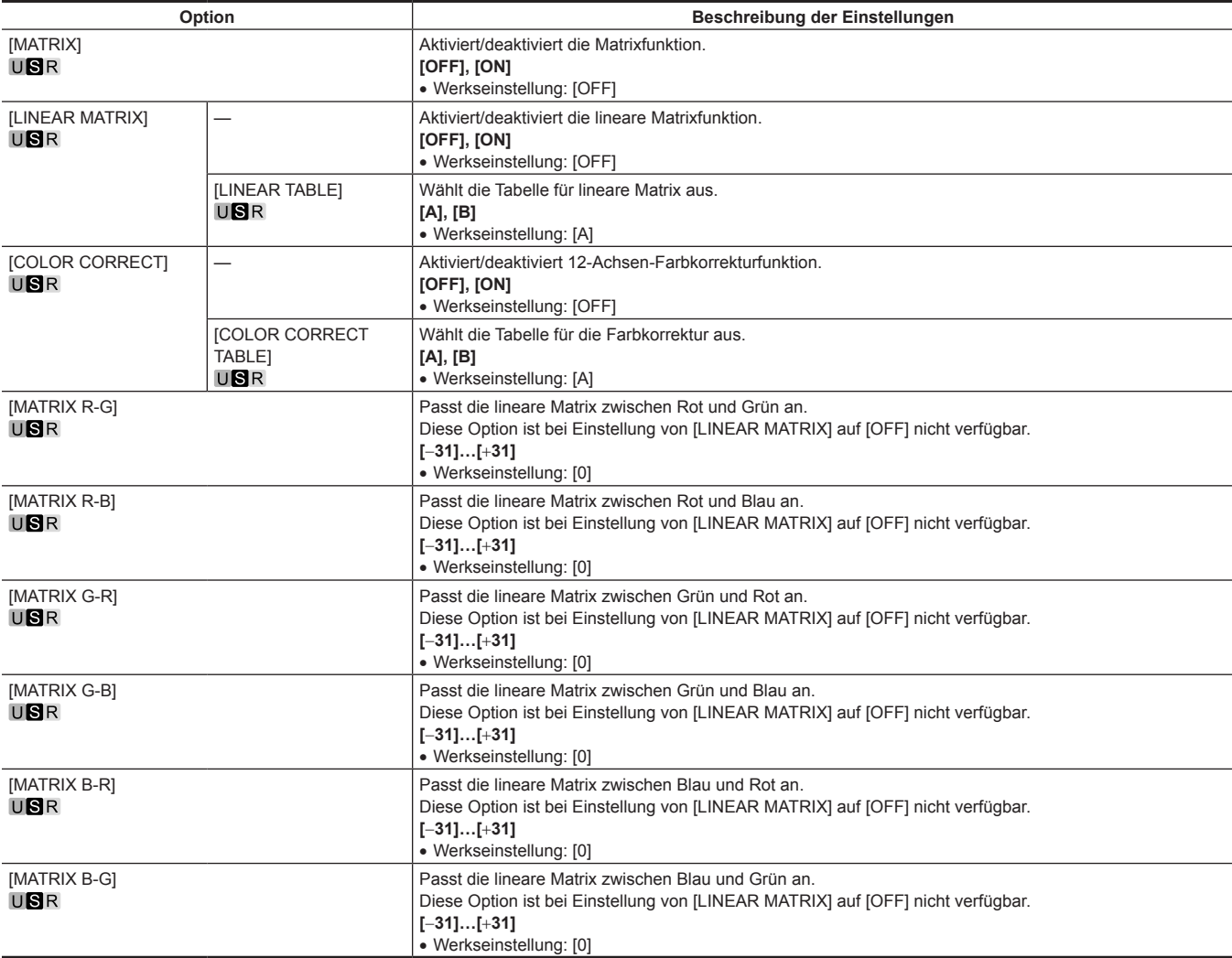

## **[COLOR CORRECTION]**

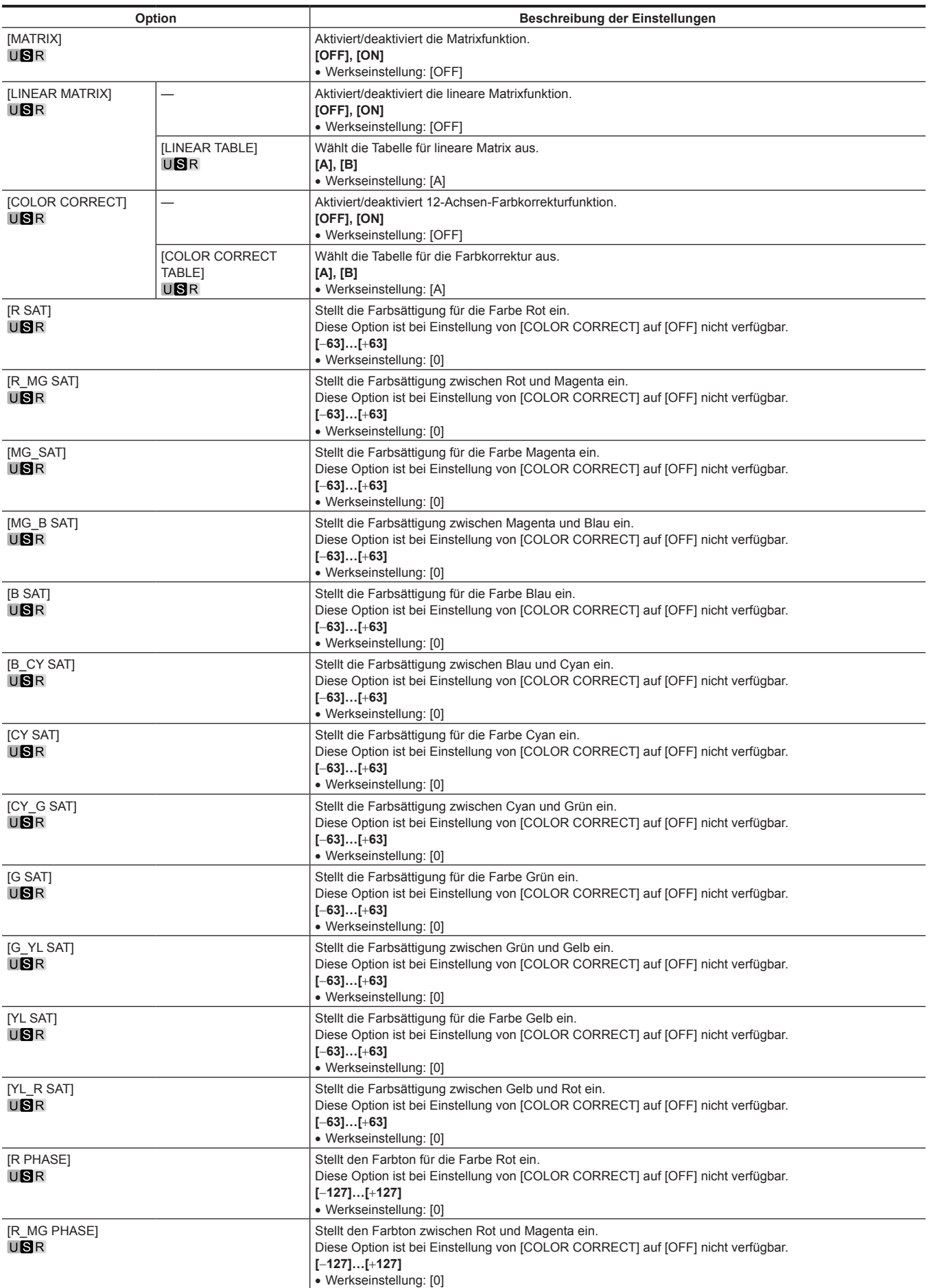

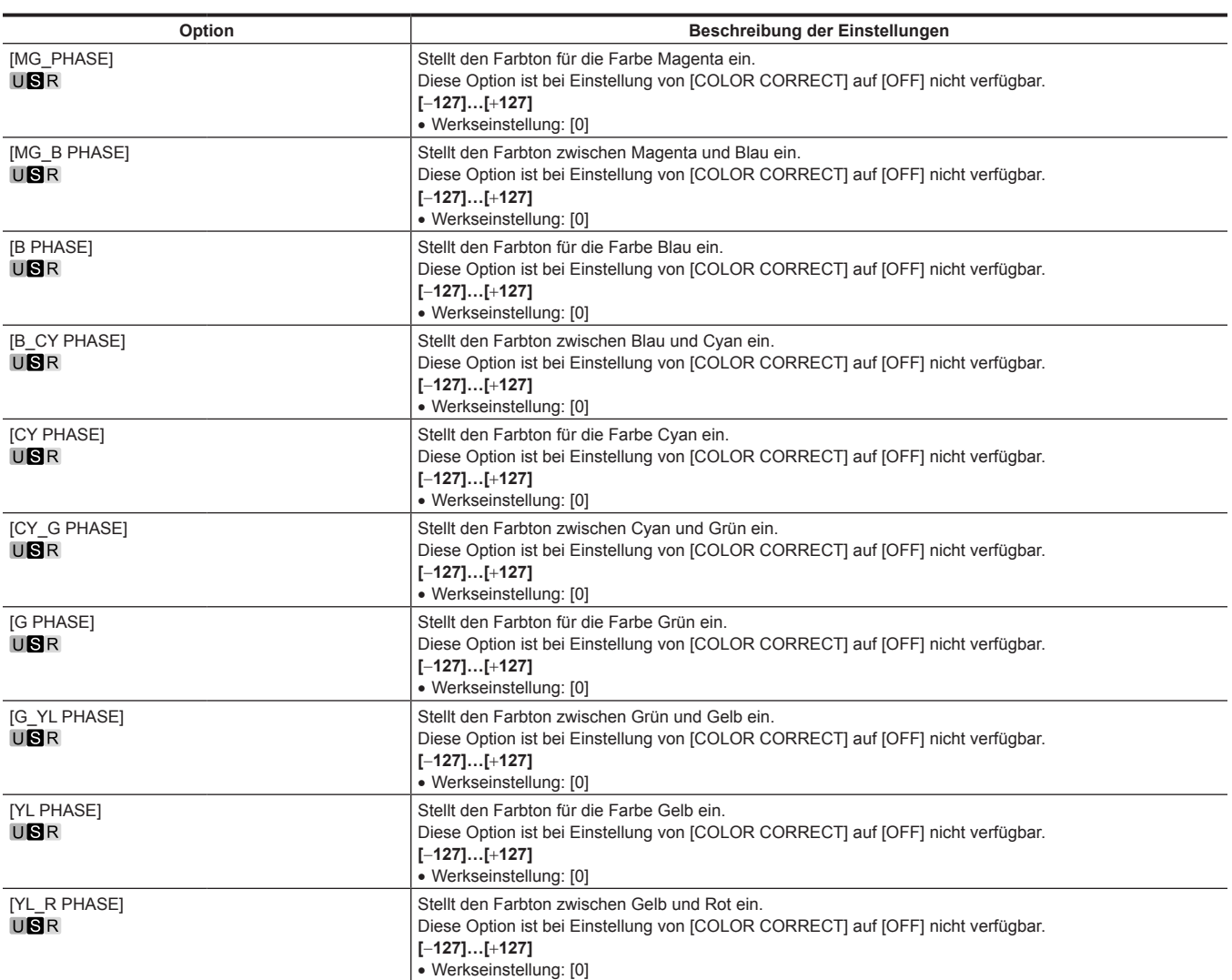

## **[SKIN CORRECTION]**

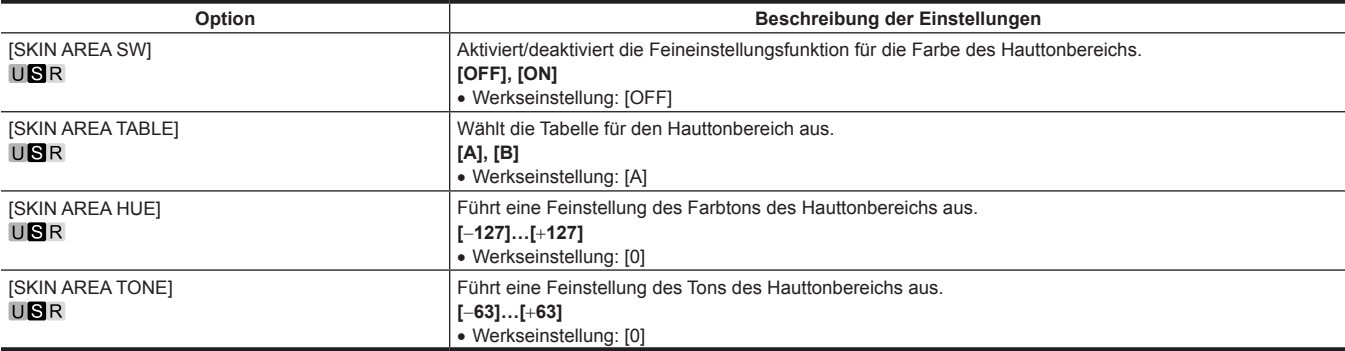

## **[DNR]**

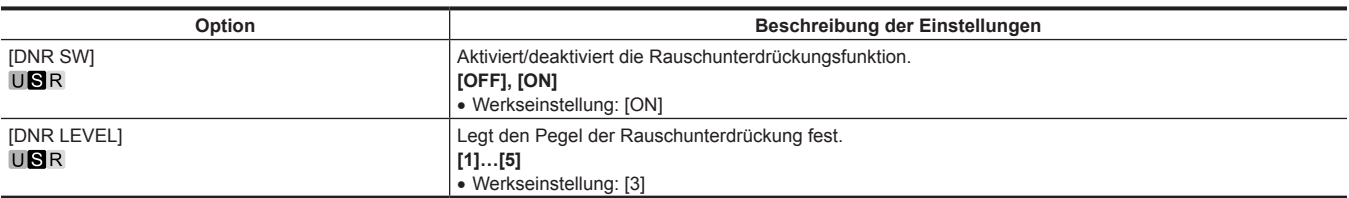

## **[SCENE FILE]**

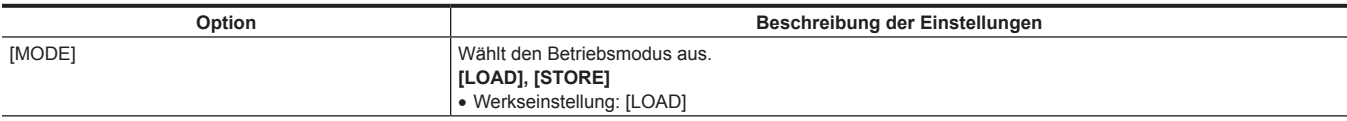

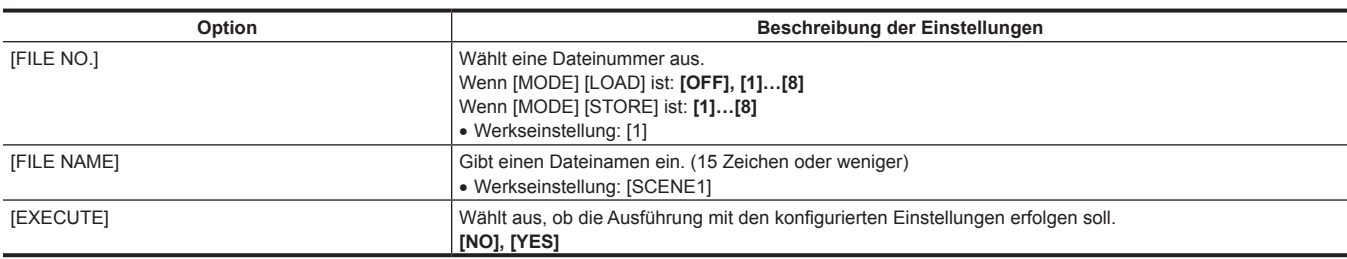

#### **[ROP CONTROL]**

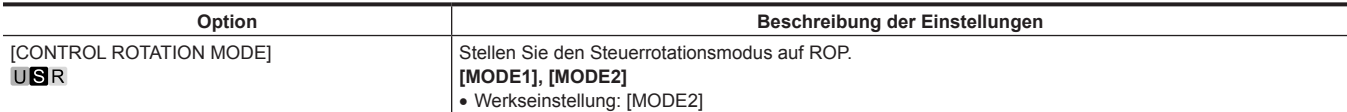

#### **[HDR-PAINT]**

Konfiguriert die Bildeinstellungen während HDR.

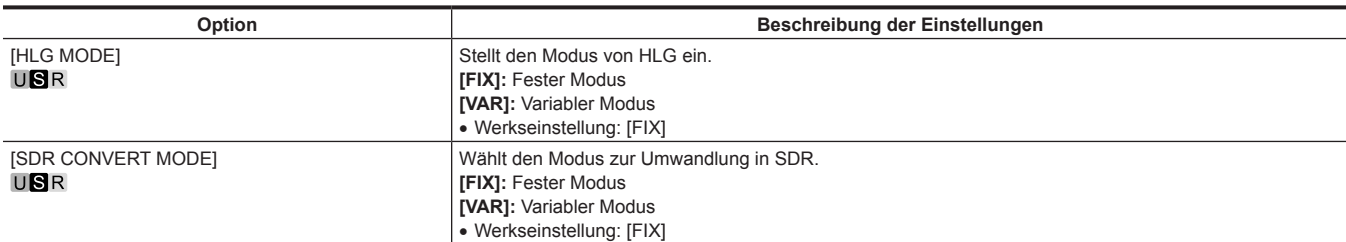

#### **[GAMMA/BLACK GAMMA]**

Die Einstellung wird deaktiviert und kann nicht festgelegt werden, wenn [FIX] für [HLG MODE] ausgewählt ist.

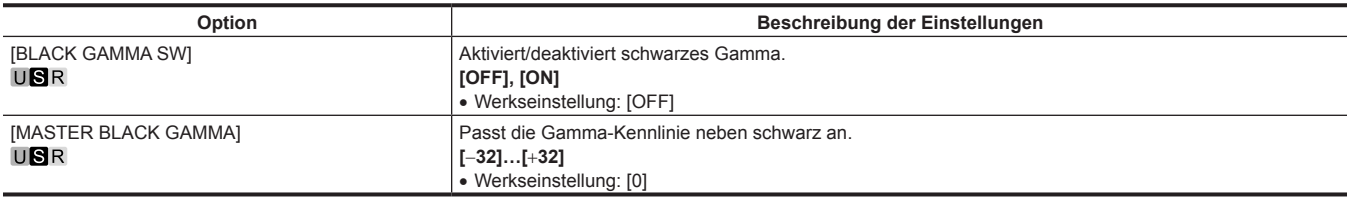

#### **[KNEE]**

Die Einstellung wird deaktiviert und kann nicht festgelegt werden, wenn [FIX] für [HLG MODE] ausgewählt ist.

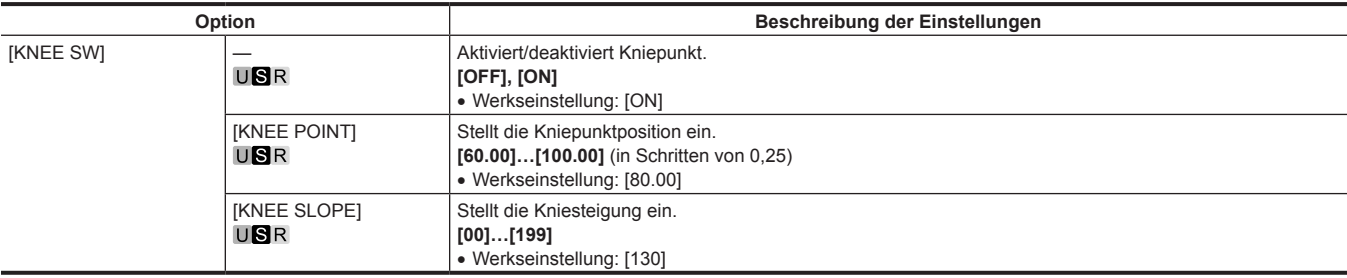

#### **[SDR CONVERT]**

Die Einstellung wird deaktiviert und kann nicht festgelegt werden, wenn [FIX] für [SDR CONVERT MODE] ausgewählt ist.

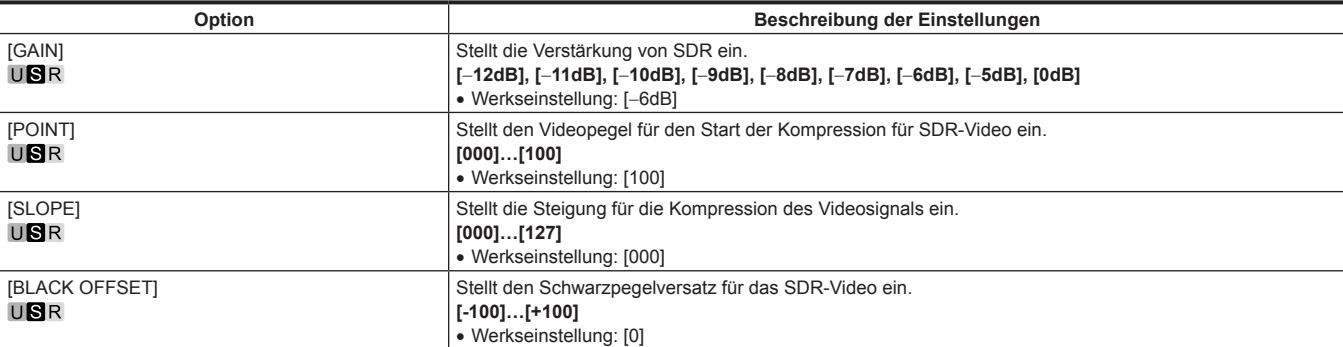

# **[SYSTEM MODE]**

[FORMAT] kann nicht unmittelbar nach dem Einschalten ausgewählt werden, da der Hochfahrvorgang der Kamera läuft. Dies ist kein Fehler Führen Sie den Vorgang einige Zeit später aus.

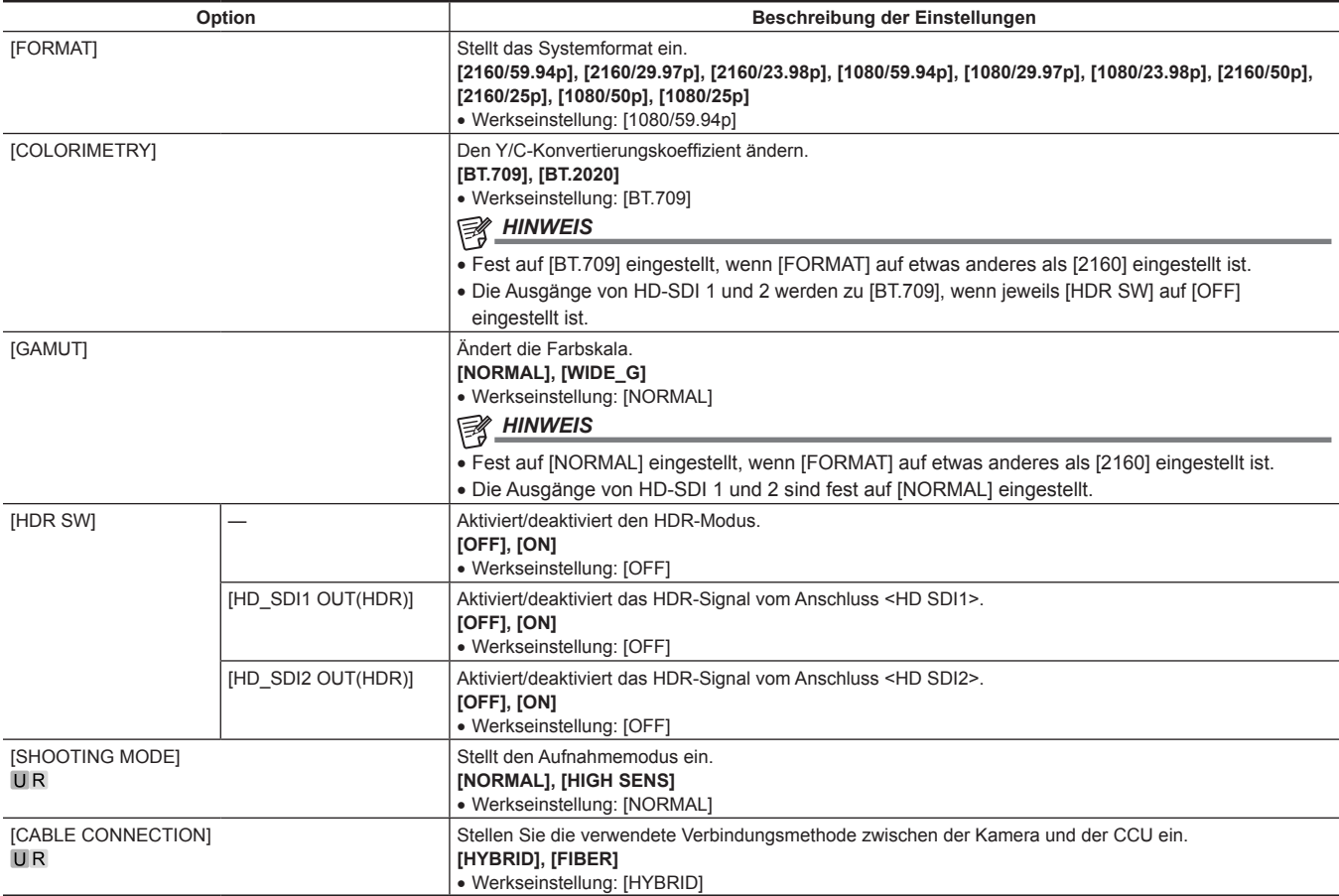

## **[IN/OUT SELECT]**

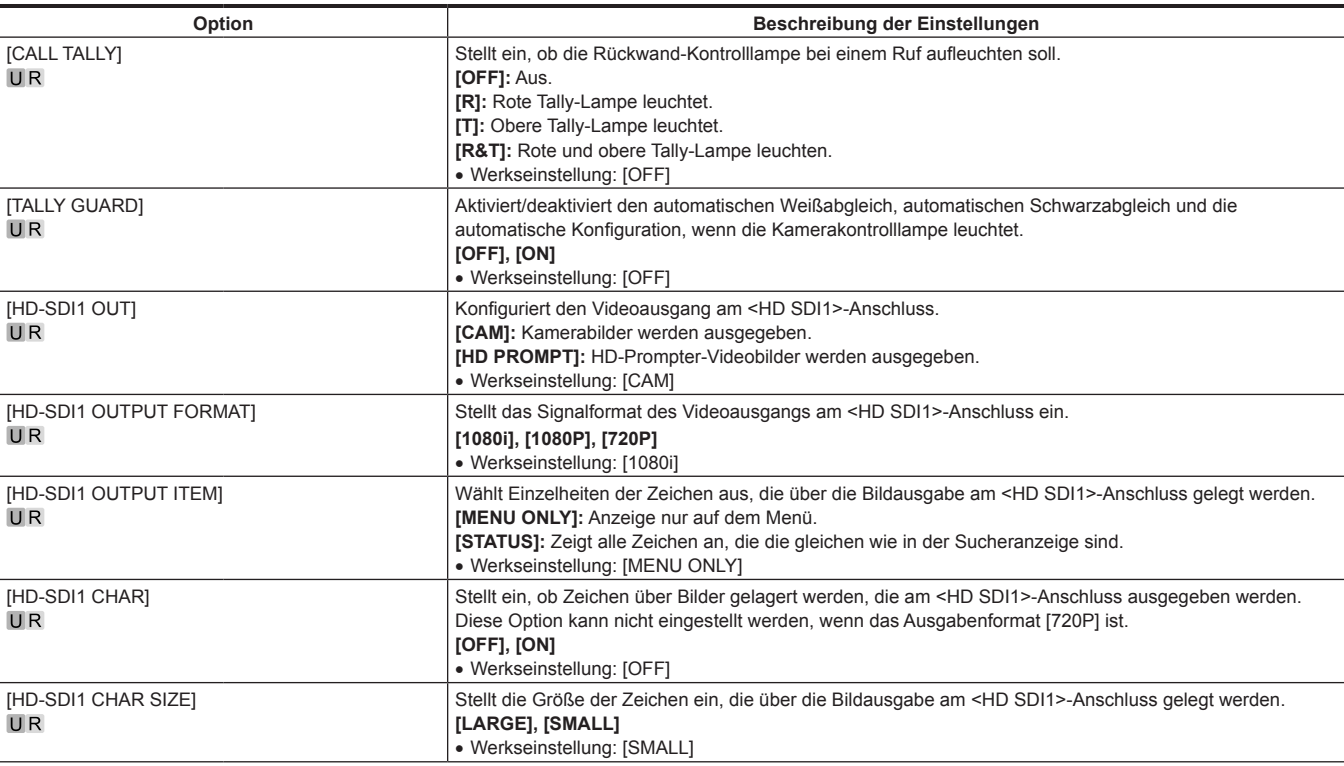

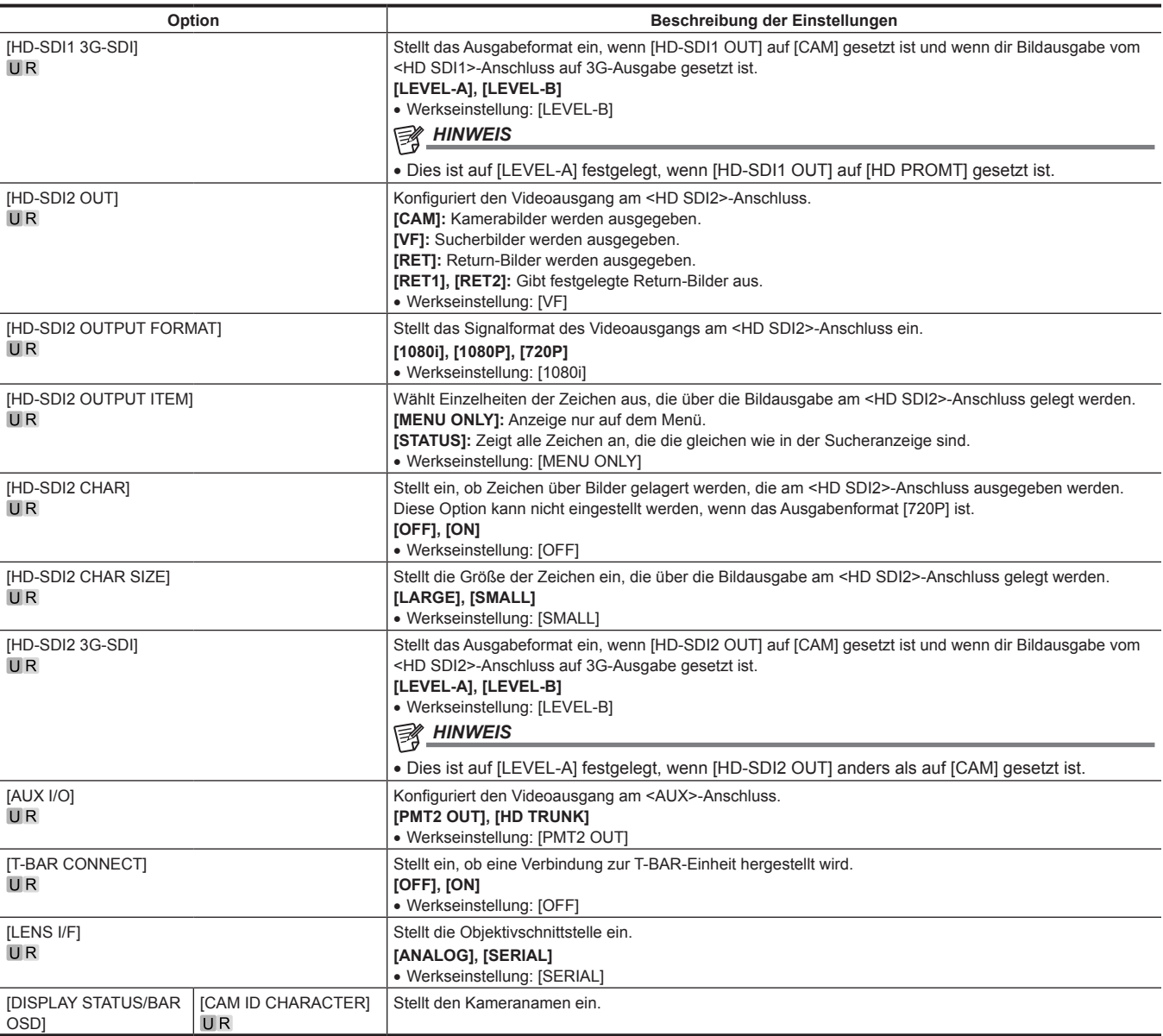

# **[NETWORK SETUP]**

[NETWORK SETUP] kann nicht unmittelbar nach dem Einschalten ausgewählt werden, da der Hochfahrvorgang der Kamera läuft. Dies ist kein Fehler Führen Sie den Vorgang einige Zeit später aus.

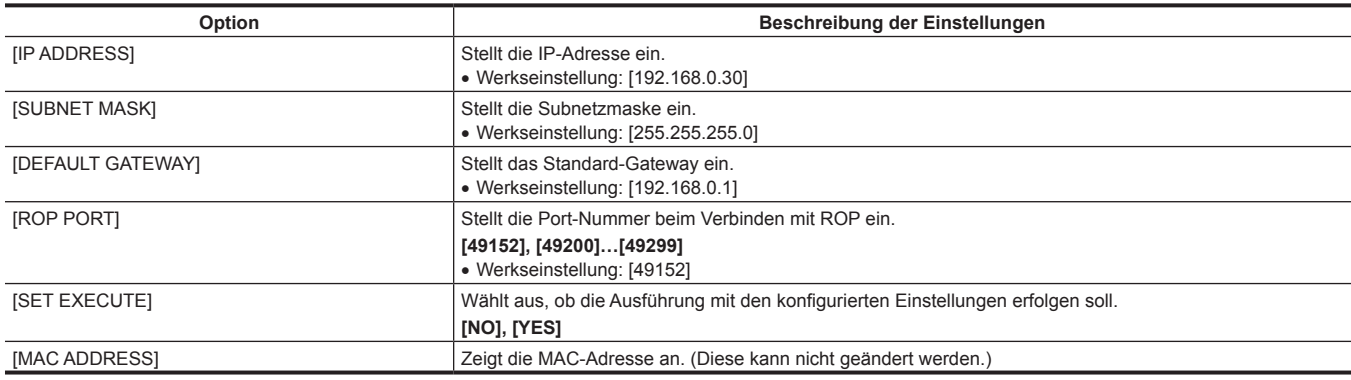

# **[FILE]**

#### **[SD CARD]**

[SD CARD] kann nicht unmittelbar nach dem Einschalten ausgewählt werden, da der Hochfahrvorgang der Kamera läuft.

Dies ist kein Fehler Führen Sie den Vorgang einige Zeit später aus.

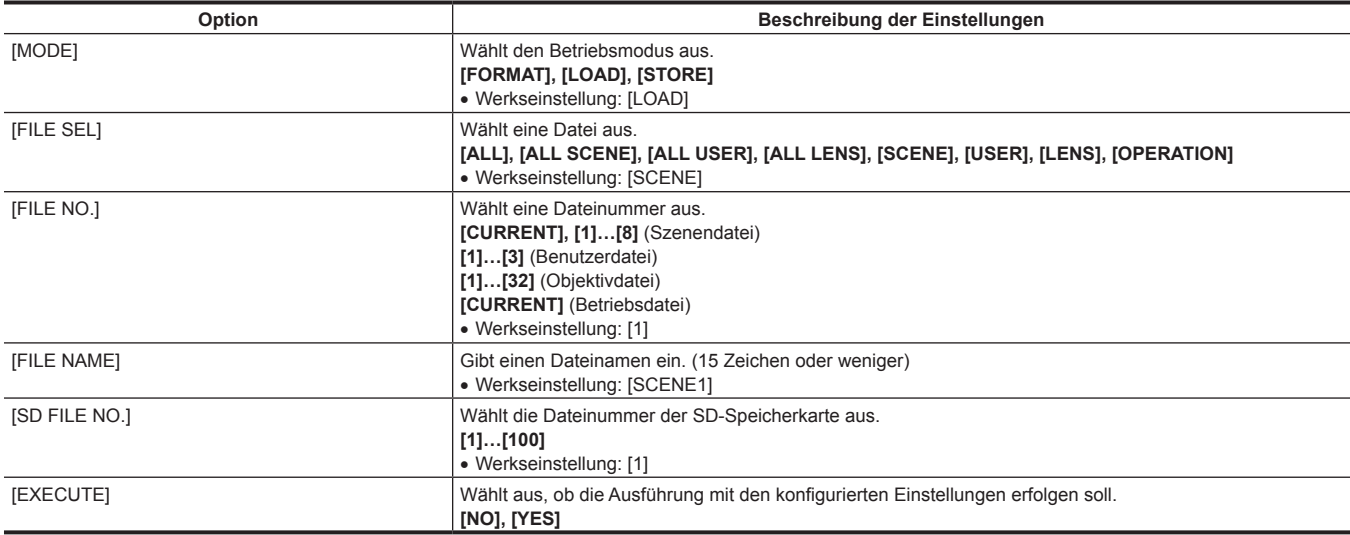

#### **[SCENE FILE]**

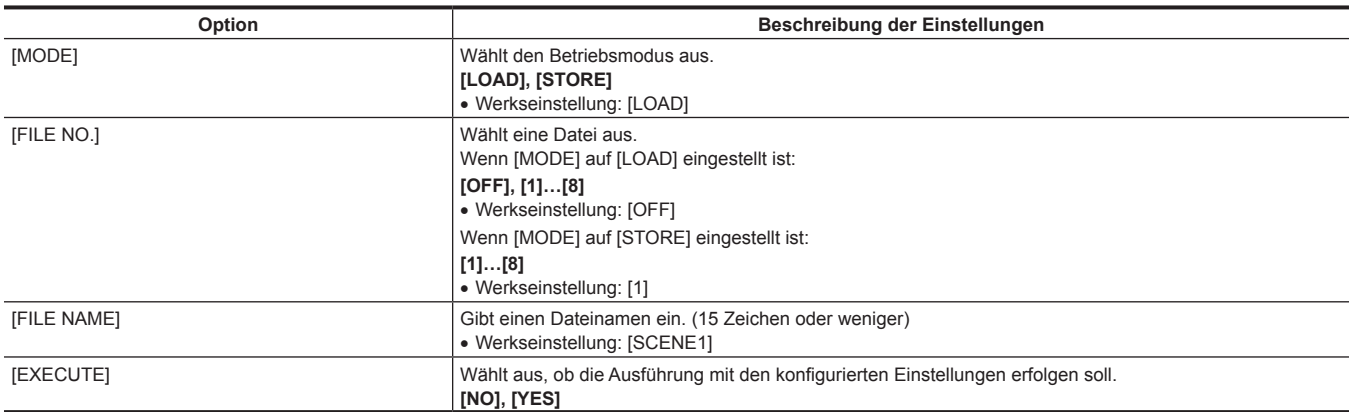

#### **[USER FILE]**

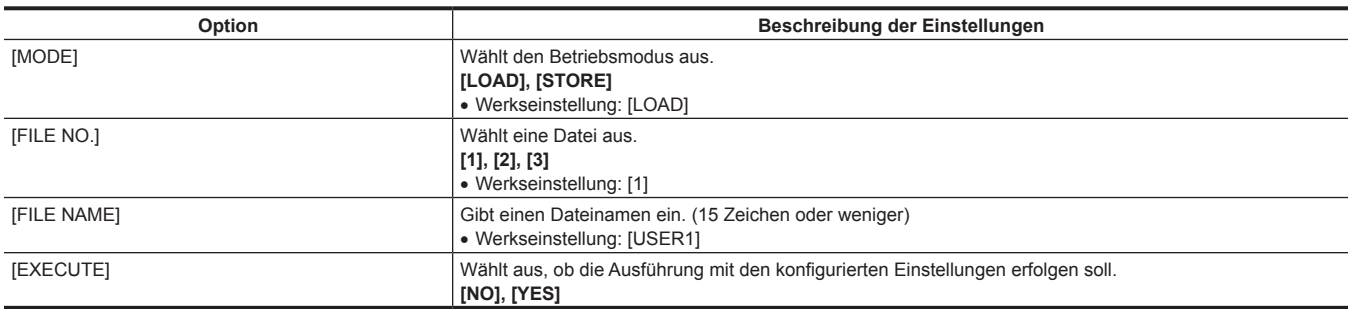

## **[REFERENCE FILE]**

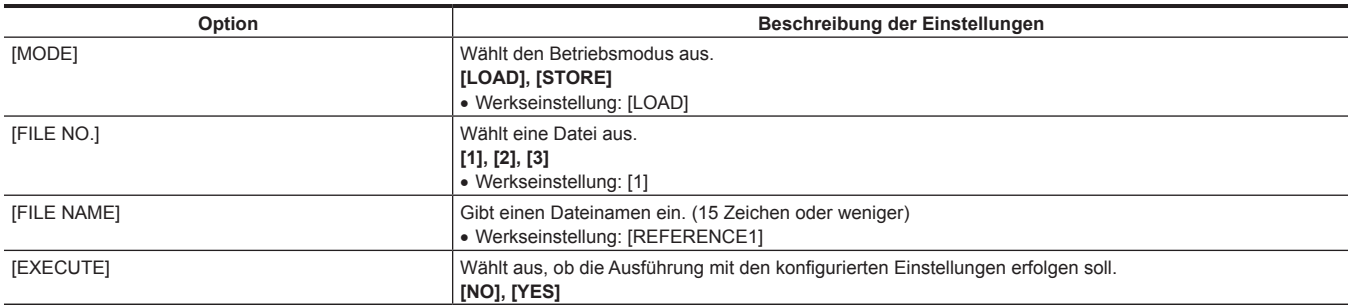

# **[CAC FILE]**

[CAC FILE] kann nicht unmittelbar nach dem Einschalten ausgewählt werden, da der Hochfahrvorgang der Kamera läuft. Dies ist kein Fehler Führen Sie den Vorgang einige Zeit später aus.

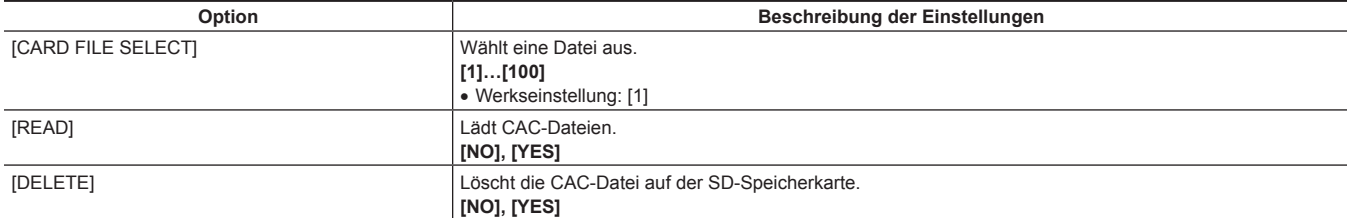

## **[ACCOUNT SETTING]**

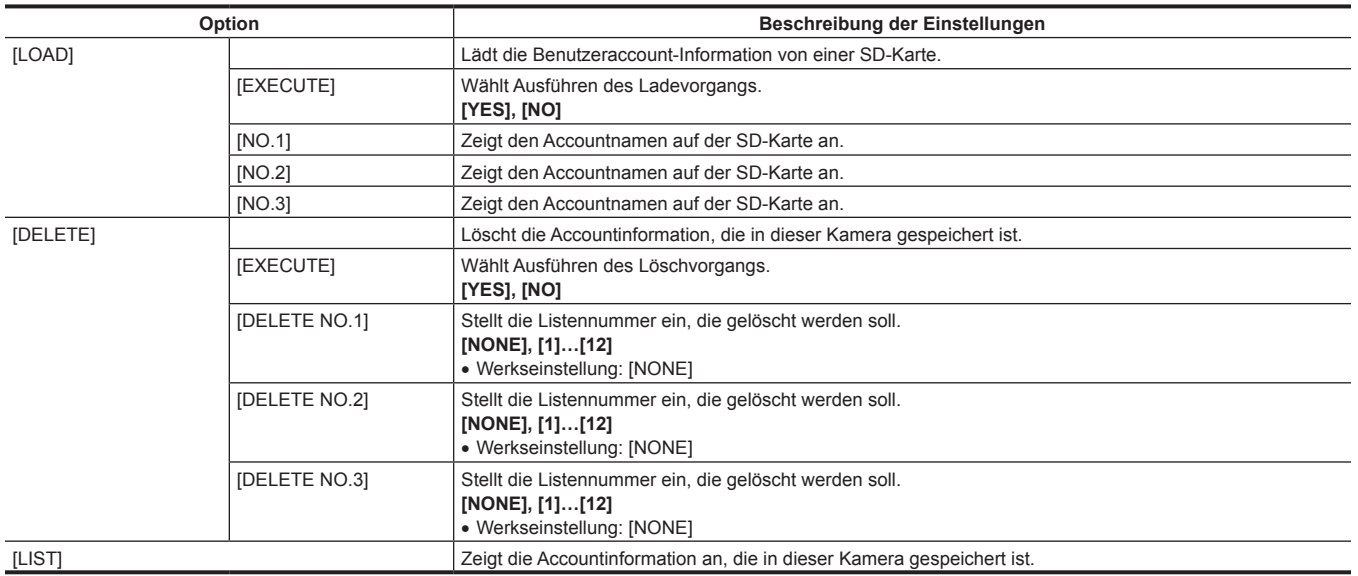

#### **[OTHERS]**

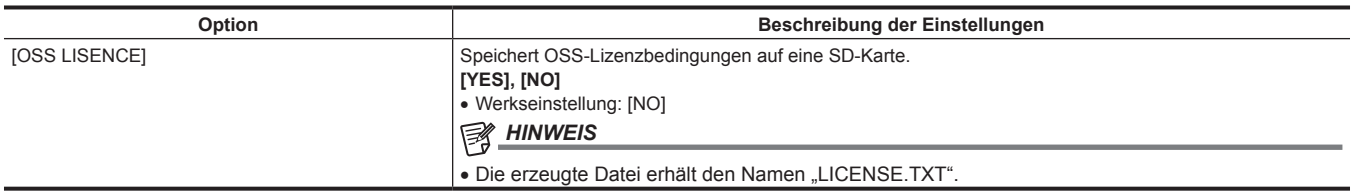

## **[MAINTENANCE]**

#### **[CAC ADJUST]**

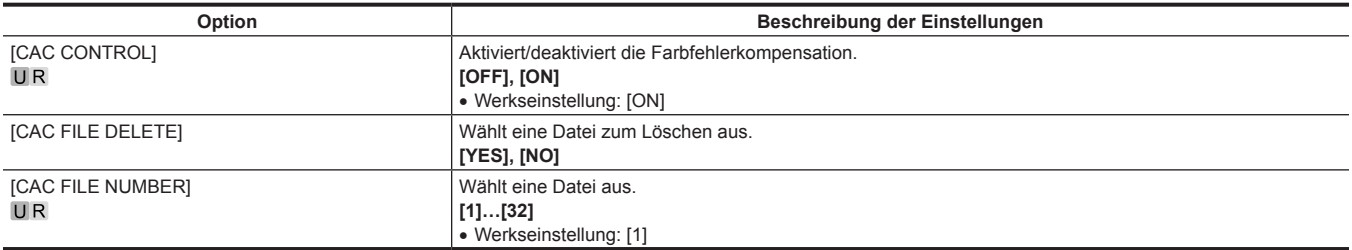

#### **[LENS FILE ADJUST]**

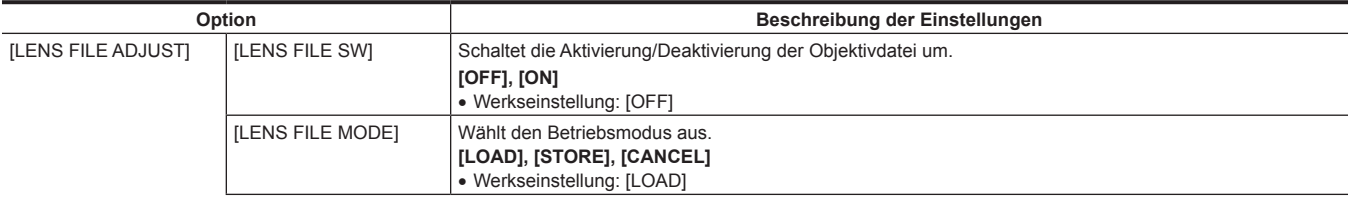

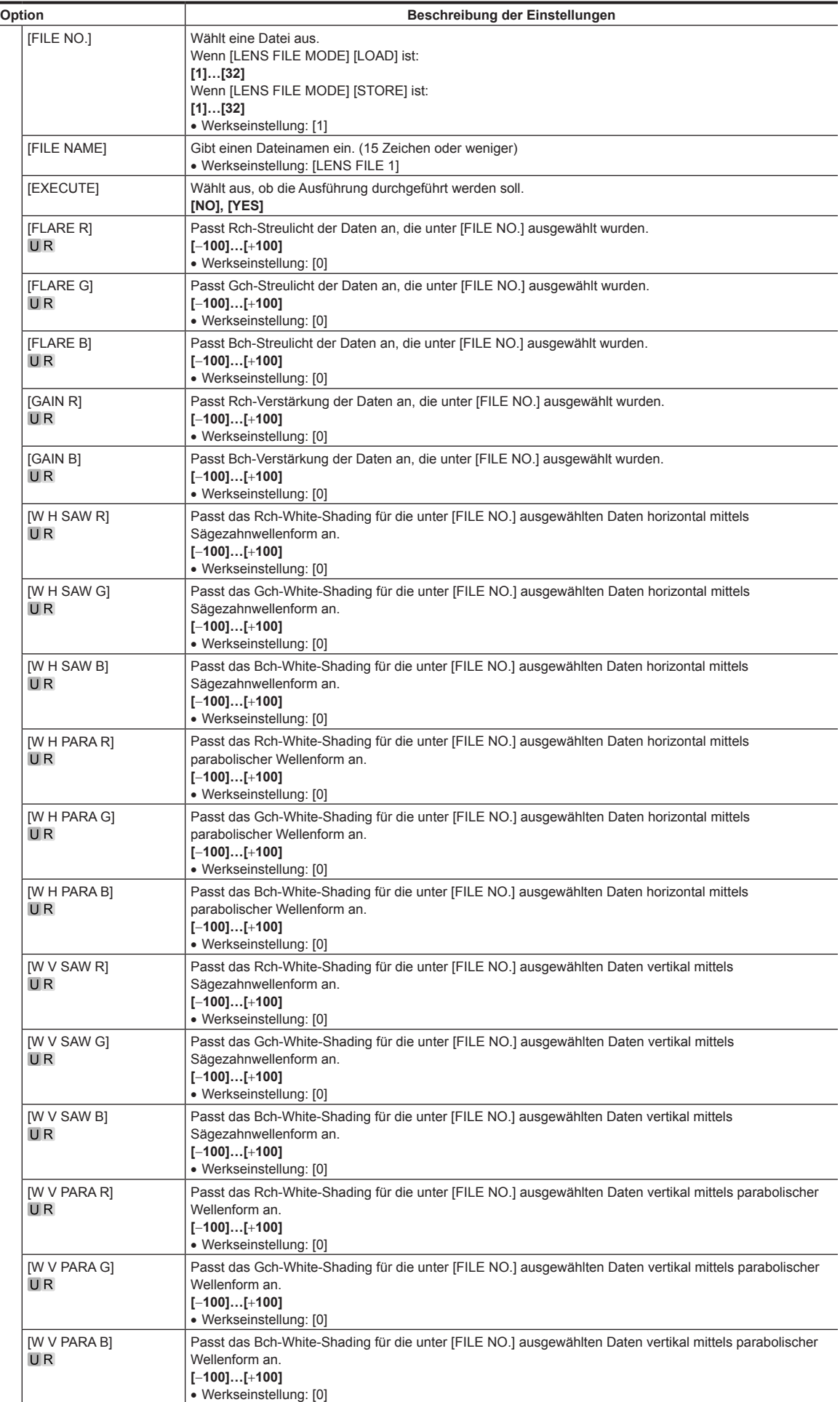

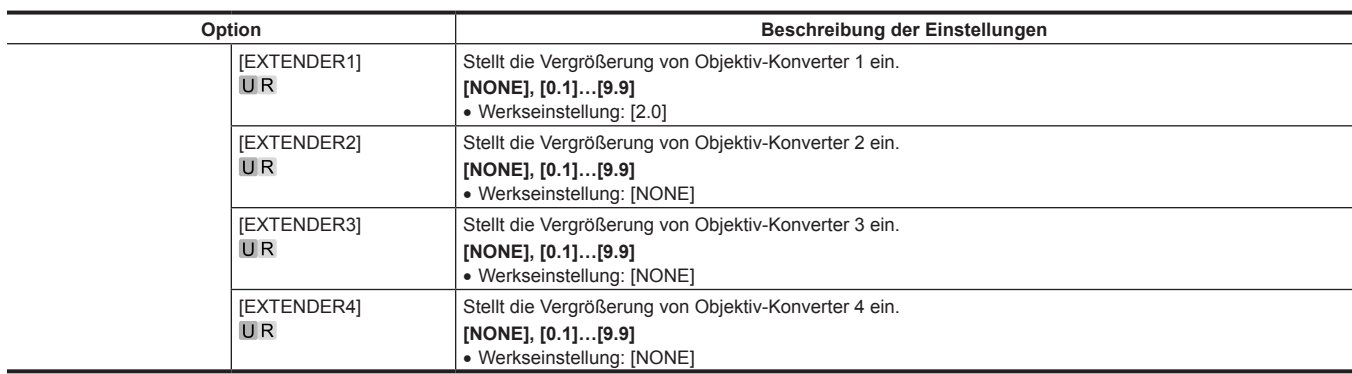

## **[F DROP ADJUST]**

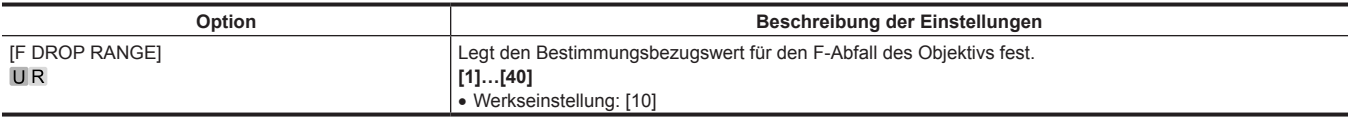

## **[BLACK SHADING]**

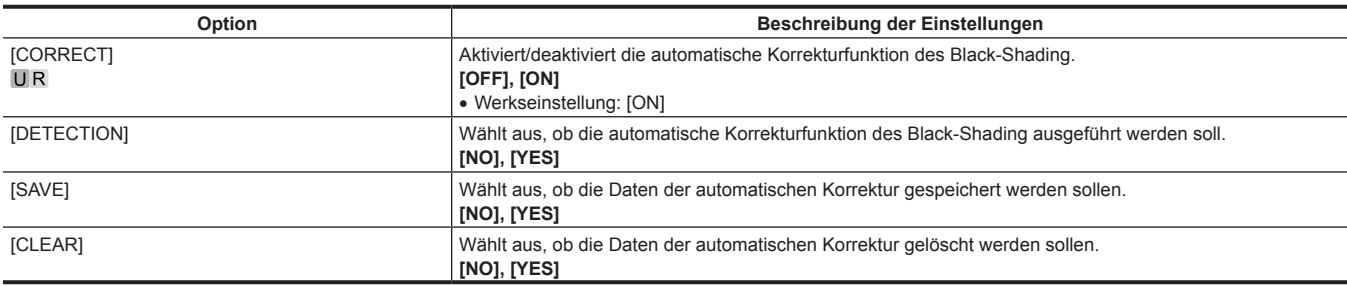

## **[FAN SETTING]**

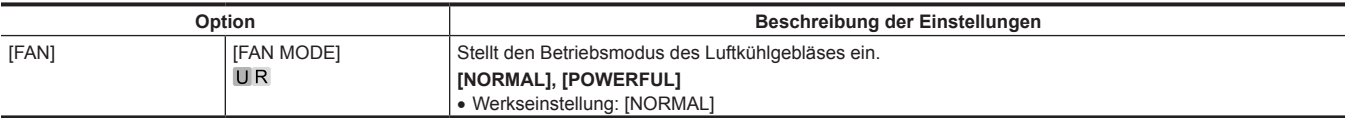

## **[DATE/TIME]**

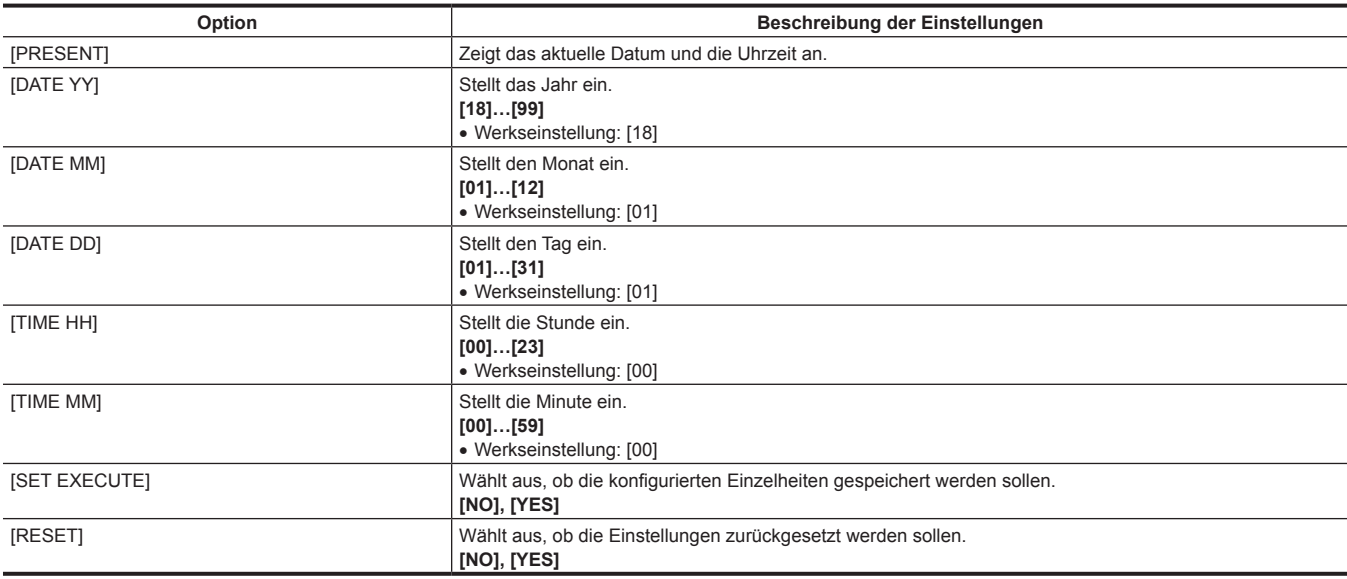

#### **[INITIALIZE]**

[INITIALIZE] kann nicht unmittelbar nach dem Einschalten ausgewählt werden, da der Hochfahrvorgang der Kamera läuft. Dies ist kein Fehler Führen Sie den Vorgang einige Zeit später aus.

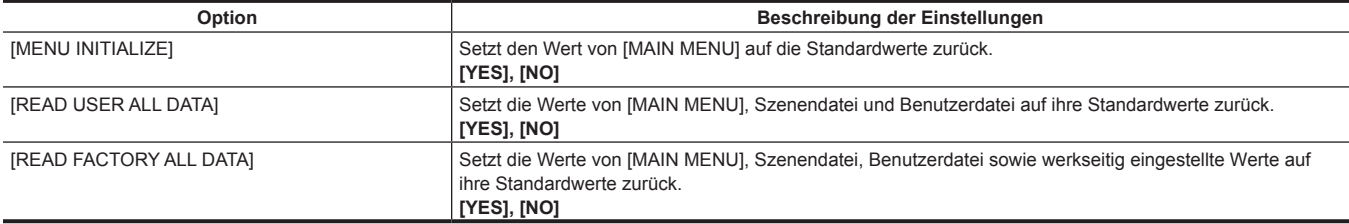

#### **[UPDATE]**

[UPDATE] kann nicht unmittelbar nach dem Einschalten ausgewählt werden, da der Hochfahrvorgang der Kamera läuft. Dies ist kein Fehler Führen Sie den Vorgang einige Zeit später aus.

**Beschreibung der Einstellungen**

Aktualisiert die Software.

- Führen Sie die Aktualisierung der Software mit der Aktualisierungsbilddatei aus, die auf der SD-Speicherkarte gespeichert ist.
- Die Betriebslampe (in der Nähe des SD-Speicherkarten-Steckplatzes) und die hintere Kamerakontrolllampe blinken während der Aktualisierung der Software.

#### **[YES], [NO]**

• Werkseinstellung: [NO]

#### **[DIAGNOSTIC]**

#### **[VERSION]**

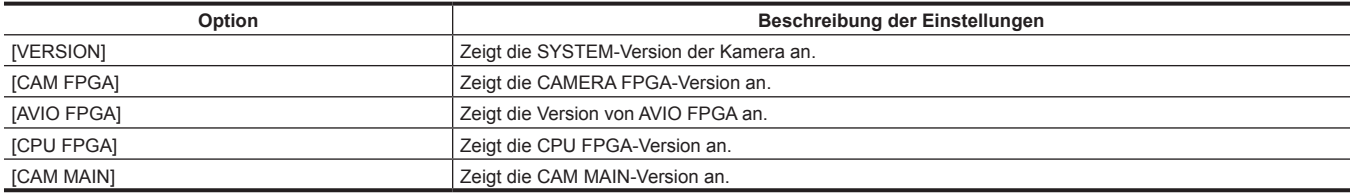

#### **[HOUR METER]**

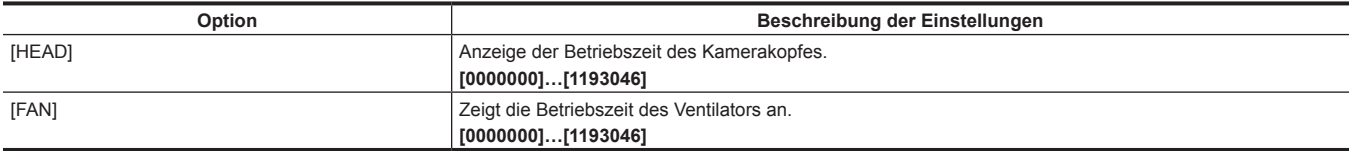

# **Kapitel 5 Netzwerkeinstellungen**

In diesem Kapitel wird beschrieben, wie Sie die Einstellungen von einem Computer aus konfigurieren.

## **Aufsetzen des Benutzeraccounts**

Zum Verbinden dieser Einheit und des ROP (AK-HRP250/AK-HRP1000/AK-HRP1005) müssen Sie das Account registrieren, das auf dem ROP auf dieser Einheit registriert worden ist.

Benutzen Sie die folgende Prozedur zum Registrieren des Accounts auf dieser Einheit.

#### **Software**

Zum Installieren der Software laden Sie die User Account Setup Software (AccoutGen) von der folgenden Website herunter. (Windows) https://pro-av.panasonic.net/

#### **User Account Setup Software (AccoutGen)**

Das Aufsetzen des Benutzeraccounts dieser Einheit kann mit der User Account Setup Software vorgenommen werden.

#### **Benutzen Sie die User Account Setup Software zum Aufsetzen der Benutzeraccounts auf dieser Einheit**

Das Aufsetzen des Benutzeraccounts dieser Einheit kann mit der User Account Setup Software vorgenommen werden.

## **B**<sub>HINWEIS</sub>

- Die User Account Setup Software speichert die Benutzeraccount-Information auf einer SD-Karte; dazu müssen Sie zur Vorbereitung eine SD-Karte einsetzen.
- Wir empfehlen ein Passwort für das Benutzeraccount von 8 oder mehr Zeichen, darin eingeschlossen zumindest 3 Arten von Zeichen: Großbuchstaben, Kleinbuchstaben, Ziffern und Sonderzeichen.

#### **Prozedur zum Aufsetzen mit der User Account Setup Software**

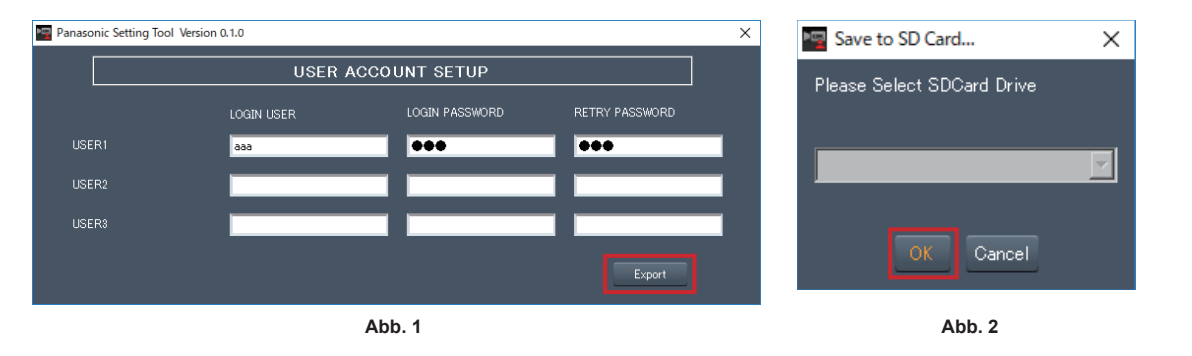

- **1 Starten Sie die User Account Setup Software.**
- **2 Geben Sie den Accountnamen im Feld LOGIN USER und das Passwort in den Feldern LOGIN PASSWORD und RETRY PASSWORD ein.**

Sie können Benutzeraccounts für maximal 3 Benutzer registrieren. (Abb.1)

- **3 Klicken Sie auf die [Export]-Taste. (Abb.1)**
- **4 Wählen Sie die SD-Karte für das Speichern und klicken auf [OK]. (Abb.2)**

#### **Prozedur zum Aufsetzen auf dieser Einheit**

- **1 Stecken Sie die SD-Karte mit der Benutzeraccount-Information in diese Einheit.**
- **2 Wählen Sie [ACCOUNT SETTING] im Menü [FILE].**
- **3 Wählen Sie [LOAD].**
- **4 Wählen Sie [EXECUTE].**
- **5 Wählen Sie [YES].**

# **Kapitel 6 Wartung**

Dieses Kapitel beschreibt die Warnanzeigen und die Kundendienstservices der Kamera.

# **Fehlersuche**

## **Für Bedienungsvorgänge**

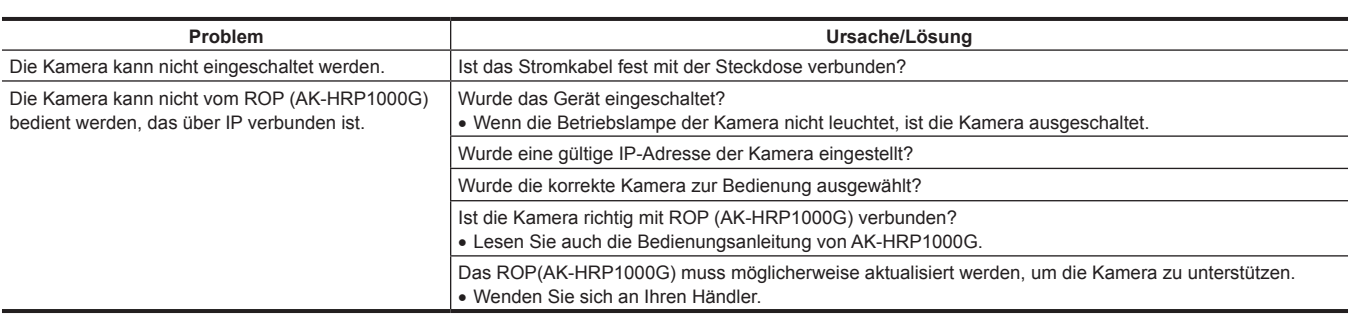

# **Überprüfen der Betriebszeit**

Die Betriebszeit kann unter [MAIN MENU] → [DIAGNOSTIC] → [HOUR METER] überprüft werden. **[HEAD]:** Die Betriebszeit des Kamerakopfes kann überprüft werden.

## **Warnanzeigen**

Warnanzeigen erscheinen, wenn Fehler in den Automatikfunktionen der Kamera aufgetreten sind.

## **Kamera-Warnanzeigen**

#### **Wenn AWB (automatischer Weißabgleich) ausgeführt wird**

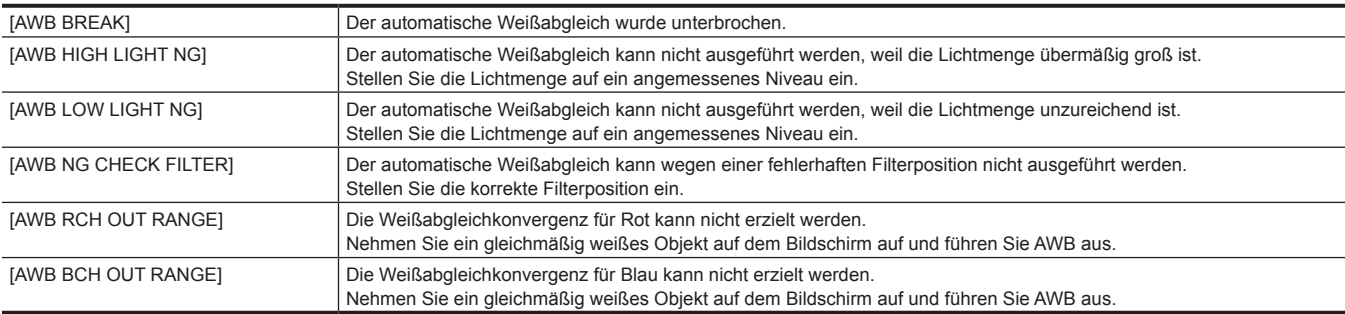

#### **Wenn ABB (automatischer Schwarzabgleich) ausgeführt wird**

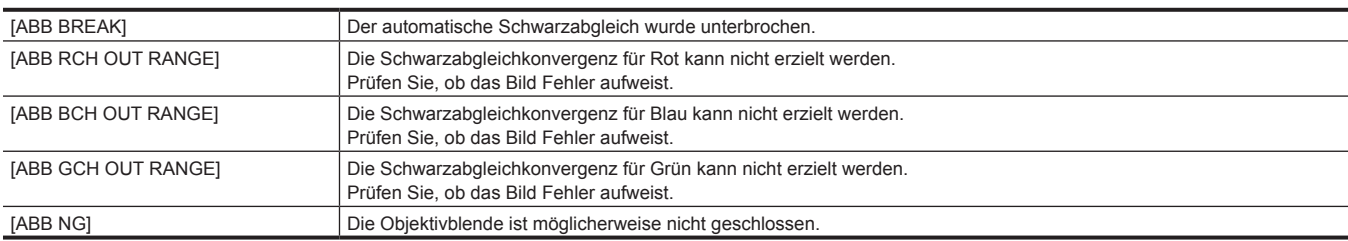

#### **Ausführen von Black-Shading**

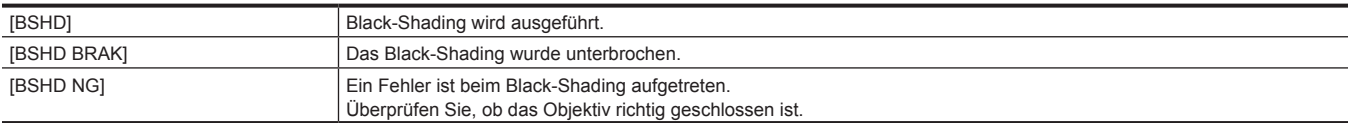

## **Andere Warnanzeigen**

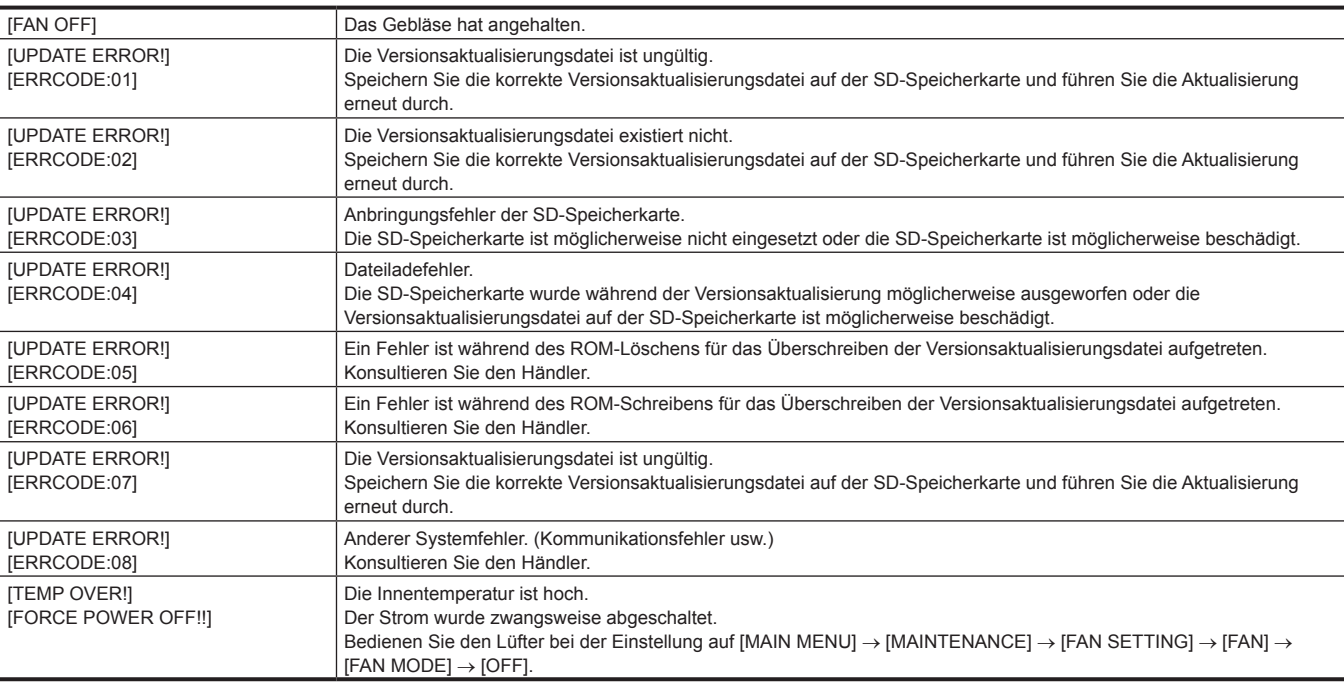

## **Aktualisieren der Kamera-Firmware**

Besuchen Sie die folgende Website für neue Aktualisierungen der Firmware und für Bedienungsanleitungen. https://pro-av.panasonic.net/

# **Kapitel 7 Technische Daten**

In diesem Kapitel werden die technischen Daten dieses Produkts beschrieben.
# **Technische Daten**

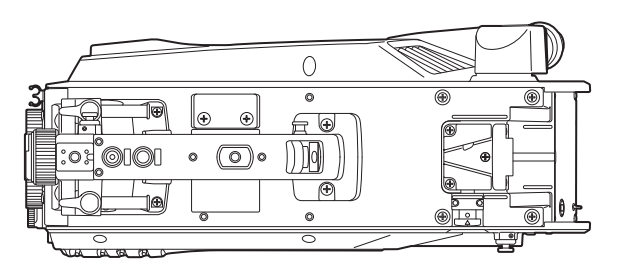

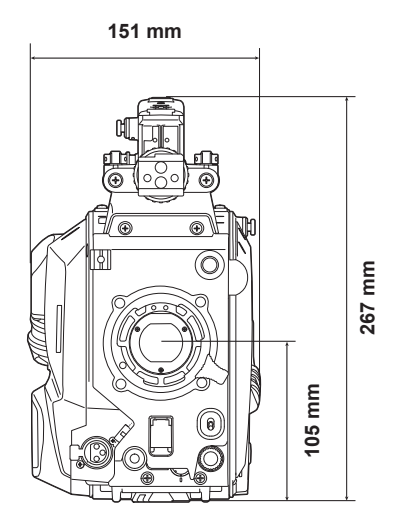

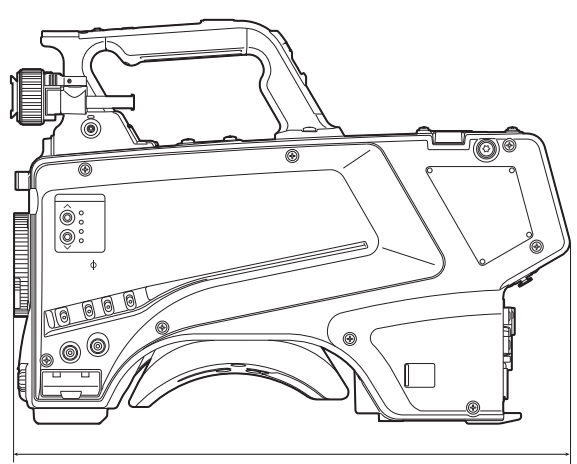

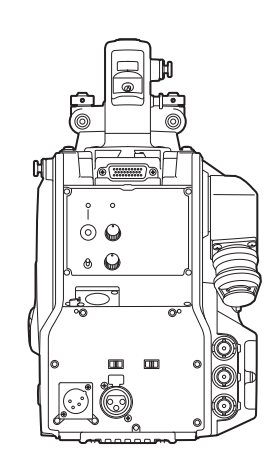

**369 mm**

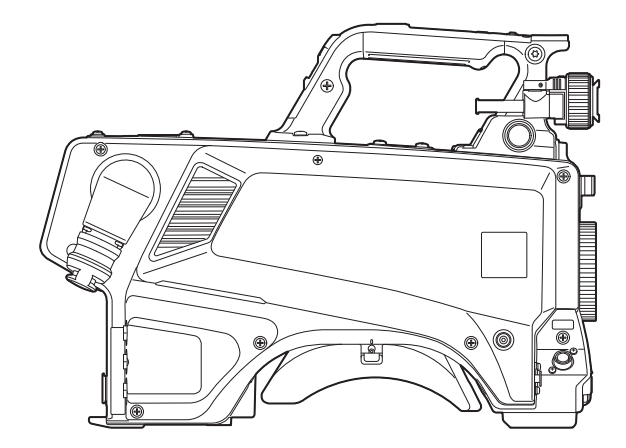

### **Technische Daten**

#### **Allgemein**

#### Strom

- DC === 12 V (wenn ein externes Netzteil benutzt wird)
- DC === 190 V (bei Verbindung von AK-HCU250E/AK-HCU250ES)
- **Energieverbrauch**
- 82 W (Maximum bei Anschluss an 12 V und Stromversorgung an extern angeschlossene Geräte)
- 92 W (Maximum bei Anschluss von AK-HCU250E/AK-HCU250ES und Stromversorgung an extern angeschlossene Geräte)

ist die Sicherheitsinformation. 旧

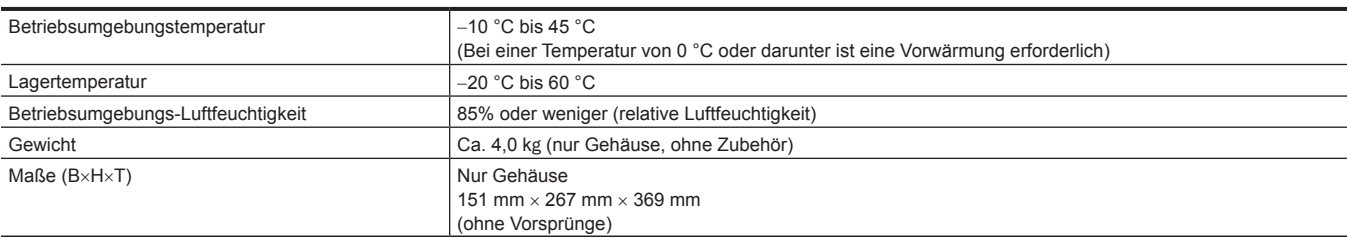

#### **Kamera**

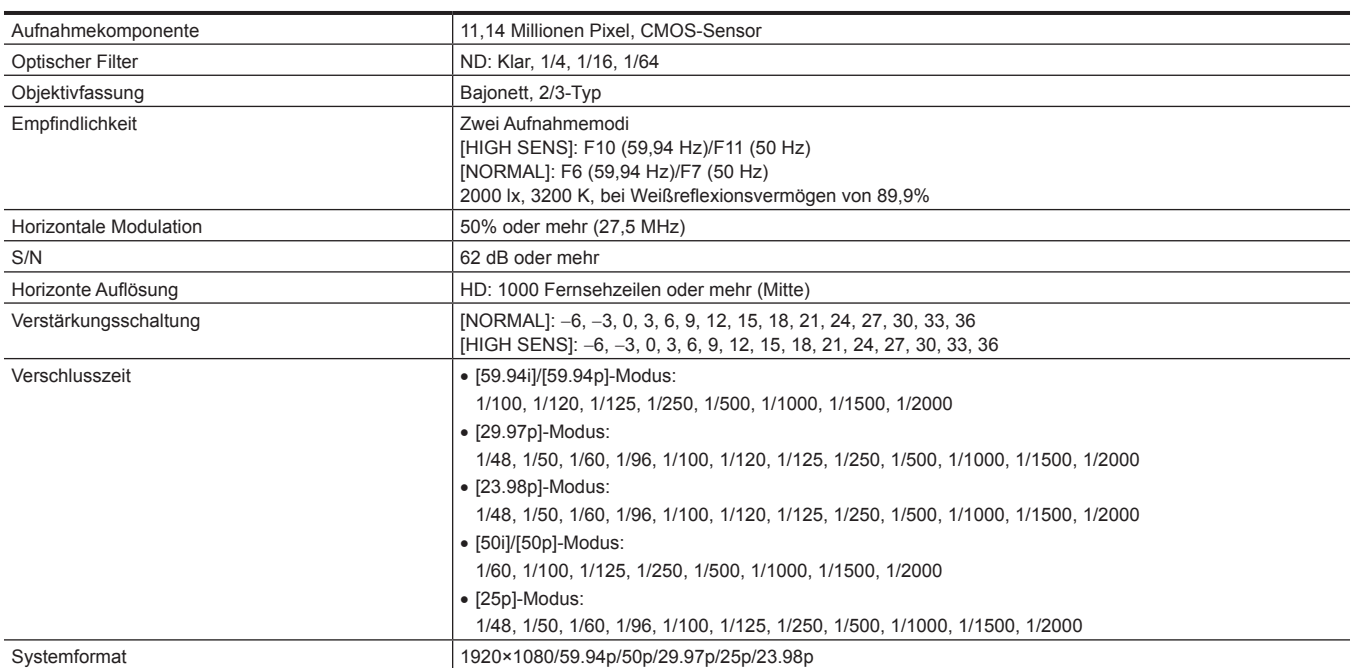

#### **Videoeingang/-ausgang**

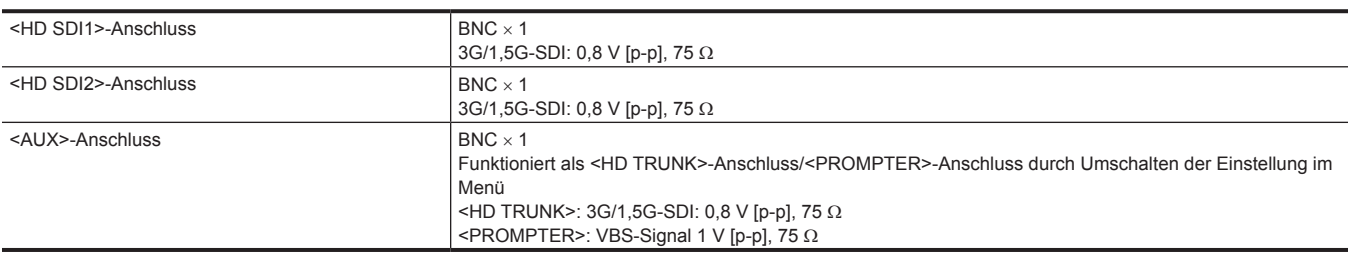

#### **Audioeingang/-ausgang**

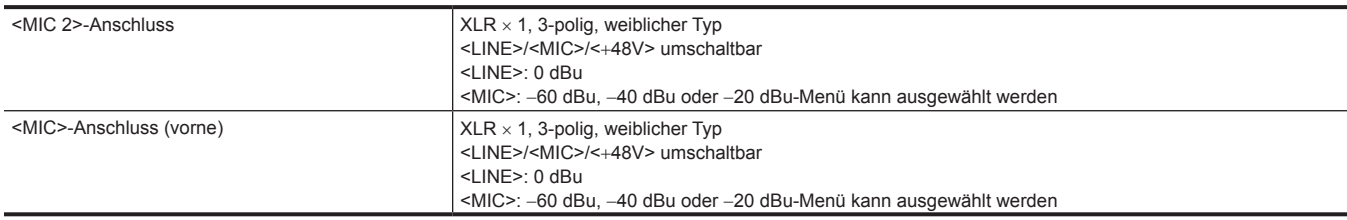

#### **Intercom**

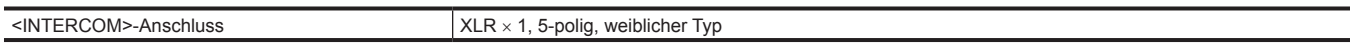

#### **Anderer Eingang/Ausgang**

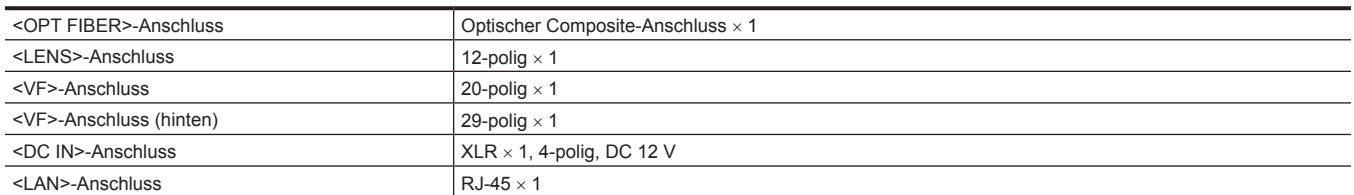

Die Symbole an diesem Produkt (einschließlich Zubehör) haben die folgenden Bedeutungen:

 $\sim$  Wechselstrom === Gleichspannung

# **Details der Anschlusssignale**

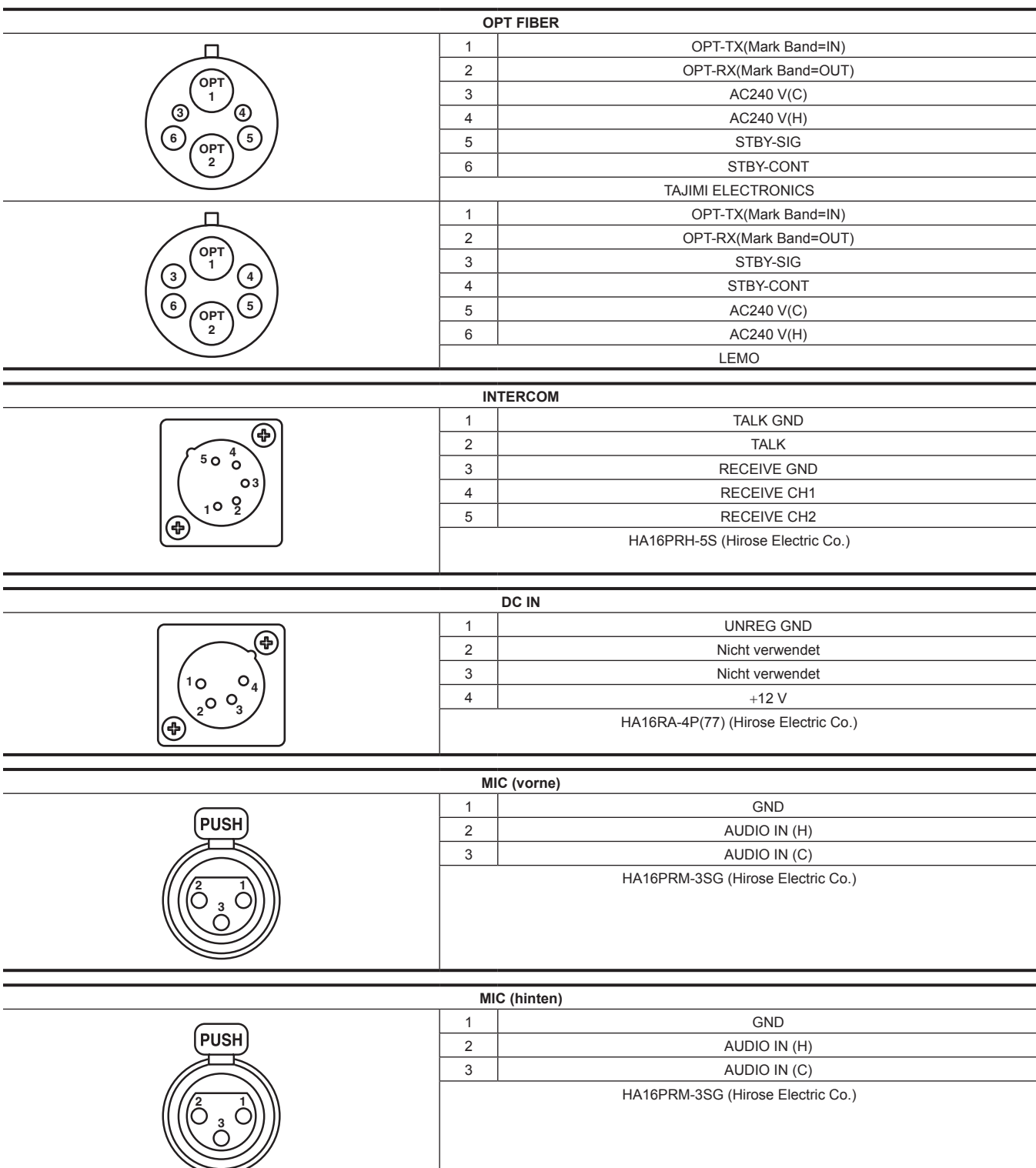

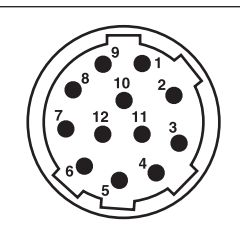

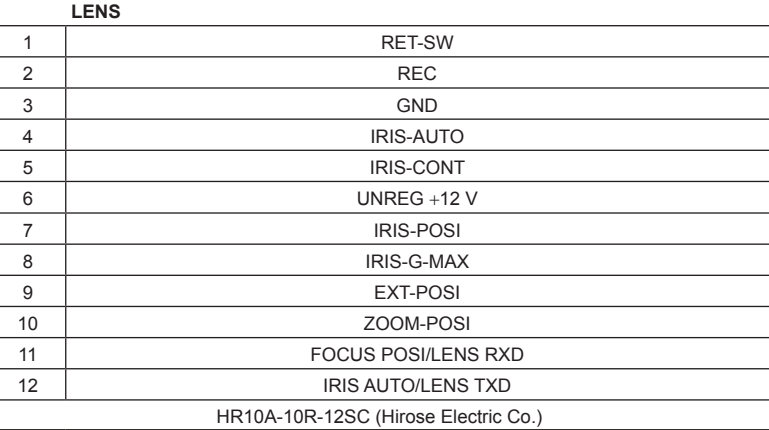

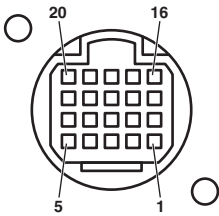

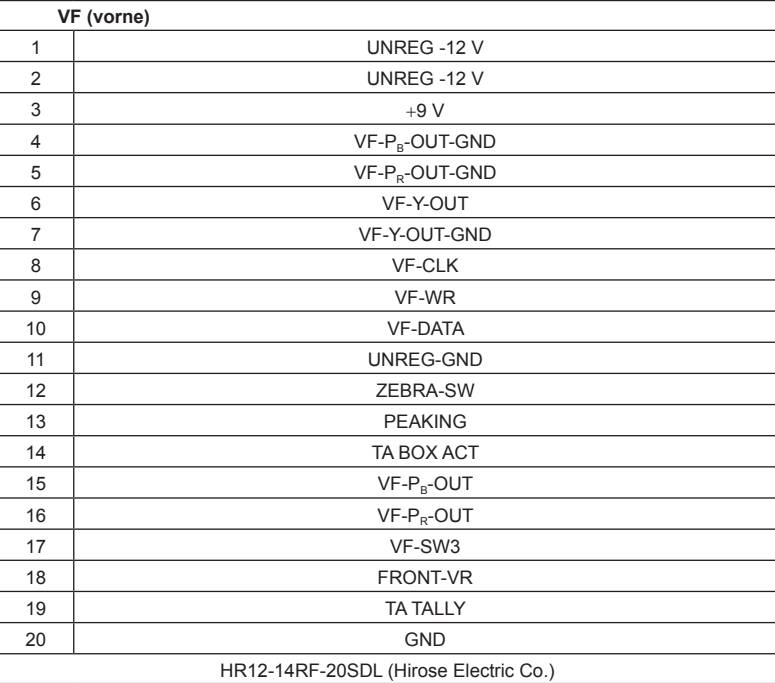

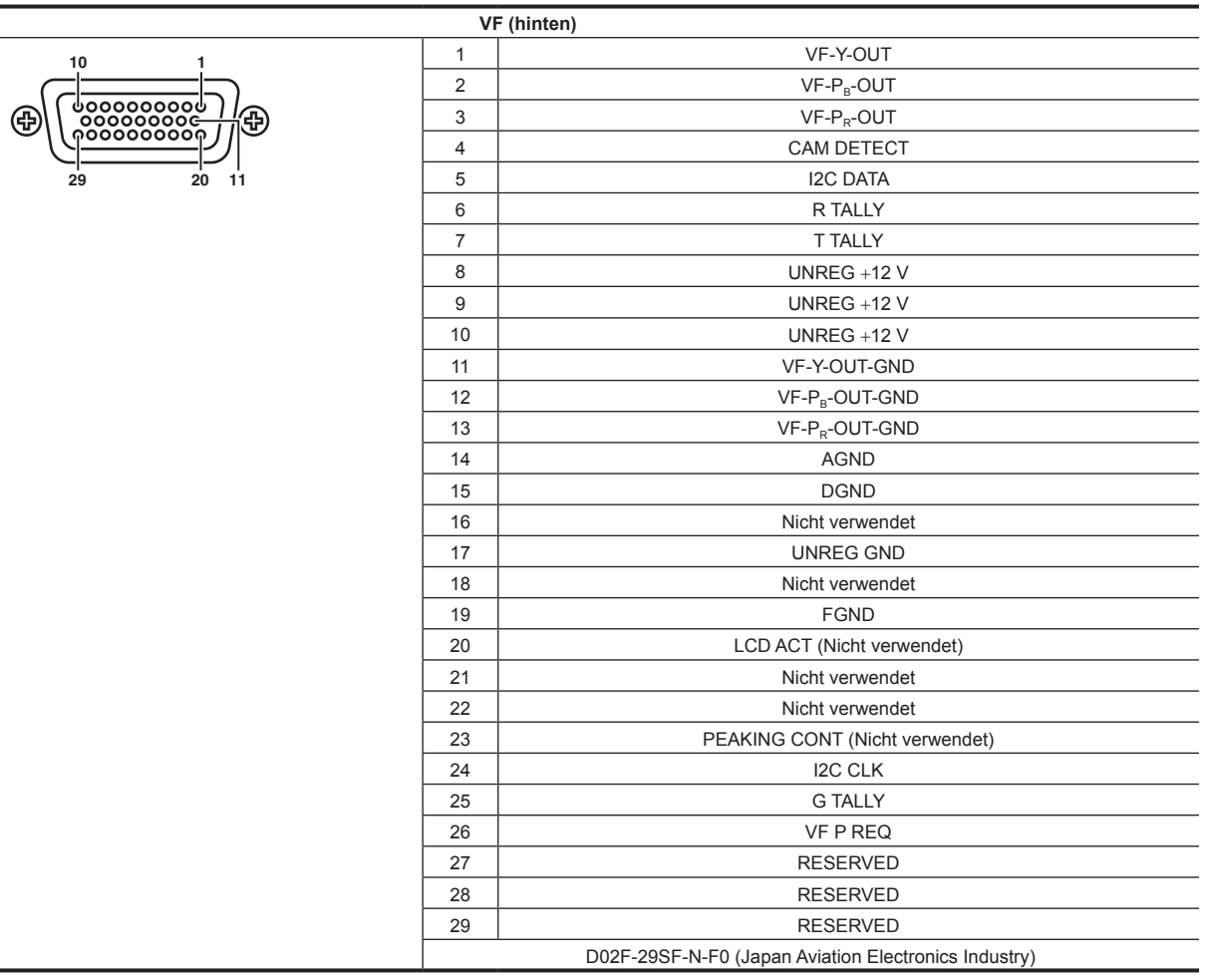

## **Index**

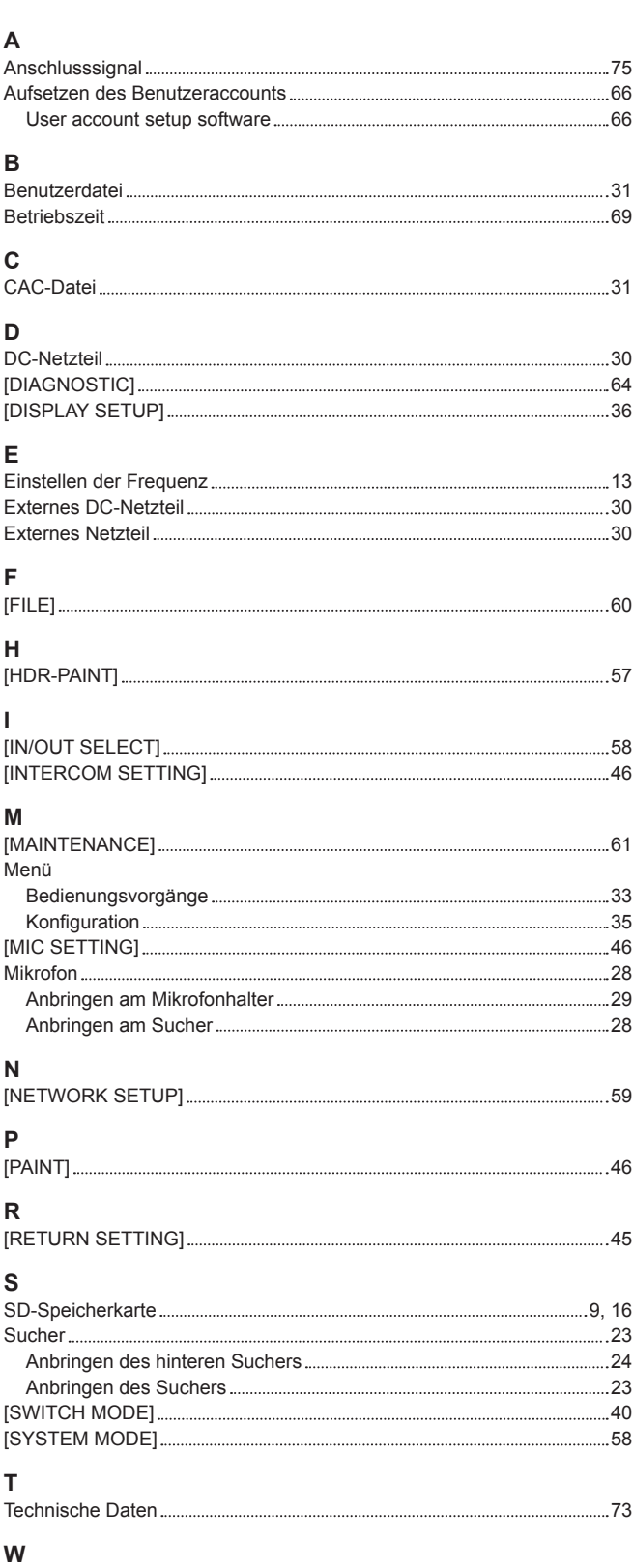

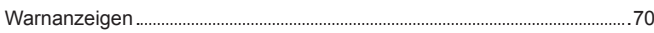

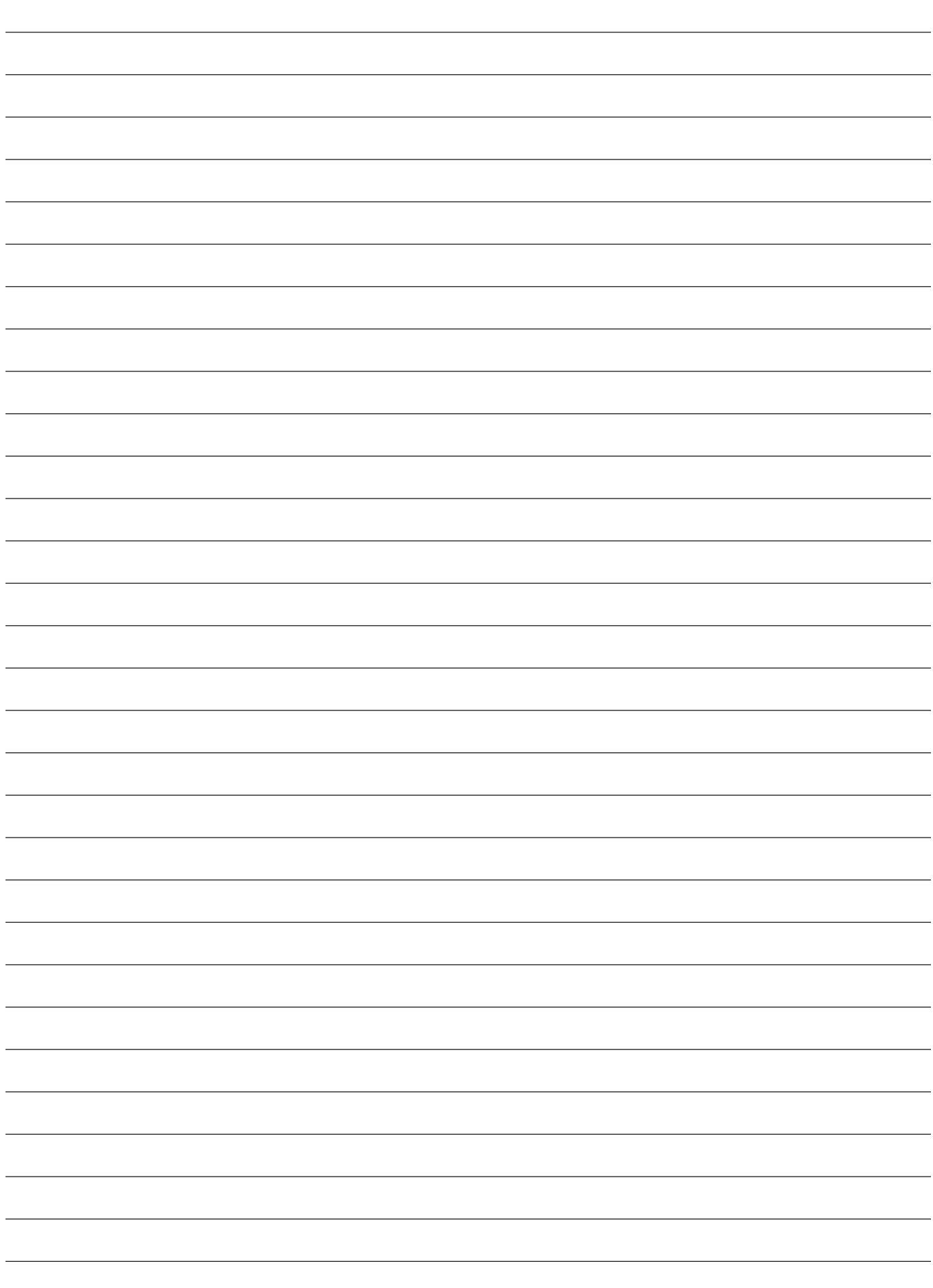

Panasonic Corporation<br>Web Site: https://www.panasonic.com